## Inspiron 22 3000 Series **Εγχειρίδιο σέρβις**

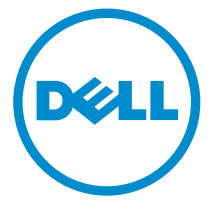

**Μοντέλο υπολογιστή**: Inspiron 22–3263 **Μοντέλο σύ**μ**φωνα** μ**ε τους κανονισ**μ**ούς**: W17B **Τύπος σύ**μ**φωνα** μ**ε τους κανονισ**μ**ούς**: W17B002

## **Ση**μ**είωση**, **προσοχή και προειδοποίηση**

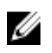

**ΣΗΜΕΙΩΣΗ**: Η ένδειξη ΣΗΜΕΙΩΣΗ υποδεικνύει σημαντικές πληροφορίες που σας βοηθούν να χρησιμοποιείτε καλύτερα τον υπολογιστή σας.

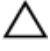

**ΠΡΟΣΟΧΗ**: **Η ένδειξη ΠΡΟΣΟΧΗ υποδεικνύει ότι υπάρχει κίνδυνος να προκληθεί ζη**μ**ιά στο υλισ**μ**ικό ή απώλεια δεδο**μ**ένων και σας εξηγεί πώς** μ**πορείτε να αποφύγετε το πρόβλη**μ**α**.

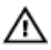

**ΠΡΟΕΙΔΟΠΟΙΗΣΗ**: **Η ένδειξη ΠΡΟΕΙΔΟΠΟΙΗΣΗ υποδεικνύει ότι υπάρχει κίνδυνος να προκληθεί υλική ζη**μ**ιά**, **τραυ**μ**ατισ**μ**ός ή θάνατος**.

**©** 2016 Dell Inc. **Με επιφύλαξη κάθε νό**μ**ι**μ**ου δικαιώ**μ**ατος**. Το προϊόν προστατεύεται από τη νομοθεσία των ΗΠΑ και τη διεθνή νομοθεσία για τα πνευματικά δικαιώματα και την πνευματική ιδιοκτησία. Η ονομασία Dell και το λογότυπο της Dell είναι εμπορικά σήματα της Dell Inc. στις ΗΠΑ και/ή στη δικαιοδοσία άλλων χωρών. Όλα τα άλλα σήματα και όλες οι άλλες ονομασίες που μνημονεύονται στο έγγραφο ενδέχεται να είναι εμπορικά σήματα των αντίστοιχων εταιρειών τους.

2016 - 05

Αναθ. A00

# Πίνακας περιεχομένων

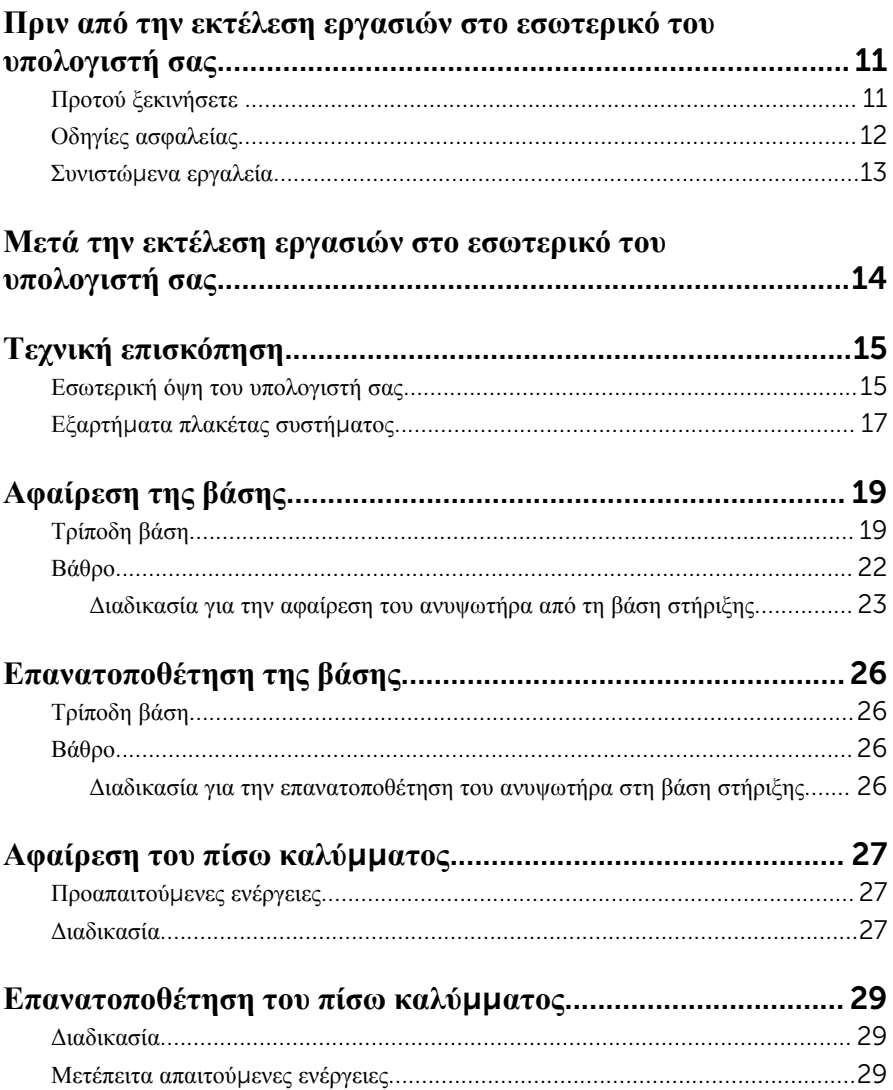

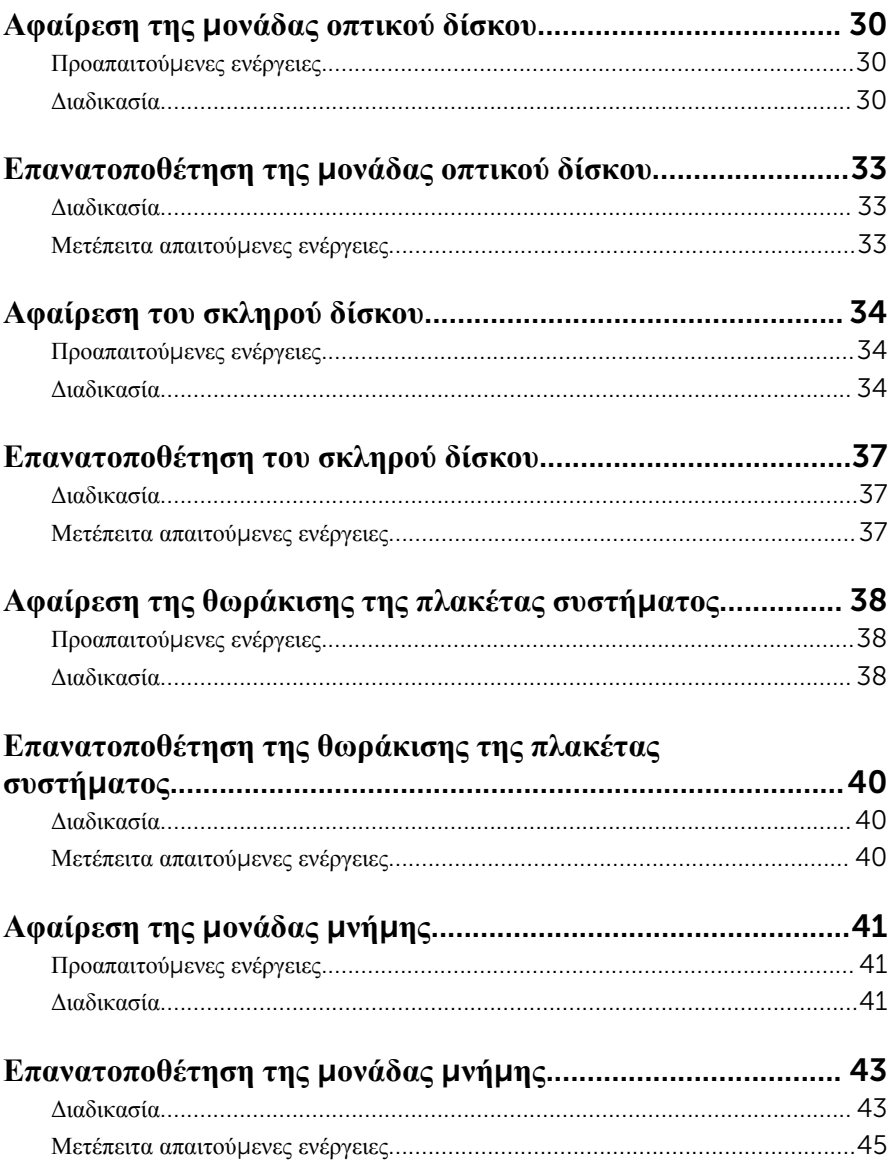

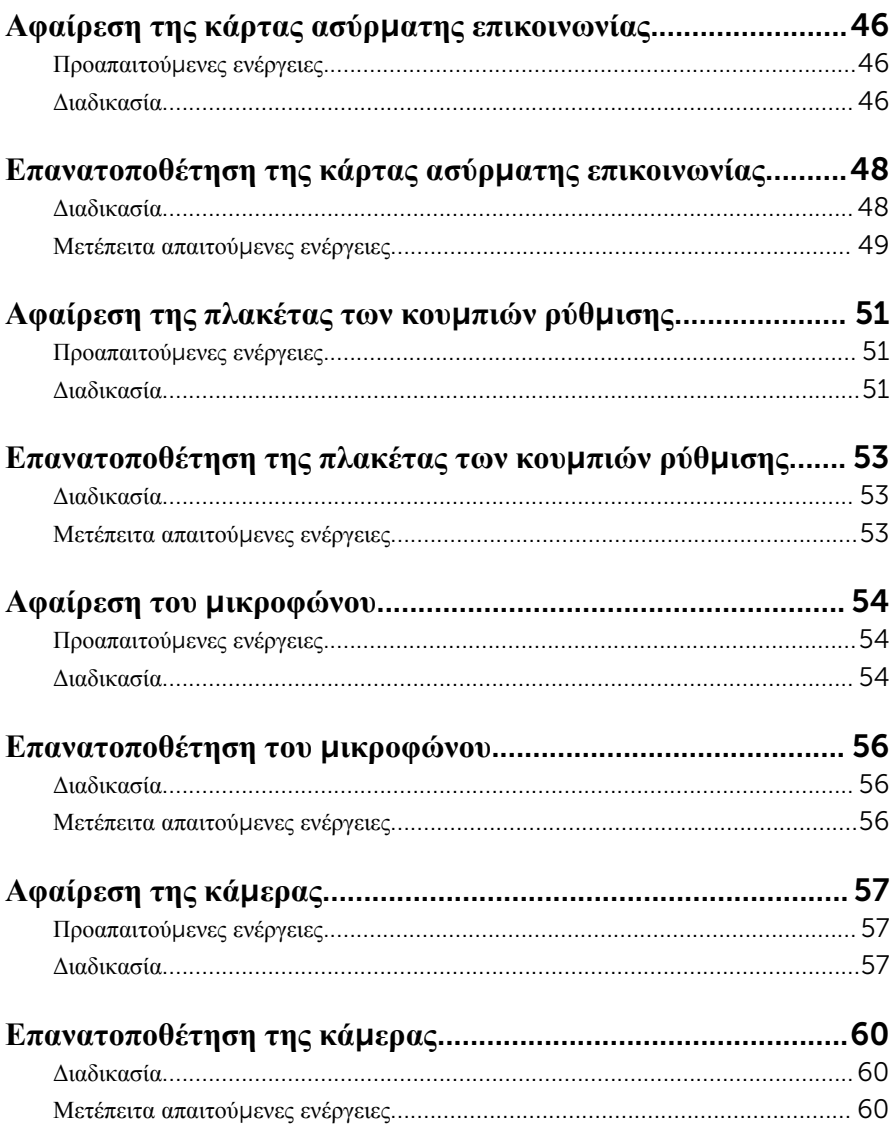

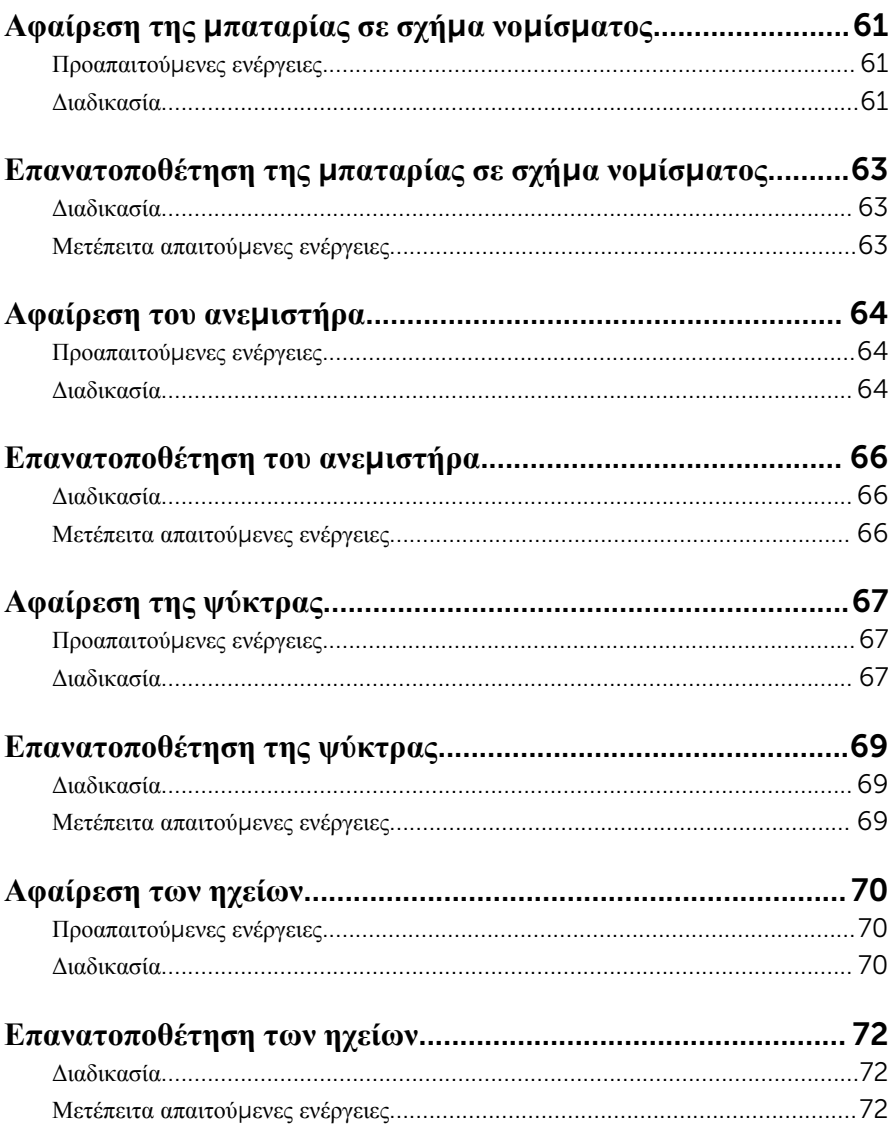

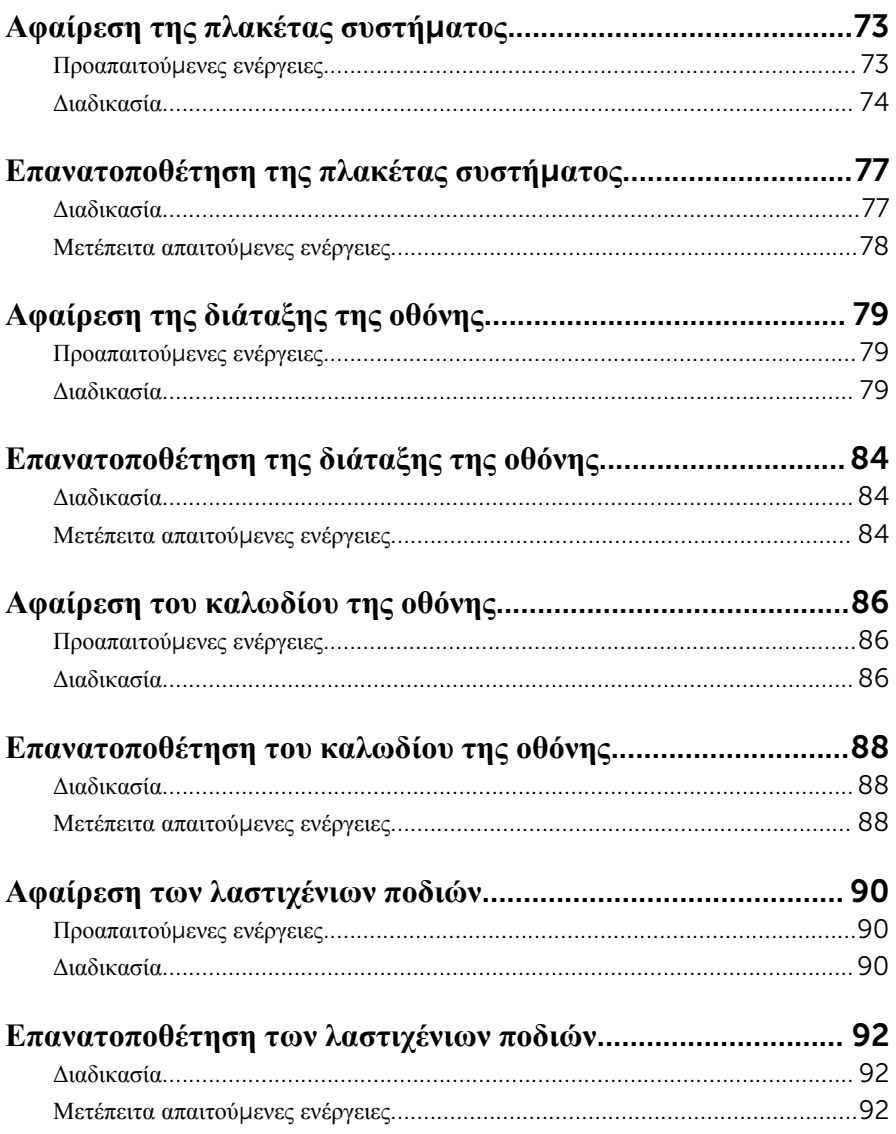

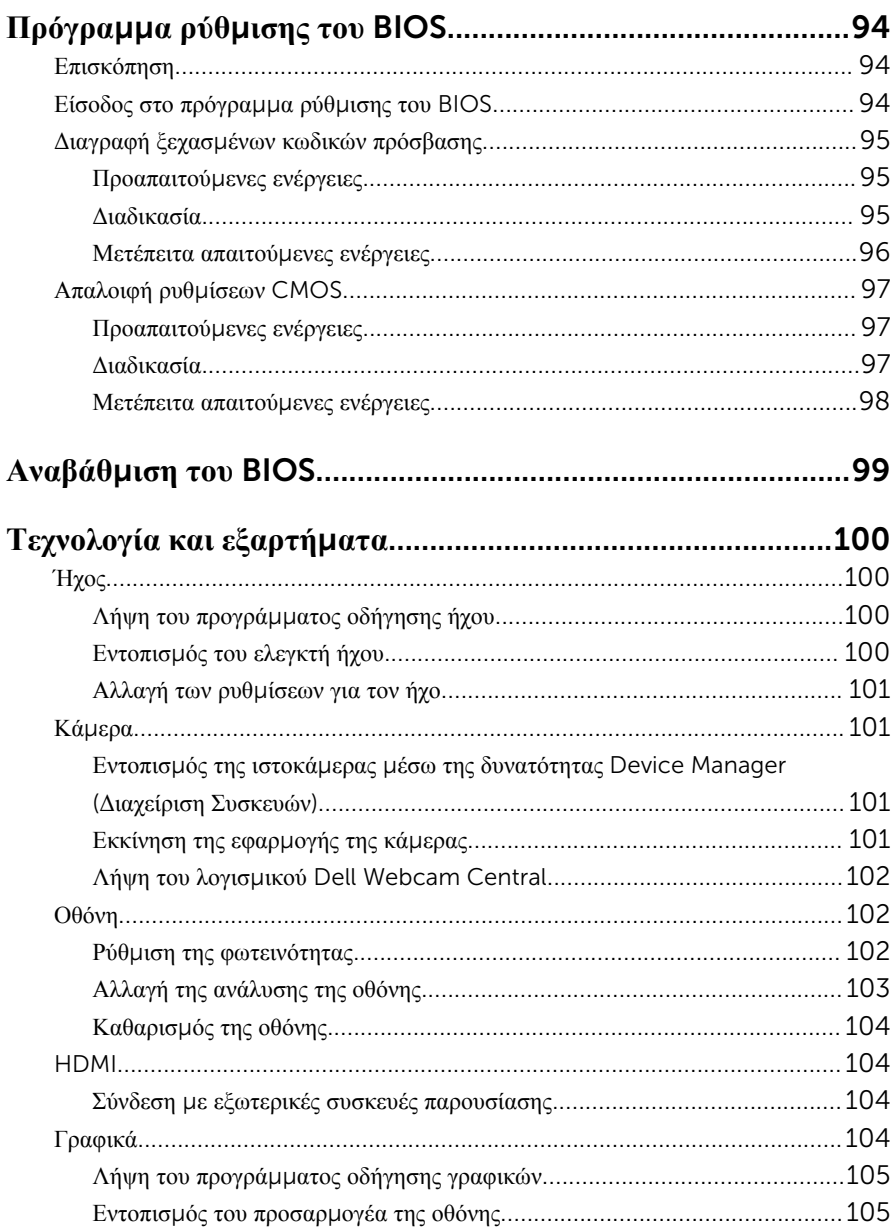

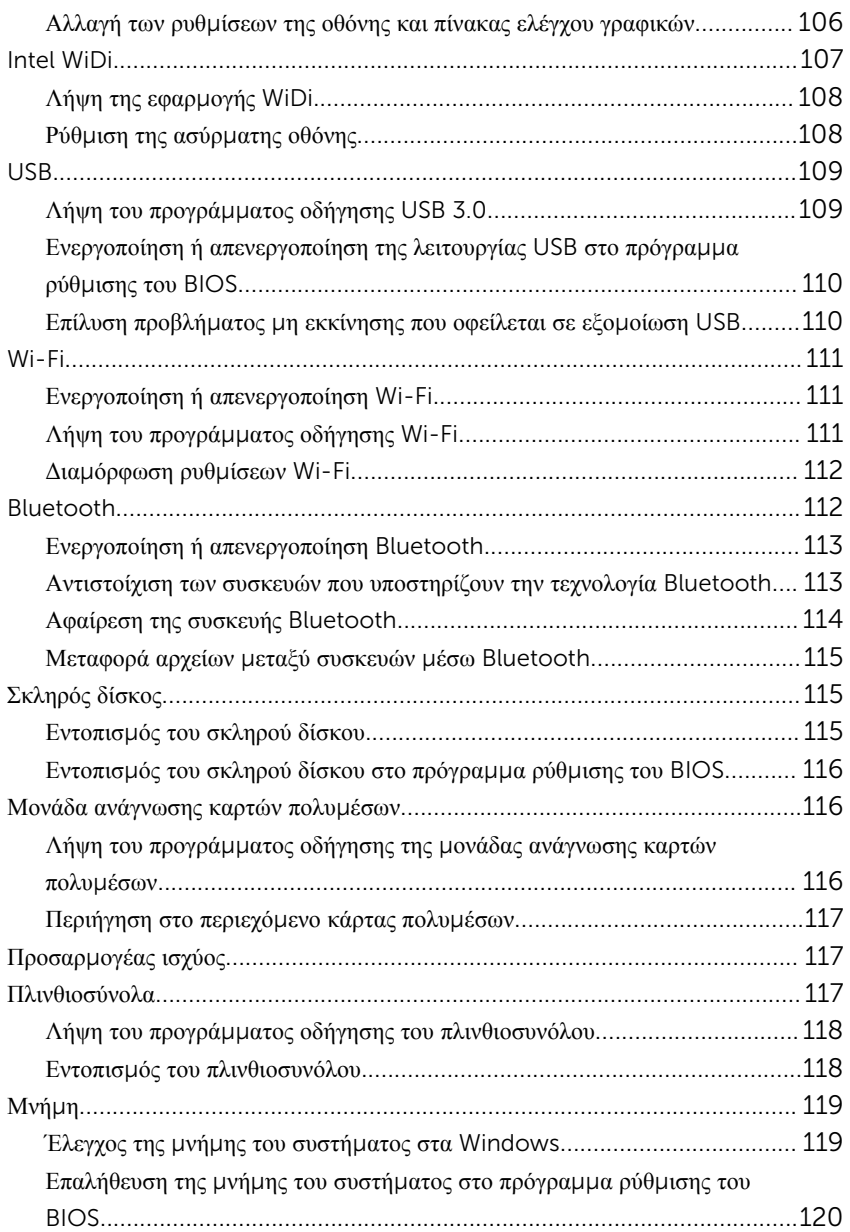

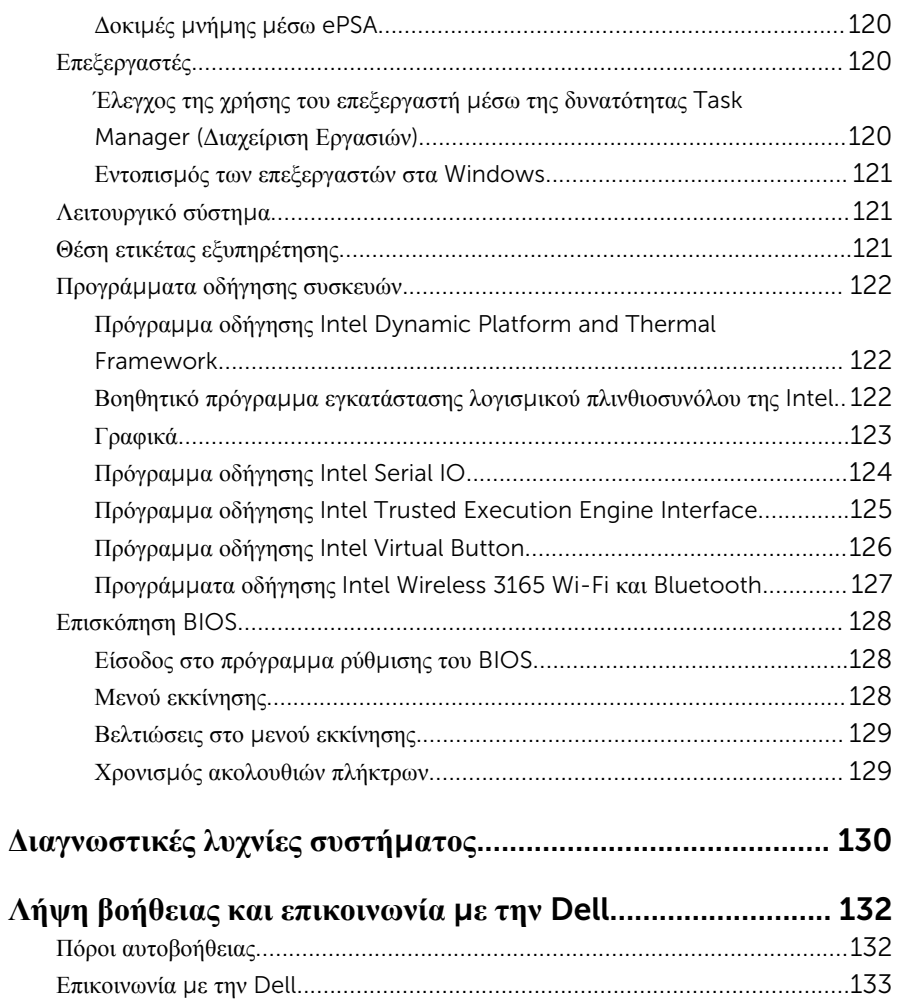

# <span id="page-10-0"></span>**Πριν από την εκτέλεση εργασιών στο εσωτερικό του υπολογιστή**

**σας**

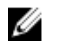

**ΣΗΜΕΙΩΣΗ**: Οι εικόνες που θα βρείτε στο έγγραφο ενδέχεται να διαφέρουν από τον υπολογιστή σας, πράγμα που εξαρτάται από τη συνδεσμολογία που παραγγείλατε.

## **Προτού ξεκινήσετε**

- 1 Αποθηκεύστε και κλείστε όλα τα ανοιχτά αρχεία και τερματίστε όλες τις ανοιχτές εφαρμογές.
- 2 Τερματίστε τη λειτουργία του υπολογιστή σας.

Η οδηγία για τον τερματισμό της λειτουργίας του υπολογιστή σας ποικίλλει και εξαρτάται από το λειτουργικό σύστημα που έχει εγκατεστημένο.

- Windows 10: Κάντε κλικ ή πατήστε στις επιλονές <code>Start</code> →  $\bigoplus$  <code>Power</code> → Shut down (Έναρξη > Κουμπί λειτουργίας > Τροφοδοσία > Τερματισμός λειτουργίας).
- Windows 8.1: Στην οθόνη Start (**Έναρξη**) κάντε κλικ ή πατήστε στις επιλογές του εικονιδίου τροφοδοσίας  $\bigcup \rightarrow$  Shut down(Τερματισμός λειτουργίας).
- Windows 7: Κάντε κλικ ή πατήστε στις επιλογές Start → Shut down (Έναρξη > Τερματισμός λειτουργίας).

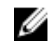

**ΣΗΜΕΙΩΣΗ**: Αν χρησιμοποιείτε διαφορετικό λειτουργικό σύστημα, ανατρέξτε στην τεκμηρίωσή του για οδηγίες σχετικά με τον τερματισμό της λειτουργίας του.

- 3 Αποσυνδέστε τον υπολογιστή σας και όλες τις προσαρτημένες συσκευές από τις ηλεκτρικές τους πρίζες.
- 4 Αποσυνδέστε από τον υπολογιστή σας όλα τα καλώδια, π.χ. καλώδια τηλεφώνου, δικτύου και ούτω καθεξής.
- 5 Αποσυνδέστε από τον υπολογιστή σας όλες τις συσκευές και όλα τα περιφερειακά που έχετε προσαρτήσει, π.χ. πληκτρολόγιο, ποντίκι, οθόνη και ούτω καθεξής.
- 6 Αφαιρέστε από τον υπολογιστή σας κάθε κάρτα πολυμέσων και οπτικό δίσκο, αν υπάρχουν.

<span id="page-11-0"></span>7 Αφού αποσυνδέσετε κάθε βύσμα από τον υπολογιστή, πιέστε παρατεταμένα το κουμπί λειτουργίας επί 5 δευτερόλεπτα για να γειωθεί η πλακέτα συστήματος.

**ΠΡΟΣΟΧΗ**: **Τοποθετήστε τον υπολογιστή επάνω σε επίπεδη**, μ**αλακή και καθαρή επιφάνεια για να** μ**η γρατζουνιστεί η οθόνη**.

8 Ο υπολογιστής πρέπει να είναι στραμμένος προς τα κάτω.

## **Οδηγίες ασφαλείας**

Για να προστατέψετε τον υπολογιστή σας από ενδεχόμενη ζημιά και να διασφαλίσετε την ατομική σας προστασία, ακολουθήστε τις παρακάτω κατευθυντήριες οδηγίες για θέματα ασφάλειας.

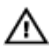

**ΠΡΟΕΙΔΟΠΟΙΗΣΗ**: **Διαβάστε τις οδηγίες που παραλάβατε** μ**αζί** μ**ε τον υπολογιστή σας και αφορούν θέ**μ**ατα ασφάλειας προτού εκτελέσετε οποιαδήποτε εργασία στο εσωτερικό του**. **Για περισσότερες άριστες πρακτικές σε θέ**μ**ατα ασφάλειας**, **ανατρέξτε στην αρχική σελίδα του ιστοτόπου για τη συ**μμ**όρφωση προς τις κανονιστικές διατάξεις στη διεύθυνση** [www.dell.com/regulatory\\_compliance.](http://www.dell.com/regulatory_compliance)

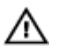

**ΠΡΟΕΙΔΟΠΟΙΗΣΗ**: **Αποσυνδέστε όλες τις πηγές ισχύος προτού ανοίξετε το κάλυ**μμ**α ή τα πλαίσια του υπολογιστή**. **Αφού τελειώσετε τις εργασίες στο εσωτερικό του υπολογιστή**, **επανατοποθετήστε όλα τα καλύ**μμ**ατα και τα πλαίσια και όλες τις βίδες προτού τον συνδέσετε στην ηλεκτρική πρίζα**.

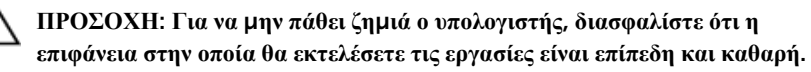

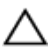

**ΠΡΟΣΟΧΗ**: **Για να** μ**ην πάθουν ζη**μ**ιά τα εξαρτή**μ**ατα και οι κάρτες**, **φροντίστε να τα κρατάτε από τα άκρα τους και** μ**ην αγγίζετε τις ακίδες και τις επαφές τους**.

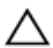

**ΠΡΟΣΟΧΗ**: **Εσείς πρέπει να αναλα**μ**βάνετε** μ**όνο τις εργασίες αντι**μ**ετώπισης προβλη**μ**άτων και τις επισκευές για τις οποίες σας δίνει εξουσιοδότηση ή οδηγίες η ο**μ**άδα τεχνικής βοήθειας της** Dell. **Η εγγύησή σας δεν καλύπτει ζη**μ**ιές που οφείλονται σε εργασίες συντήρησης οι οποίες δεν είναι εξουσιοδοτη**μ**ένες από την** Dell. **Ανατρέξτε στις οδηγίες ασφαλείας που παραλάβατε** μ**αζί** μ**ε το προϊόν ή στην ιστοσελίδα** [www.dell.com/](http://www.dell.com/regulatory_compliance) [regulatory\\_compliance](http://www.dell.com/regulatory_compliance).

<span id="page-12-0"></span>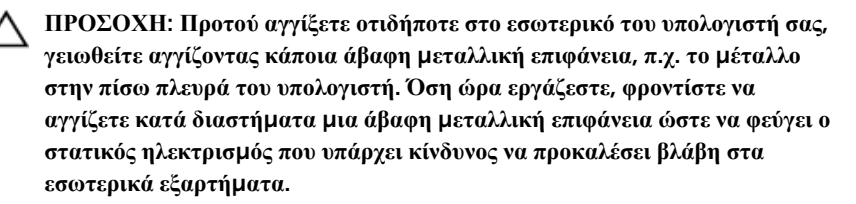

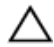

**ΠΡΟΣΟΧΗ**: **Όποτε αποσυνδέετε κάποιο καλώδιο**, **τραβήξτε το από τον σύνδεσ**μ**ό του ή από τη συρό**μ**ενη γλωττίδα του χωρίς να τραβήξετε αυτό καθαυτό το καλώδιο**. **Ορισ**μ**ένα καλώδια έχουν συνδέσ**μ**ους** μ**ε γλωττίδες κλειδώ**μ**ατος ή χειρόβιδες τις οποίες πρέπει να αποδεσ**μ**εύσετε προτού τα αποσυνδέσετε**. **Όποτε αποσυνδέετε καλώδια**, **φροντίστε να τα κρατάτε καλά ευθυγρα**μμ**ισ**μ**ένα για να** μ**η λυγίσουν οι ακίδες των συνδέσ**μ**ων**. **Όποτε συνδέετε καλώδια**, **φροντίστε να προσανατολίζετε και να ευθυγρα**μμ**ίζετε σωστά τις θύρες και τους συνδέσ**μ**ους**.

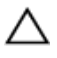

**ΠΡΟΣΟΧΗ**: **Πιέστε και βγάλτε κάθε εγκατεστη**μ**ένη κάρτα από τη** μ**ονάδα ανάγνωσης καρτών πολυ**μ**έσων**.

## **Συνιστώ**μ**ενα εργαλεία**

Για τις διαδικασίες που παρατίθενται στο έγγραφο ενδέχεται να απαιτούνται τα εξής εργαλεία:

- Σταυροκατσάβιδο
- Πλαστική σφήνα

## <span id="page-13-0"></span>**Μετά την εκτέλεση εργασιών στο εσωτερικό του υπολογιστή σας**

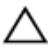

**ΠΡΟΣΟΧΗ**: **Αν αφήσετε σκόρπιες ή χαλαρω**μ**ένες βίδες** μ**έσα στον υπολογιστή σας**, **υπάρχει κίνδυνος να πάθει σοβαρότατη ζη**μ**ιά**.

- 1 Επανατοποθετήστε όλες τις βίδες και βεβαιωθείτε ότι δεν έχουν μείνει κάποιες σκόρπιες μέσα στον υπολογιστή σας.
- 2 Συνδέστε κάθε εξωτερική συσκευή, περιφερειακή συσκευή ή καλώδιο που αφαιρέσατε προτού εκτελέσετε εργασίες στον υπολογιστή σας.
- 3 Επανατοποθετήστε κάθε κάρτα πολυμέσων, δίσκο ή άλλο εξάρτημα που αφαιρέσατε προτού εκτελέσετε εργασίες στον υπολογιστή σας.
- 4 Συνδέστε τον υπολογιστή σας και όλες τις προσαρτημένες συσκευές στις ηλεκτρικές τους πρίζες.
- 5 Ενεργοποιήστε τον υπολογιστή σας.

# <span id="page-14-0"></span>**Τεχνική επισκόπηση**

**ΠΡΟΕΙΔΟΠΟΙΗΣΗ**: **Προτού εκτελέσετε οποιαδήποτε εργασία στο εσωτερικό του υπολογιστή σας**, **διαβάστε τις πληροφορίες που παραλάβατε**  μ**αζί του και αφορούν για θέ**μ**ατα ασφάλειας και ακολουθήστε τα βή**μ**ατα που περιγράφει η ενότητα Πριν από την εκτέλεση εργασιών στο [εσωτερικό](#page-10-0) του [υπολογιστή](#page-10-0) σας**. **Μετά την εκτέλεση εργασιών στο εσωτερικό του υπολογιστή σας**, **ακολουθήστε τις οδηγίες που αναφέρει η ενότητα Μετά την [εκτέλεση](#page-13-0)  εργασιών στο εσωτερικό του [υπολογιστή](#page-13-0) σας**. **Για περισσότερες άριστες πρακτικές σε θέ**μ**ατα ασφάλειας**, **ανατρέξτε στην αρχική σελίδα του ιστοτόπου για τη συ**μμ**όρφωση προς τις κανονιστικές διατάξεις στη διεύθυνση** [www.dell.com/regulatory\\_compliance.](http://www.dell.com/regulatory_compliance)

### **Εσωτερική όψη του υπολογιστή σας**

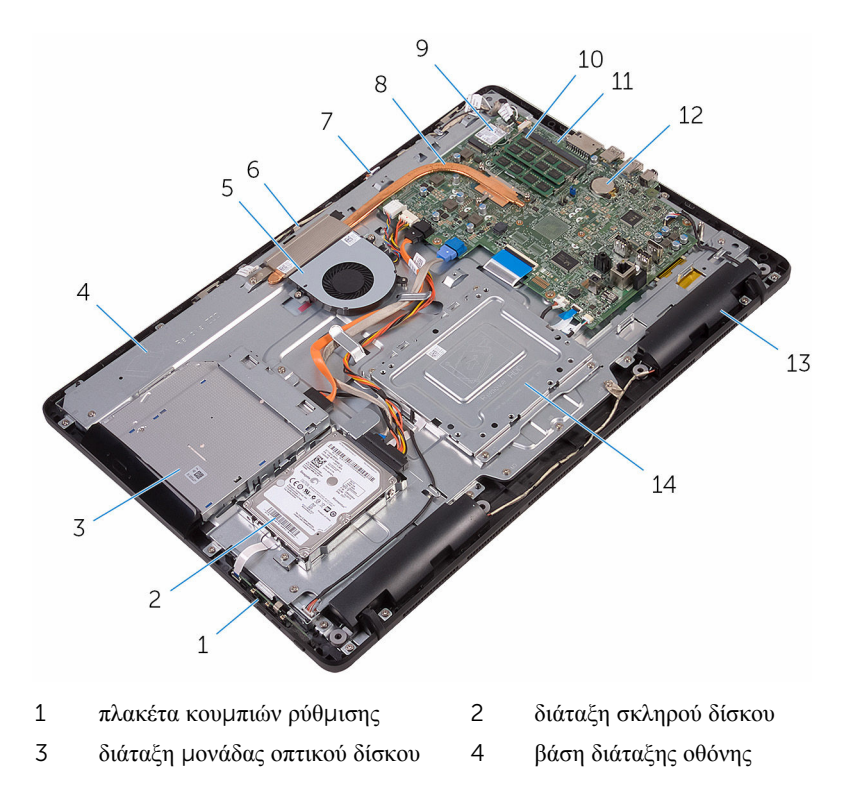

- 
- πλακέτα μικροφώνου 8 ψύκτρα
- κάρτα ασύρματης επικοινωνίας 10 μονάδα μνήμης
- 
- 
- ανεμιστήρας 6 μονάδα κάμερας
	-
	-
- πλακέτα συστήματος 12 μπαταρία σε σχήμα νομίσματος
- 13 ηχεία (2) 14 υποστήριγμα βάσης στήριξης VESA

### <span id="page-16-0"></span>**Εξαρτή**μ**ατα πλακέτας συστή**μ**ατος**

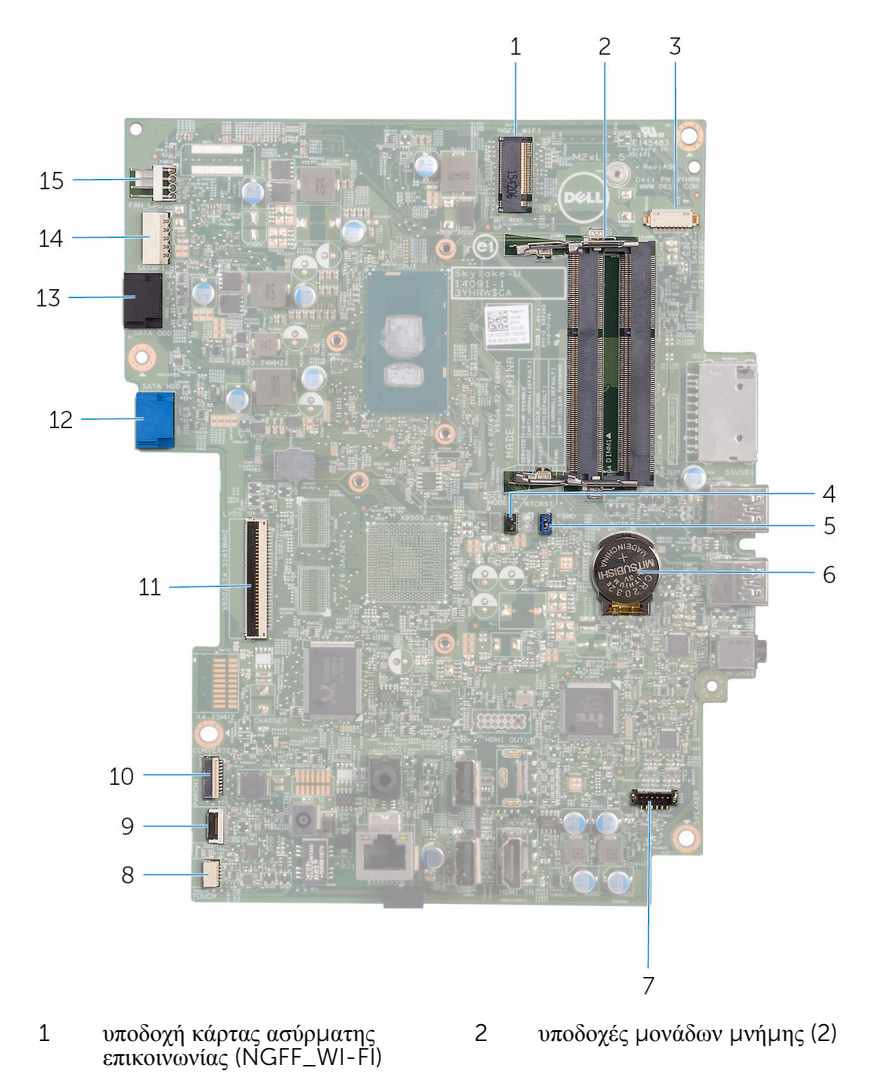

3 σύνδεσμος καλωδίου κάμερας

5 βραχυκυκλωτήρας διαγραφής κωδικών πρόσβασης (PSWD)

(WEBCAM)

- 4 βραχυκυκλωτήρας διαγραφής CMOS (RTCRST)
	- 6 μπαταρία σε σχήμα νομίσματος
- 7 σύνδεσμος καλωδίου ηχείων (SPEAKER)
- 9 σύνδεσμος καλωδίου πλακέτας κουμπιών ρύθμισης
- 
- 13 σύνδεσμος καλωδίου μονάδας οπτικού δίσκου (SATA ODD)
- 15 σύνδεσμος καλωδίου ανεμιστήρα (FAN\_CPU)
- 8 σύνδεσμος καλωδίου πλακέτας οθόνης αφής (TOUCH)
- 10 σύνδεσμος καλωδίου τροφοδοσίας πλαισίου οθόνης (PWRCN1)
- 11 σύνδεσμος καλωδίου οθόνης 12 σύνδεσμος καλωδίου δεδομένων σκληρού δίσκου (SATA HDD)
	- 14 σύνδεσμος καλωδίου τροφοδοσίας σκληρού δίσκου και μονάδας οπτικού δίσκου (SATAP1)

# <span id="page-18-0"></span>**Αφαίρεση της βάσης**

**ΠΡΟΕΙΔΟΠΟΙΗΣΗ**: **Προτού εκτελέσετε οποιαδήποτε εργασία στο εσωτερικό του υπολογιστή σας**, **διαβάστε τις πληροφορίες που παραλάβατε**  μ**αζί του και αφορούν για θέ**μ**ατα ασφάλειας και ακολουθήστε τα βή**μ**ατα που περιγράφει η ενότητα Πριν από την εκτέλεση εργασιών στο [εσωτερικό](#page-10-0) του [υπολογιστή](#page-10-0) σας**. **Μετά την εκτέλεση εργασιών στο εσωτερικό του υπολογιστή σας**, **ακολουθήστε τις οδηγίες που αναφέρει η ενότητα Μετά την [εκτέλεση](#page-13-0)  εργασιών στο εσωτερικό του [υπολογιστή](#page-13-0) σας**. **Για περισσότερες άριστες πρακτικές σε θέ**μ**ατα ασφάλειας**, **ανατρέξτε στην αρχική σελίδα του ιστοτόπου για τη συ**μμ**όρφωση προς τις κανονιστικές διατάξεις στη διεύθυνση** [www.dell.com/regulatory\\_compliance.](http://www.dell.com/regulatory_compliance)

## **Τρίποδη βάση**

1 Με μια πλαστική σφήνα ξεσφηνώστε το κάλυμμα της βάσης από το πίσω κάλυμμα.

Μετακινήστε συρτά το κάλυμμα της βάσης και αφαιρέστε το από το πίσω κάλυμμα.

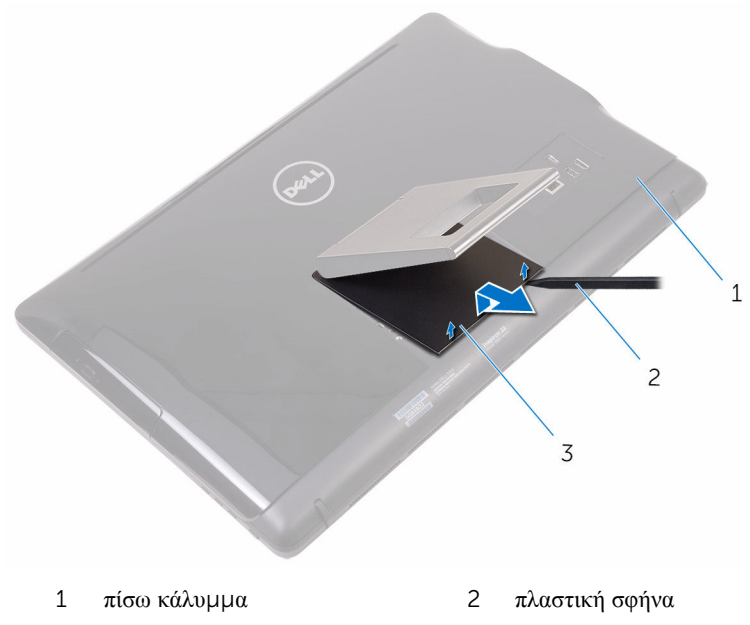

- κάλυμμα βάσης
- Κλείστε τη βάση και αφαιρέστε τις βίδες που συγκρατούν τη βάση στο πίσω κάλυμμα.

Μετακινήστε συρτά τη βάση και αφαιρέστε την από το πίσω κάλυμμα.

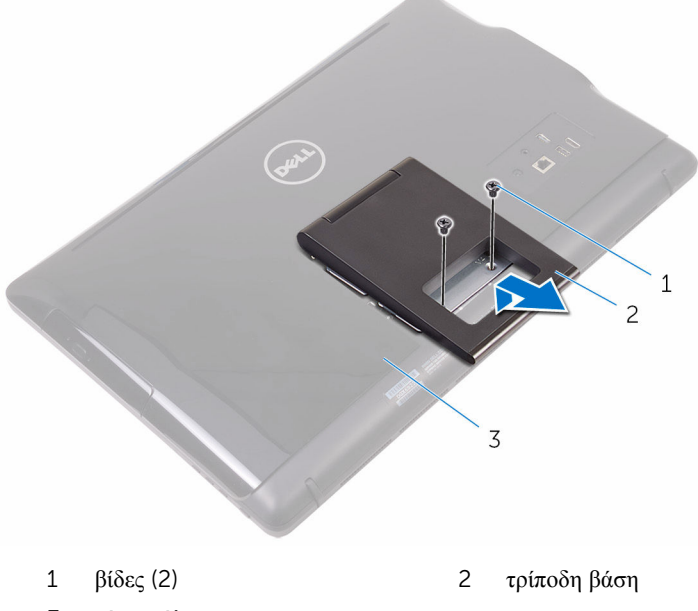

πίσω κάλυμμα

## <span id="page-21-0"></span>**Βάθρο**

Με μια πλαστική σφήνα ξεσφηνώστε το κάλυμμα της βάσης από το πίσω κάλυμμα.

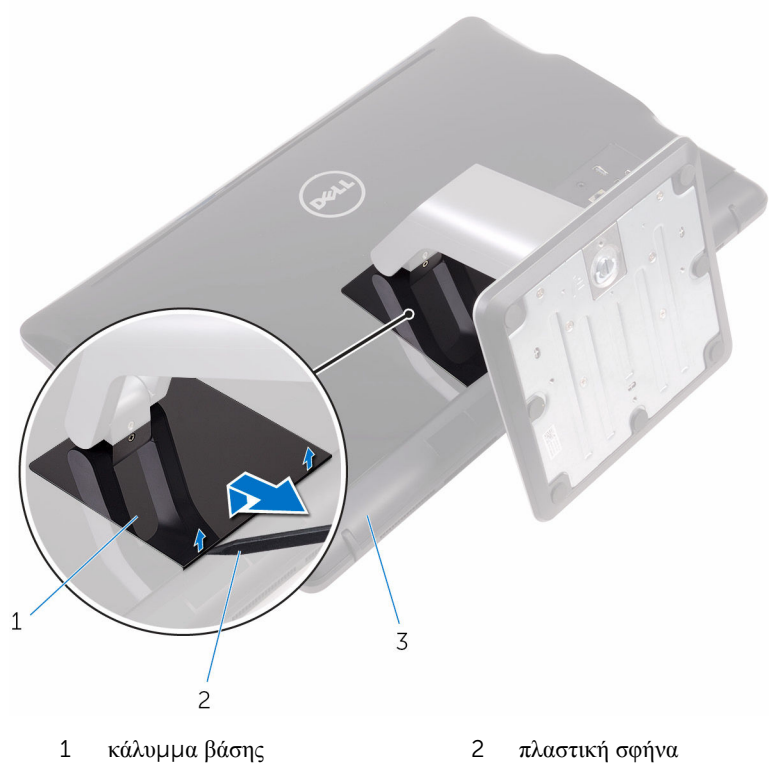

- πίσω κάλυμμα
- Αφαιρέστε τις βίδες που συγκρατούν το υποστήριγμα της βάσης στο πίσω κάλυμμα.

<span id="page-22-0"></span>Σηκώστε τη λαβή και μετακινήστε την συρτά για να την αφαιρέσετε από το πίσω κάλυμμα.

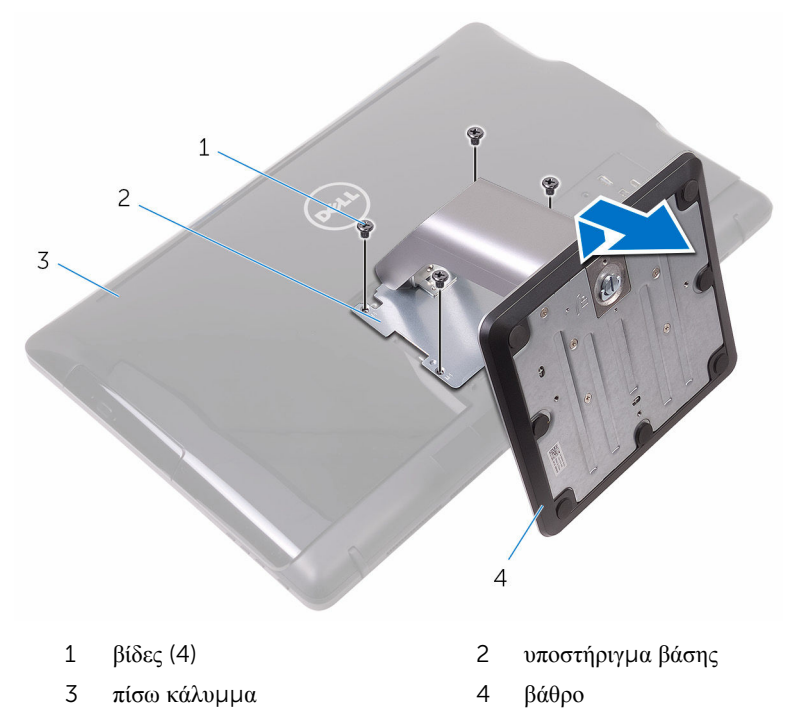

#### **Διαδικασία για την αφαίρεση του ανυψωτήρα από τη βάση στήριξης**

Σηκώστε τη λαβή της βίδας στη βάση στήριξης.

Χρησιμοποιώντας τη λαβή της βίδας χαλαρώστε τη μη αποσπώμενη χειρόβιδα που συγκρατεί τη βάση στήριξης στον ανυψωτήρα της βάσης.

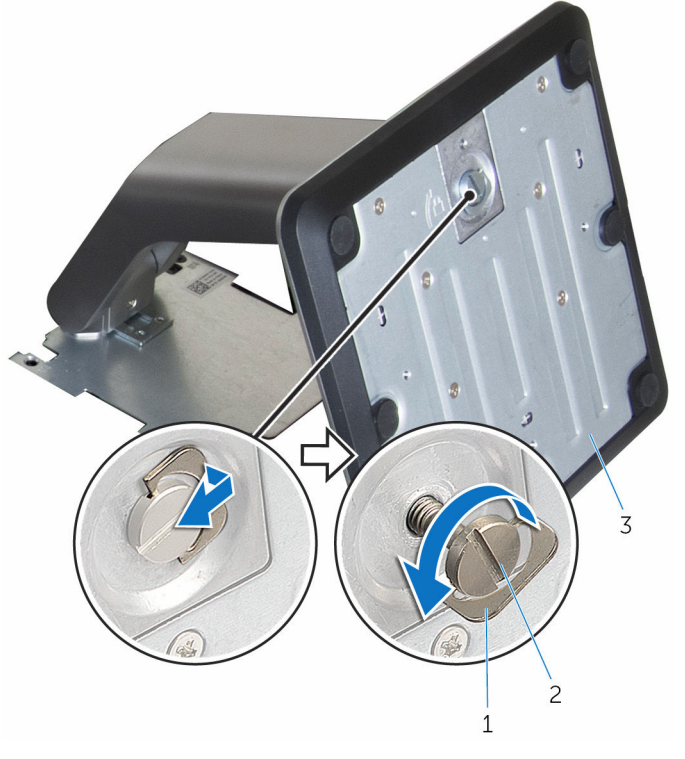

- λαβή βίδας 2 μη αποσπώμενη χειρόβιδα
- βάση στήριξης

Αφαιρέστε συρτά τη βάση στήριξης από τον ανυψωτήρα της.

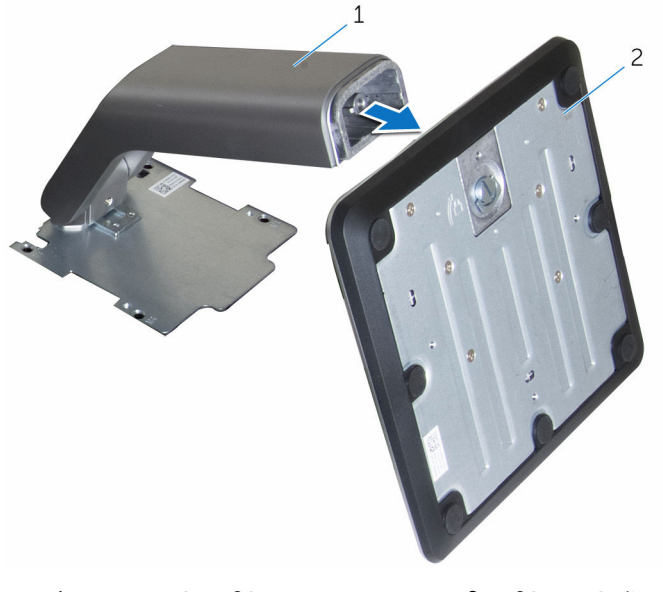

ανυψωτήρας βάσης 2 βάση στήριξης

# <span id="page-25-0"></span>**Επανατοποθέτηση της βάσης**

**ΠΡΟΕΙΔΟΠΟΙΗΣΗ**: **Προτού εκτελέσετε οποιαδήποτε εργασία στο**  ∧ **εσωτερικό του υπολογιστή σας**, **διαβάστε τις πληροφορίες που παραλάβατε**  μ**αζί του και αφορούν για θέ**μ**ατα ασφάλειας και ακολουθήστε τα βή**μ**ατα που περιγράφει η ενότητα Πριν από την εκτέλεση εργασιών στο [εσωτερικό](#page-10-0) του [υπολογιστή](#page-10-0) σας**. **Μετά την εκτέλεση εργασιών στο εσωτερικό του υπολογιστή σας**, **ακολουθήστε τις οδηγίες που αναφέρει η ενότητα Μετά την [εκτέλεση](#page-13-0)  εργασιών στο εσωτερικό του [υπολογιστή](#page-13-0) σας**. **Για περισσότερες άριστες πρακτικές σε θέ**μ**ατα ασφάλειας**, **ανατρέξτε στην αρχική σελίδα του ιστοτόπου για τη συ**μμ**όρφωση προς τις κανονιστικές διατάξεις στη διεύθυνση** [www.dell.com/regulatory\\_compliance.](http://www.dell.com/regulatory_compliance)

## **Τρίποδη βάση**

- 1 Περάστε τις γλωττίδες του υποστηρίγματος της βάσης μέσα στις υποδοχές στο πίσω κάλυμμα.
- 2 Ευθυγραμμίστε τις οπές για τις βίδες στη βάση με τις αντίστοιχες οπές στο πίσω κάλυμμα.
- 3 Επανατοποθετήστε τις βίδες που συγκρατούν τη βάση στο πίσω κάλυμμα.
- 4 Επανατοποθετήστε το κάλυμμα της βάσης.

### **Βάθρο**

- 1 Περάστε τις γλωττίδες του υποστηρίγματος της βάσης μέσα στις υποδοχές στο πίσω κάλυμμα.
- 2 Ευθυγραμμίστε τις οπές για τις βίδες στη βάση με τις αντίστοιχες οπές στο πίσω κάλυμμα.
- 3 Επανατοποθετήστε τις βίδες που συγκρατούν το υποστήριγμα της βάσης στο πίσω κάλυμμα.
- 4 Επανατοποθετήστε το κάλυμμα της βάσης.

#### **Διαδικασία για την επανατοποθέτηση του ανυψωτήρα στη βάση στήριξης**

- 1 Περάστε συρτά τη βάση στήριξης μέσα στην υποδοχή της στον ανυψωτήρα της.
- 2 Σφίξτε τη μη αποσπώμενη χειρόβιδα και πιάστε τη λαβή της επάνω στη βάση στήριξης.

# <span id="page-26-0"></span>**Αφαίρεση του πίσω καλύ**μμ**ατος**

**ΠΡΟΕΙΔΟΠΟΙΗΣΗ**: **Προτού εκτελέσετε οποιαδήποτε εργασία στο εσωτερικό του υπολογιστή σας**, **διαβάστε τις πληροφορίες που παραλάβατε**  μ**αζί του και αφορούν για θέ**μ**ατα ασφάλειας και ακολουθήστε τα βή**μ**ατα που περιγράφει η ενότητα Πριν από την εκτέλεση εργασιών στο [εσωτερικό](#page-10-0) του [υπολογιστή](#page-10-0) σας**. **Μετά την εκτέλεση εργασιών στο εσωτερικό του υπολογιστή σας**, **ακολουθήστε τις οδηγίες που αναφέρει η ενότητα Μετά την [εκτέλεση](#page-13-0)  εργασιών στο εσωτερικό του [υπολογιστή](#page-13-0) σας**. **Για περισσότερες άριστες πρακτικές σε θέ**μ**ατα ασφάλειας**, **ανατρέξτε στην αρχική σελίδα του ιστοτόπου για τη συ**μμ**όρφωση προς τις κανονιστικές διατάξεις στη διεύθυνση** [www.dell.com/regulatory\\_compliance.](http://www.dell.com/regulatory_compliance)

## **Προαπαιτού**μ**ενες ενέργειες**

Αφαιρέστε τη [βάση](#page-18-0).

## **Διαδικασία**

**ΠΡΟΣΟΧΗ**: **Μην αφαιρέσετε το κάλυ**μμ**α του υπολογιστή εκτός αν χρειαστεί να εγκαταστήσετε ή να αντικαταστήσετε εσωτερικά παρελκό**μ**ενα στον υπολογιστή σας**.

- 1 Πιέστε με τον αντίχειρά σας την υποδοχή στο πίσω κάλυμμα.
- 2 Με τα δάχτυλά σας ξεσφηνώστε και αποδεσμεύστε τις γλωττίδες από το πίσω κάλυμμα.

Σηκώστε το πίσω κάλυμμα και αποσπάστε το από τη βάση της διάταξης της οθόνης.

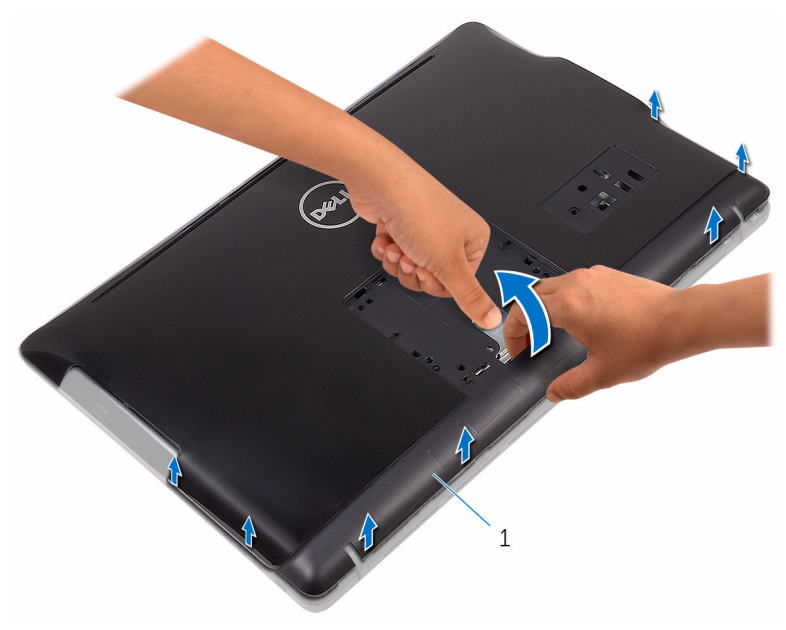

πίσω κάλυμμα

## <span id="page-28-0"></span>**Επανατοποθέτηση του πίσω καλύ**μμ**ατος**

∧ **ΠΡΟΕΙΔΟΠΟΙΗΣΗ**: **Προτού εκτελέσετε οποιαδήποτε εργασία στο εσωτερικό του υπολογιστή σας**, **διαβάστε τις πληροφορίες που παραλάβατε**  μ**αζί του και αφορούν για θέ**μ**ατα ασφάλειας και ακολουθήστε τα βή**μ**ατα που περιγράφει η ενότητα Πριν από την εκτέλεση εργασιών στο [εσωτερικό](#page-10-0) του [υπολογιστή](#page-10-0) σας**. **Μετά την εκτέλεση εργασιών στο εσωτερικό του υπολογιστή σας**, **ακολουθήστε τις οδηγίες που αναφέρει η ενότητα Μετά την [εκτέλεση](#page-13-0)  εργασιών στο εσωτερικό του [υπολογιστή](#page-13-0) σας**. **Για περισσότερες άριστες πρακτικές σε θέ**μ**ατα ασφάλειας**, **ανατρέξτε στην αρχική σελίδα του ιστοτόπου για τη συ**μμ**όρφωση προς τις κανονιστικές διατάξεις στη διεύθυνση** [www.dell.com/regulatory\\_compliance.](http://www.dell.com/regulatory_compliance)

## **Διαδικασία**

Ευθυγραμμίστε τις γλωττίδες στο πίσω κάλυμμα με τις υποδοχές επάνω στη βάση της διάταξης της οθόνης και κουμπώστε το πίσω κάλυμμα στη σωστή του θέση.

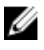

**ΣΗΜΕΙΩΣΗ**: Φροντίστε να μην πιαστεί κανένα καλώδιο ανάμεσα στο πίσω κάλυμμα και στη βάση της διάταξης της οθόνης.

### **Μετέπειτα απαιτού**μ**ενες ενέργειες**

Επανατοποθετήστε τη [βάση](#page-25-0).

## <span id="page-29-0"></span>**Αφαίρεση της** μ**ονάδας οπτικού δίσκου**

**ΠΡΟΕΙΔΟΠΟΙΗΣΗ**: **Προτού εκτελέσετε οποιαδήποτε εργασία στο**  ΛN. **εσωτερικό του υπολογιστή σας**, **διαβάστε τις πληροφορίες που παραλάβατε**  μ**αζί του και αφορούν για θέ**μ**ατα ασφάλειας και ακολουθήστε τα βή**μ**ατα που περιγράφει η ενότητα Πριν από την εκτέλεση εργασιών στο [εσωτερικό](#page-10-0) του [υπολογιστή](#page-10-0) σας**. **Μετά την εκτέλεση εργασιών στο εσωτερικό του υπολογιστή σας**, **ακολουθήστε τις οδηγίες που αναφέρει η ενότητα Μετά την [εκτέλεση](#page-13-0)  εργασιών στο εσωτερικό του [υπολογιστή](#page-13-0) σας**. **Για περισσότερες άριστες πρακτικές σε θέ**μ**ατα ασφάλειας**, **ανατρέξτε στην αρχική σελίδα του ιστοτόπου για τη συ**μμ**όρφωση προς τις κανονιστικές διατάξεις στη διεύθυνση** [www.dell.com/regulatory\\_compliance.](http://www.dell.com/regulatory_compliance)

## **Προαπαιτού**μ**ενες ενέργειες**

- 1 Αφαιρέστε τη [βάση](#page-18-0).
- 2 Αφαιρέστε το πίσω [κάλυ](#page-26-0)μμα.

## **Διαδικασία**

- 1 Αφαιρέστε τη βίδα που συγκρατεί το υποστήριγμα της μονάδας οπτικού δίσκου στη βάση της διάταξης της οθόνης.
- 2 Σηκώστε το υποστήριγμα της μονάδας οπτικού δίσκου από τη βάση της διάταξης της οθόνης.

Αποσυνδέστε από τη μονάδα οπτικού δίσκου το καλώδιό της.

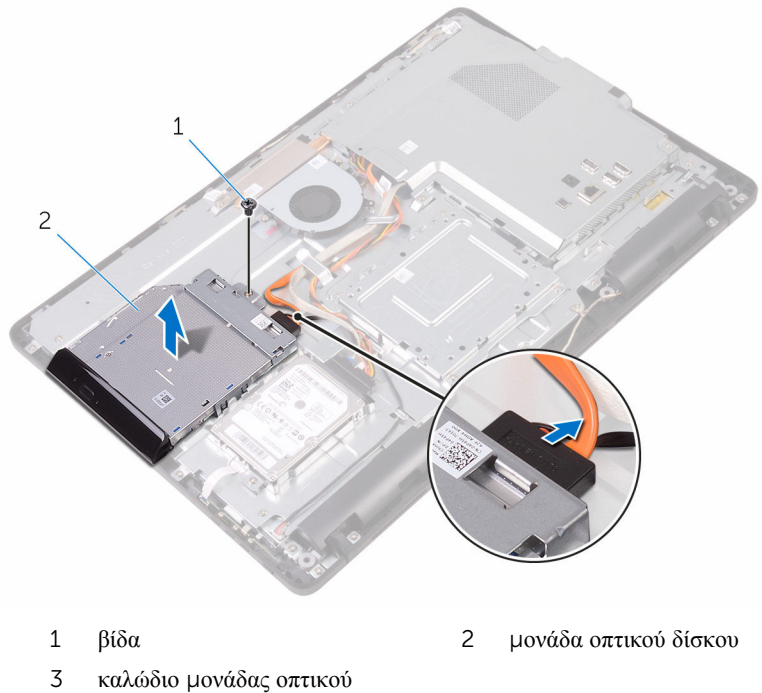

- δίσκου
- Τραβήξτε προσεκτικά τη στεφάνη συγκράτησης της μονάδας οπτικού δίσκου και αφαιρέστε την από τη μονάδα.
- Αφαιρέστε τις βίδες που συγκρατούν στη μονάδα οπτικού δίσκου το υποστήριγμά της.

6 Αφαιρέστε από τη μονάδα οπτικού δίσκου το υποστήριγμά της.

**ΣΗΜΕΙΩΣΗ**: Σημειώστε τον προσανατολισμό του υποστηρίγματος της μονάδας οπτικού δίσκου ώστε να μπορέσετε να το επανατοποθετήσετε σωστά.

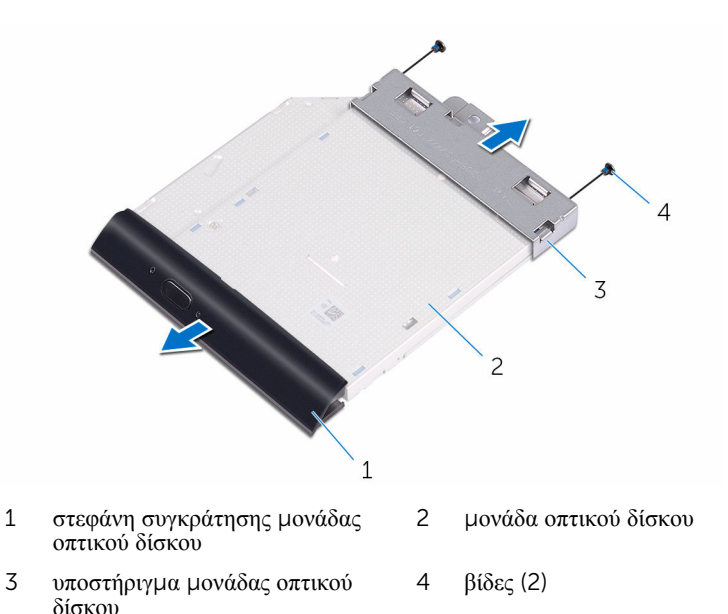

## <span id="page-32-0"></span>**Επανατοποθέτηση της** μ**ονάδας οπτικού δίσκου**

**ΠΡΟΕΙΔΟΠΟΙΗΣΗ**: **Προτού εκτελέσετε οποιαδήποτε εργασία στο**  ∧ **εσωτερικό του υπολογιστή σας**, **διαβάστε τις πληροφορίες που παραλάβατε**  μ**αζί του και αφορούν για θέ**μ**ατα ασφάλειας και ακολουθήστε τα βή**μ**ατα που περιγράφει η ενότητα Πριν από την εκτέλεση εργασιών στο [εσωτερικό](#page-10-0) του [υπολογιστή](#page-10-0) σας**. **Μετά την εκτέλεση εργασιών στο εσωτερικό του υπολογιστή σας**, **ακολουθήστε τις οδηγίες που αναφέρει η ενότητα Μετά την [εκτέλεση](#page-13-0)  εργασιών στο εσωτερικό του [υπολογιστή](#page-13-0) σας**. **Για περισσότερες άριστες πρακτικές σε θέ**μ**ατα ασφάλειας**, **ανατρέξτε στην αρχική σελίδα του ιστοτόπου για τη συ**μμ**όρφωση προς τις κανονιστικές διατάξεις στη διεύθυνση** [www.dell.com/regulatory\\_compliance.](http://www.dell.com/regulatory_compliance)

## **Διαδικασία**

1 Ευθυγραμμίστε τις οπές για τις βίδες στο υποστήριγμα της μονάδας οπτικού δίσκου με τις αντίστοιχες οπές στη μονάδα οπτικού δίσκου.

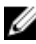

**ΣΗΜΕΙΩΣΗ**: Πρέπει να ευθυγραμμίσετε σωστά το υποστήριγμα της μονάδας οπτικού δίσκου για να διασφαλίσετε ότι θα μπορέσετε να στερεώσετε τη μονάδα όπως πρέπει στον υπολογιστή. Για να μάθετε τον σωστό προσανατολισμό, ανατρέξτε στο βήμα 6 στην ενότητα «[Αφαίρεση](#page-29-0) της μονάδας [οπτικού](#page-29-0) δίσκου».

- 2 Επανατοποθετήστε τις βίδες που συγκρατούν στη μονάδα οπτικού δίσκου το υποστήριγμά της.
- 3 Σπρώξτε προσεκτικά τη στεφάνη συγκράτησης της μονάδας οπτικού δίσκου μέσα στη μονάδα.
- 4 Συνδέστε στη μονάδα οπτικού δίσκου το καλώδιό της.
- 5 Τοποθετήστε το υποστήριγμα της μονάδας οπτικού δίσκου επάνω στη βάση της διάταξης της οθόνης.
- 6 Επανατοποθετήστε τη βίδα που συγκρατεί το υποστήριγμα της μονάδας οπτικού δίσκου στη βάση της διάταξης της οθόνης.

### **Μετέπειτα απαιτού**μ**ενες ενέργειες**

- 1 Επανατοποθετήστε το πίσω [κάλυ](#page-28-0)μμα.
- 2 Επανατοποθετήστε τη [βάση](#page-25-0).

# <span id="page-33-0"></span>**Αφαίρεση του σκληρού δίσκου**

**ΠΡΟΕΙΔΟΠΟΙΗΣΗ**: **Προτού εκτελέσετε οποιαδήποτε εργασία στο εσωτερικό του υπολογιστή σας**, **διαβάστε τις πληροφορίες που παραλάβατε**  μ**αζί του και αφορούν για θέ**μ**ατα ασφάλειας και ακολουθήστε τα βή**μ**ατα που περιγράφει η ενότητα Πριν από την εκτέλεση εργασιών στο [εσωτερικό](#page-10-0) του [υπολογιστή](#page-10-0) σας**. **Μετά την εκτέλεση εργασιών στο εσωτερικό του υπολογιστή σας**, **ακολουθήστε τις οδηγίες που αναφέρει η ενότητα Μετά την [εκτέλεση](#page-13-0)  εργασιών στο εσωτερικό του [υπολογιστή](#page-13-0) σας**. **Για περισσότερες άριστες πρακτικές σε θέ**μ**ατα ασφάλειας**, **ανατρέξτε στην αρχική σελίδα του ιστοτόπου για τη συ**μμ**όρφωση προς τις κανονιστικές διατάξεις στη διεύθυνση** [www.dell.com/regulatory\\_compliance.](http://www.dell.com/regulatory_compliance)

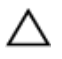

**ΠΡΟΣΟΧΗ**: **Οι σκληροί δίσκοι είναι εύθραυστοι**. **Μεταχειριστείτε τους** μ**ε προσοχή**.

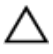

**ΠΡΟΣΟΧΗ**: **Για να αποφευχθεί η απώλεια δεδο**μ**ένων**, μ**ην αφαιρέσετε τον σκληρό δίσκο την ώρα που ο υπολογιστής είναι σε κατάσταση αναστολής λειτουργίας ή σε λειτουργία**.

## **Προαπαιτού**μ**ενες ενέργειες**

- 1 Αφαιρέστε τη [βάση](#page-18-0).
- 2 Αφαιρέστε το πίσω [κάλυ](#page-26-0)μμα.

## **Διαδικασία**

- 1 Αφαιρέστε τη βίδα που συγκρατεί τη διάταξη του σκληρού δίσκου στη βάση της διάταξης της οθόνης.
- 2 Μετακινήστε συρτά τη διάταξη του σκληρού δίσκου τόσο ώστε να αποδεσμευτούν οι γλωττίδες συγκράτησης από τις υποδοχές στη βάση της διάταξης της οθόνης.
- 3 Σηκώστε τη διάταξη του σκληρού δίσκου και αποσπάστε την από τη βάση της διάταξης της οθόνης.

Αποσυνδέστε από τον σκληρό δίσκο το καλώδιό του.

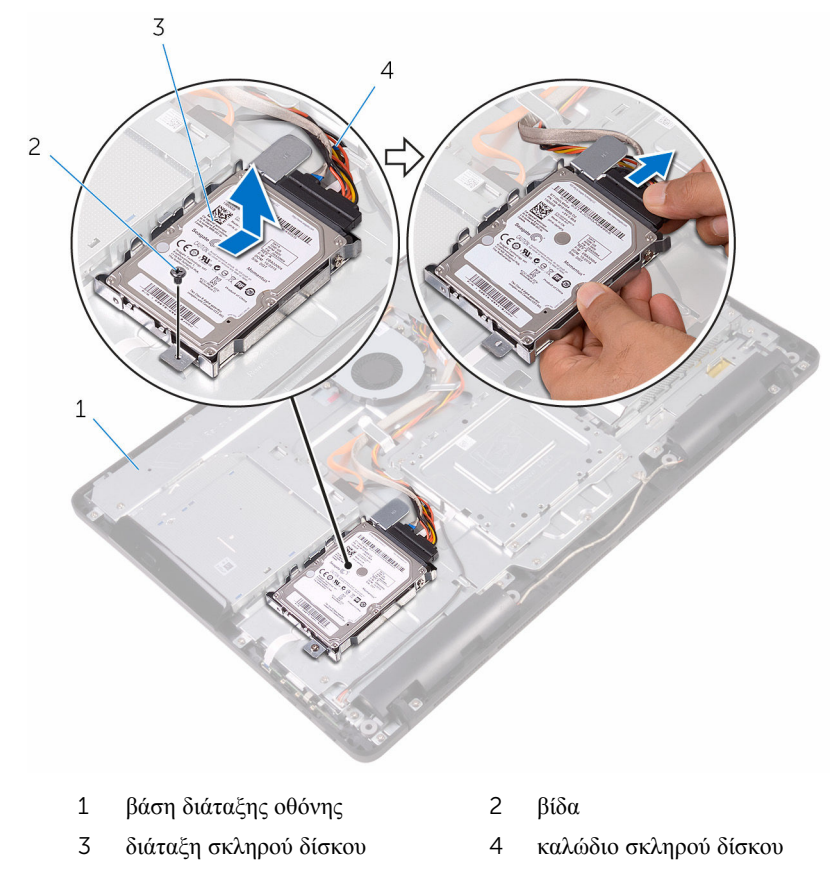

Αφαιρέστε τις βίδες που συγκρατούν στον σκληρό δίσκο το υποστήριγμά του.

Αφαιρέστε τον σκληρό δίσκο από το υποστήριγμά του.

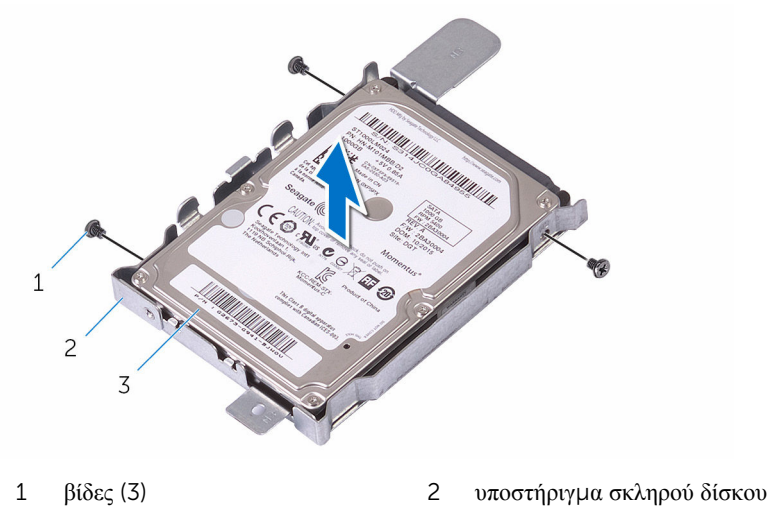

σκληρός δίσκος
### **Επανατοποθέτηση του σκληρού δίσκου**

**ΠΡΟΕΙΔΟΠΟΙΗΣΗ**: **Προτού εκτελέσετε οποιαδήποτε εργασία στο**  ΛN. **εσωτερικό του υπολογιστή σας**, **διαβάστε τις πληροφορίες που παραλάβατε**  μ**αζί του και αφορούν για θέ**μ**ατα ασφάλειας και ακολουθήστε τα βή**μ**ατα που περιγράφει η ενότητα Πριν από την εκτέλεση εργασιών στο [εσωτερικό](#page-10-0) του [υπολογιστή](#page-10-0) σας**. **Μετά την εκτέλεση εργασιών στο εσωτερικό του υπολογιστή σας**, **ακολουθήστε τις οδηγίες που αναφέρει η ενότητα Μετά την [εκτέλεση](#page-13-0)  εργασιών στο εσωτερικό του [υπολογιστή](#page-13-0) σας**. **Για περισσότερες άριστες πρακτικές σε θέ**μ**ατα ασφάλειας**, **ανατρέξτε στην αρχική σελίδα του ιστοτόπου για τη συ**μμ**όρφωση προς τις κανονιστικές διατάξεις στη διεύθυνση** [www.dell.com/regulatory\\_compliance.](http://www.dell.com/regulatory_compliance)

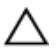

**ΠΡΟΣΟΧΗ**: **Οι σκληροί δίσκοι είναι εύθραυστοι**. **Μεταχειριστείτε τους** μ**ε προσοχή**.

#### **Διαδικασία**

- 1 Ευθυγραμμίστε τις οπές για τις βίδες στον σκληρό δίσκο με τις αντίστοιχες οπές στο υποστήριγμά του.
- 2 Επανατοποθετήστε τις βίδες που συγκρατούν στον σκληρό δίσκο το υποστήριγμά του.
- 3 Συνδέστε στον σκληρό δίσκο το καλώδιό του.
- 4 Ευθυγραμμίστε τις γλωττίδες στη διάταξη του σκληρού δίσκου με τις υποδοχές στη βάση της διάταξης της οθόνης.
- 5 Περάστε συρτά τις γλωττίδες στη διάταξη του σκληρού δίσκου μέσα στις υποδοχές στη βάση της διάταξης της οθόνης.
- 6 Επανατοποθετήστε τη βίδα που συγκρατεί τη διάταξη του σκληρού δίσκου στη βάση της διάταξης της οθόνης.

- 1 Επανατοποθετήστε το πίσω [κάλυ](#page-28-0)μμα.
- 2 Επανατοποθετήστε τη [βάση](#page-25-0).

## <span id="page-37-0"></span>**Αφαίρεση της θωράκισης της πλακέτας συστή**μ**ατος**

**ΠΡΟΕΙΔΟΠΟΙΗΣΗ**: **Προτού εκτελέσετε οποιαδήποτε εργασία στο**  ∧ **εσωτερικό του υπολογιστή σας**, **διαβάστε τις πληροφορίες που παραλάβατε**  μ**αζί του και αφορούν για θέ**μ**ατα ασφάλειας και ακολουθήστε τα βή**μ**ατα που περιγράφει η ενότητα Πριν από την εκτέλεση εργασιών στο [εσωτερικό](#page-10-0) του [υπολογιστή](#page-10-0) σας**. **Μετά την εκτέλεση εργασιών στο εσωτερικό του υπολογιστή σας**, **ακολουθήστε τις οδηγίες που αναφέρει η ενότητα Μετά την [εκτέλεση](#page-13-0)  εργασιών στο εσωτερικό του [υπολογιστή](#page-13-0) σας**. **Για περισσότερες άριστες πρακτικές σε θέ**μ**ατα ασφάλειας**, **ανατρέξτε στην αρχική σελίδα του ιστοτόπου για τη συ**μμ**όρφωση προς τις κανονιστικές διατάξεις στη διεύθυνση** [www.dell.com/regulatory\\_compliance.](http://www.dell.com/regulatory_compliance)

#### **Προαπαιτού**μ**ενες ενέργειες**

- 1 Αφαιρέστε τη [βάση](#page-18-0).
- 2 Αφαιρέστε το πίσω [κάλυ](#page-26-0)μμα.

#### **Διαδικασία**

1 Αφαιρέστε τις βίδες που συγκρατούν τη θωράκιση της πλακέτας συστήματος στη βάση της διάταξης της οθόνης.

Σηκώστε τη θωράκιση της πλακέτας συστήματος και αφαιρέστε την από τη βάση της διάταξης της οθόνης.

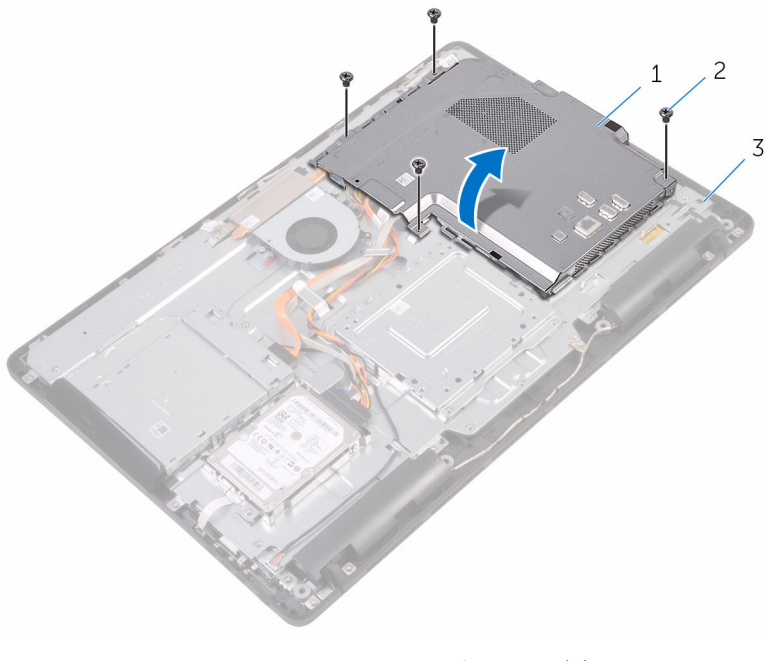

- θωράκιση πλακέτας συστήματος
- βίδες (4)
- βάση διάταξης οθόνης

## <span id="page-39-0"></span>**Επανατοποθέτηση της θωράκισης της πλακέτας συστή**μ**ατος**

∧ **ΠΡΟΕΙΔΟΠΟΙΗΣΗ**: **Προτού εκτελέσετε οποιαδήποτε εργασία στο εσωτερικό του υπολογιστή σας**, **διαβάστε τις πληροφορίες που παραλάβατε**  μ**αζί του και αφορούν για θέ**μ**ατα ασφάλειας και ακολουθήστε τα βή**μ**ατα που περιγράφει η ενότητα Πριν από την εκτέλεση εργασιών στο [εσωτερικό](#page-10-0) του [υπολογιστή](#page-10-0) σας**. **Μετά την εκτέλεση εργασιών στο εσωτερικό του υπολογιστή σας**, **ακολουθήστε τις οδηγίες που αναφέρει η ενότητα Μετά την [εκτέλεση](#page-13-0)  εργασιών στο εσωτερικό του [υπολογιστή](#page-13-0) σας**. **Για περισσότερες άριστες πρακτικές σε θέ**μ**ατα ασφάλειας**, **ανατρέξτε στην αρχική σελίδα του ιστοτόπου για τη συ**μμ**όρφωση προς τις κανονιστικές διατάξεις στη διεύθυνση** [www.dell.com/regulatory\\_compliance.](http://www.dell.com/regulatory_compliance)

#### **Διαδικασία**

- 1 Ευθυγραμμίστε τις υποδοχές στη θωράκιση της πλακέτας συστήματος με τις θύρες στην πλακέτα συστήματος και τοποθετήστε τη θωράκιση αυτή επάνω στη βάση της διάταξης της οθόνης.
- 2 Ευθυγραμμίστε τις οπές για τις βίδες στη θωράκιση της πλακέτας συστήματος με τις αντίστοιχες οπές στη βάση της διάταξης της οθόνης.
- 3 Επανατοποθετήστε τις βίδες που συγκρατούν τη θωράκιση της πλακέτας συστήματος στη βάση της διάταξης της οθόνης.

- 1 Επανατοποθετήστε το πίσω [κάλυ](#page-28-0)μμα.
- 2 Επανατοποθετήστε τη [βάση](#page-25-0).

# **Αφαίρεση της** μ**ονάδας** μ**νή**μ**ης**

**ΠΡΟΕΙΔΟΠΟΙΗΣΗ**: **Προτού εκτελέσετε οποιαδήποτε εργασία στο εσωτερικό του υπολογιστή σας**, **διαβάστε τις πληροφορίες που παραλάβατε**  μ**αζί του και αφορούν για θέ**μ**ατα ασφάλειας και ακολουθήστε τα βή**μ**ατα που περιγράφει η ενότητα Πριν από την εκτέλεση εργασιών στο [εσωτερικό](#page-10-0) του [υπολογιστή](#page-10-0) σας**. **Μετά την εκτέλεση εργασιών στο εσωτερικό του υπολογιστή σας**, **ακολουθήστε τις οδηγίες που αναφέρει η ενότητα Μετά την [εκτέλεση](#page-13-0)  εργασιών στο εσωτερικό του [υπολογιστή](#page-13-0) σας**. **Για περισσότερες άριστες πρακτικές σε θέ**μ**ατα ασφάλειας**, **ανατρέξτε στην αρχική σελίδα του ιστοτόπου για τη συ**μμ**όρφωση προς τις κανονιστικές διατάξεις στη διεύθυνση** [www.dell.com/regulatory\\_compliance.](http://www.dell.com/regulatory_compliance)

#### **Προαπαιτού**μ**ενες ενέργειες**

- 1 Αφαιρέστε τη [βάση](#page-18-0).
- 2 Αφαιρέστε το πίσω [κάλυ](#page-26-0)μμα.
- 3 Αφαιρέστε τη [θωράκιση](#page-37-0) της πλακέτας συστήματος.

#### **Διαδικασία**

1 Με τα δάχτυλά σας ανοίξτε τους συνδετήρες συγκράτησης στο κάθε άκρο της υποδοχής της μονάδας μνήμης τόσο ώστε να ανασηκωθεί η μονάδα.

Μετακινήστε συρτά τη μονάδα μνήμης και αφαιρέστε την από την υποδοχή της.

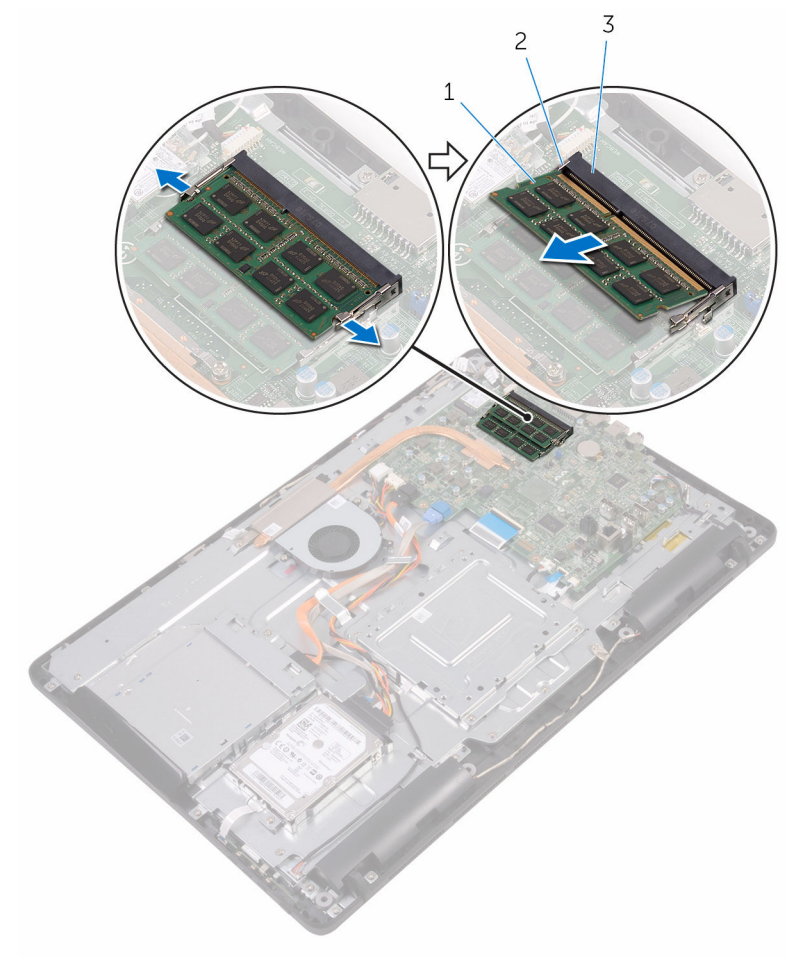

- 
- μονάδα μνήμης 2 συνδετήρες συγκράτησης (2)
- υποδοχή μονάδας μνήμης

## **Επανατοποθέτηση της** μ**ονάδας**  μ**νή**μ**ης**

**ΠΡΟΕΙΔΟΠΟΙΗΣΗ**: **Προτού εκτελέσετε οποιαδήποτε εργασία στο**  ∧ **εσωτερικό του υπολογιστή σας**, **διαβάστε τις πληροφορίες που παραλάβατε**  μ**αζί του και αφορούν για θέ**μ**ατα ασφάλειας και ακολουθήστε τα βή**μ**ατα που περιγράφει η ενότητα Πριν από την εκτέλεση εργασιών στο [εσωτερικό](#page-10-0) του [υπολογιστή](#page-10-0) σας**. **Μετά την εκτέλεση εργασιών στο εσωτερικό του υπολογιστή σας**, **ακολουθήστε τις οδηγίες που αναφέρει η ενότητα Μετά την [εκτέλεση](#page-13-0)  εργασιών στο εσωτερικό του [υπολογιστή](#page-13-0) σας**. **Για περισσότερες άριστες πρακτικές σε θέ**μ**ατα ασφάλειας**, **ανατρέξτε στην αρχική σελίδα του ιστοτόπου για τη συ**μμ**όρφωση προς τις κανονιστικές διατάξεις στη διεύθυνση** [www.dell.com/regulatory\\_compliance.](http://www.dell.com/regulatory_compliance)

#### **Διαδικασία**

1 Eυθυγραμμίστε την εγκοπή στη μονάδα μνήμης με τη γλωττίδα στην υποδοχή της μονάδας.

2 Περάστε σταθερά, συρτά και γυρτά τη μονάδα μνήμης μέσα στην υποδοχή και πιέστε την προς τα κάτω τόσο ώστε να κουμπώσει στη σωστή της θέση και να ακουστεί το χαρακτηριστικό κλικ.

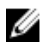

**ΣΗΜΕΙΩΣΗ**: Αν δεν ακουστεί το χαρακτηριστικό κλικ, αφαιρέστε τη μονάδα μνήμης και εγκαταστήστε την ξανά.

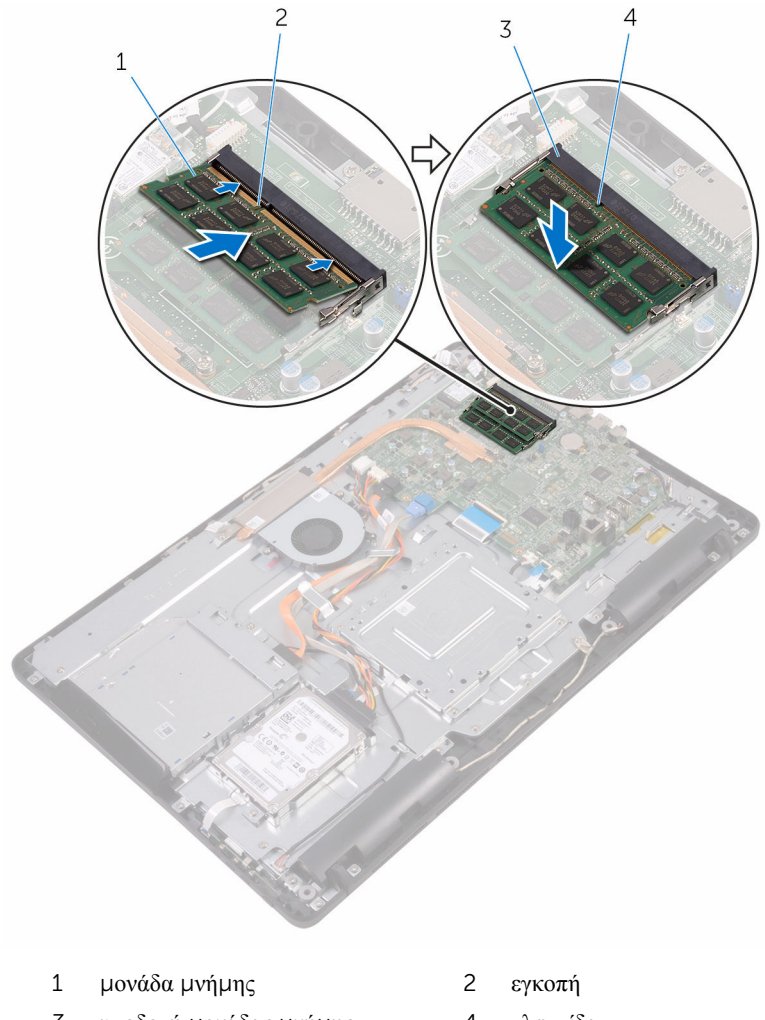

3 υποδοχή μονάδας μνήμης 4 γλωττίδα

- Επανατοποθετήστε τη [θωράκιση](#page-39-0) της πλακέτας συστήματος.
- Επανατοποθετήστε το πίσω [κάλυ](#page-28-0)μμα.
- Επανατοποθετήστε τη [βάση](#page-25-0).

### **Αφαίρεση της κάρτας ασύρ**μ**ατης επικοινωνίας**

**ΠΡΟΕΙΔΟΠΟΙΗΣΗ**: **Προτού εκτελέσετε οποιαδήποτε εργασία στο**  ∧ **εσωτερικό του υπολογιστή σας**, **διαβάστε τις πληροφορίες που παραλάβατε**  μ**αζί του και αφορούν για θέ**μ**ατα ασφάλειας και ακολουθήστε τα βή**μ**ατα που περιγράφει η ενότητα Πριν από την εκτέλεση εργασιών στο [εσωτερικό](#page-10-0) του [υπολογιστή](#page-10-0) σας**. **Μετά την εκτέλεση εργασιών στο εσωτερικό του υπολογιστή σας**, **ακολουθήστε τις οδηγίες που αναφέρει η ενότητα Μετά την [εκτέλεση](#page-13-0)  εργασιών στο εσωτερικό του [υπολογιστή](#page-13-0) σας**. **Για περισσότερες άριστες πρακτικές σε θέ**μ**ατα ασφάλειας**, **ανατρέξτε στην αρχική σελίδα του ιστοτόπου για τη συ**μμ**όρφωση προς τις κανονιστικές διατάξεις στη διεύθυνση** [www.dell.com/regulatory\\_compliance.](http://www.dell.com/regulatory_compliance)

#### **Προαπαιτού**μ**ενες ενέργειες**

- 1 Αφαιρέστε τη [βάση](#page-18-0).
- 2 Αφαιρέστε το πίσω [κάλυ](#page-26-0)μμα.
- 3 Αφαιρέστε τη [θωράκιση](#page-37-0) της πλακέτας συστήματος.

#### **Διαδικασία**

- 1 Αφαιρέστε τη βίδα που συγκρατεί την κάρτα ασύρματης επικοινωνίας και το υποστήριγμά της στην πλακέτα συστήματος.
- 2 Μετακινήστε συρτά το υποστήριγμα της κάρτας ασύρματης επικοινωνίας και αποσπάστε το από την κάρτα.
- 3 Αποσυνδέστε τα καλώδια της κεραίας από την κάρτα ασύρματης επικοινωνίας.

Αφαιρέστε συρτά την κάρτα ασύρματης επικοινωνίας από την υποδοχή της.

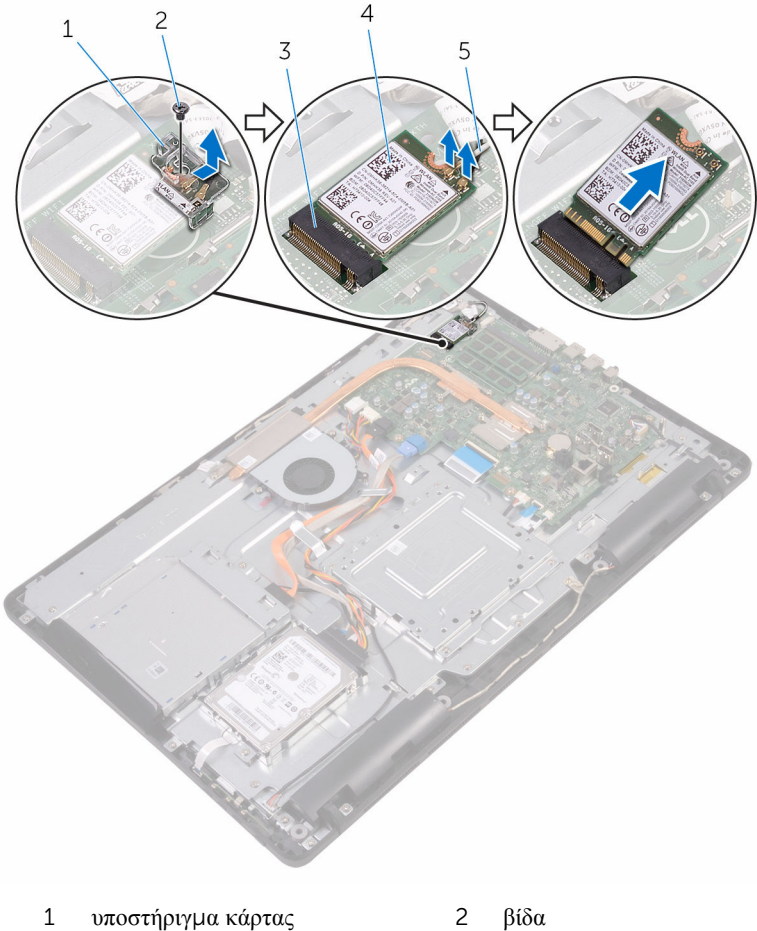

- ασύρματης επικοινωνίας
- 
- υποδοχή κάρτας ασύρματης επικοινωνίας
- κάρτα ασύρματης επικοινωνίας

καλώδια κεραίας

## **Επανατοποθέτηση της κάρτας ασύρ**μ**ατης επικοινωνίας**.

∧ **ΠΡΟΕΙΔΟΠΟΙΗΣΗ**: **Προτού εκτελέσετε οποιαδήποτε εργασία στο εσωτερικό του υπολογιστή σας**, **διαβάστε τις πληροφορίες που παραλάβατε**  μ**αζί του και αφορούν για θέ**μ**ατα ασφάλειας και ακολουθήστε τα βή**μ**ατα που περιγράφει η ενότητα Πριν από την εκτέλεση εργασιών στο [εσωτερικό](#page-10-0) του [υπολογιστή](#page-10-0) σας**. **Μετά την εκτέλεση εργασιών στο εσωτερικό του υπολογιστή σας**, **ακολουθήστε τις οδηγίες που αναφέρει η ενότητα Μετά την [εκτέλεση](#page-13-0)  εργασιών στο εσωτερικό του [υπολογιστή](#page-13-0) σας**. **Για περισσότερες άριστες πρακτικές σε θέ**μ**ατα ασφάλειας**, **ανατρέξτε στην αρχική σελίδα του ιστοτόπου για τη συ**μμ**όρφωση προς τις κανονιστικές διατάξεις στη διεύθυνση** [www.dell.com/regulatory\\_compliance.](http://www.dell.com/regulatory_compliance)

#### **Διαδικασία**

- 1 Ευθυγραμμίστε την εγκοπή στην κάρτα ασύρματης επικοινωνίας με τη γλωττίδα στην υποδοχή της κάρτας.
- 2 Περάστε την κάρτα ασύρματης επικοινωνίας μέσα στην υποδοχή της.
- 3 Συνδέστε τα καλώδια της κεραίας στην κάρτα ασύρματης επικοινωνίας. Στον πίνακα που ακολουθεί παρατίθεται η χρωματική κωδικοποίηση των καλωδίων της κεραίας για την κάρτα ασύρματης επικοινωνίας που υποστηρίζει ο υπολογιστής σας:

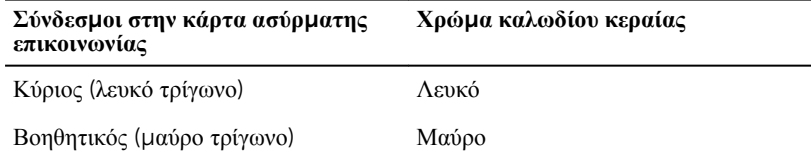

4 Πιέστε προς τα κάτω το άλλο άκρο της κάρτας ασύρματης επικοινωνίας και ευθυγραμμίστε την οπή για τη βίδα στο υποστήριγμα της κάρτας και στην κάρτα με την αντίστοιχη οπή στην πλακέτα συστήματος.

Επανατοποθετήστε τη βίδα που συγκρατεί την κάρτα ασύρματης επικοινωνίας και το υποστήριγμά της στην πλακέτα συστήματος.

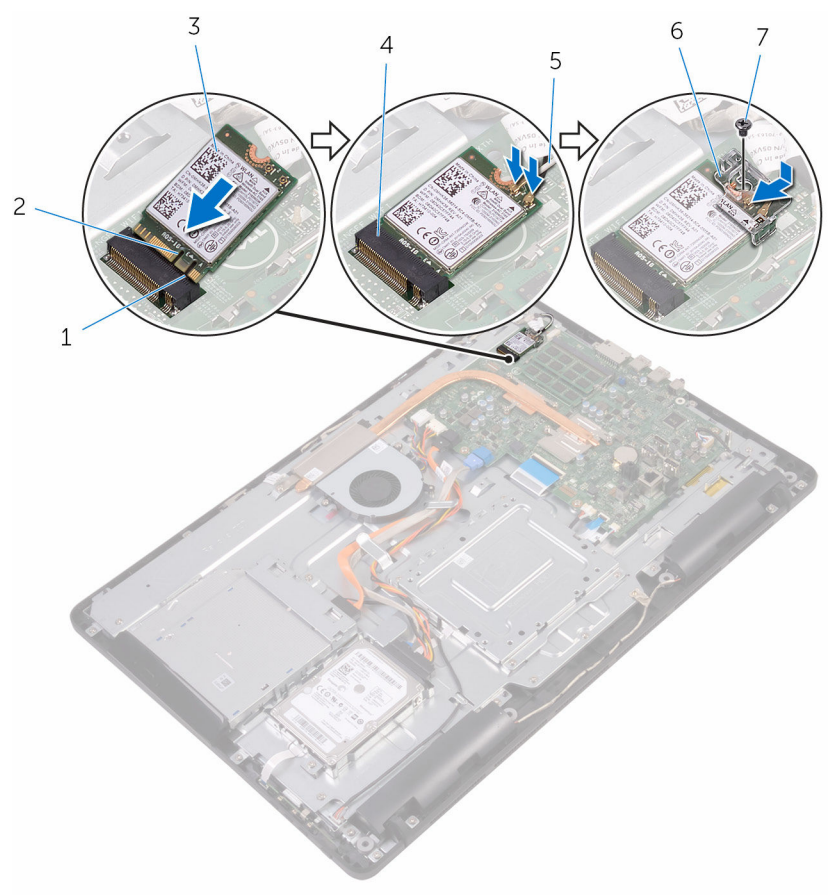

- γλωττίδα 2 εγκοπή
- κάρτα ασύρματης επικοινωνίας 4 υποδοχή κάρτας ασύρματης
- 
- βίδα
- 
- επικοινωνίας
- καλώδια κεραίας 6 υποστήριγμα κάρτας ασύρματης επικοινωνίας

#### **Μετέπειτα απαιτού**μ**ενες ενέργειες**

Επανατοποθετήστε τη [θωράκιση](#page-39-0) της πλακέτας συστήματος.

- Επανατοποθετήστε το πίσω [κάλυ](#page-28-0)μμα.
- Επανατοποθετήστε τη [βάση](#page-25-0).

## <span id="page-50-0"></span>**Αφαίρεση της πλακέτας των κου**μ**πιών ρύθ**μ**ισης**

∧ **ΠΡΟΕΙΔΟΠΟΙΗΣΗ**: **Προτού εκτελέσετε οποιαδήποτε εργασία στο εσωτερικό του υπολογιστή σας**, **διαβάστε τις πληροφορίες που παραλάβατε**  μ**αζί του και αφορούν για θέ**μ**ατα ασφάλειας και ακολουθήστε τα βή**μ**ατα που περιγράφει η ενότητα Πριν από την εκτέλεση εργασιών στο [εσωτερικό](#page-10-0) του [υπολογιστή](#page-10-0) σας**. **Μετά την εκτέλεση εργασιών στο εσωτερικό του υπολογιστή σας**, **ακολουθήστε τις οδηγίες που αναφέρει η ενότητα Μετά την [εκτέλεση](#page-13-0)  εργασιών στο εσωτερικό του [υπολογιστή](#page-13-0) σας**. **Για περισσότερες άριστες πρακτικές σε θέ**μ**ατα ασφάλειας**, **ανατρέξτε στην αρχική σελίδα του ιστοτόπου για τη συ**μμ**όρφωση προς τις κανονιστικές διατάξεις στη διεύθυνση** [www.dell.com/regulatory\\_compliance.](http://www.dell.com/regulatory_compliance)

#### **Προαπαιτού**μ**ενες ενέργειες**

- 1 Αφαιρέστε τη [βάση](#page-18-0).
- 2 Αφαιρέστε το πίσω [κάλυ](#page-26-0)μμα.

#### **Διαδικασία**

1 Με μια πλαστική σφήνα σπρώξτε τους συνδετήρες συγκράτησης επάνω στην υποδοχή της πλακέτας των κουμπιών ρύθμισης.

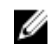

**ΣΗΜΕΙΩΣΗ**: Σημειώστε τον προσανατολισμό της πλακέτας των κουμπιών ρύθμισης ώστε να μπορέσετε να την επανατοποθετήσετε σωστά.

2 Πιέστε τους συνδετήρες συγκράτησης, σηκώστε την πλακέτα των κουμπιών ρύθμισης και αποσπάστε την από τη βάση της διάταξης της οθόνης.

Ανοίξτε το μάνταλο και αποσυνδέστε από την πλακέτα των κουμπιών ρύθμισης το καλώδιό της.

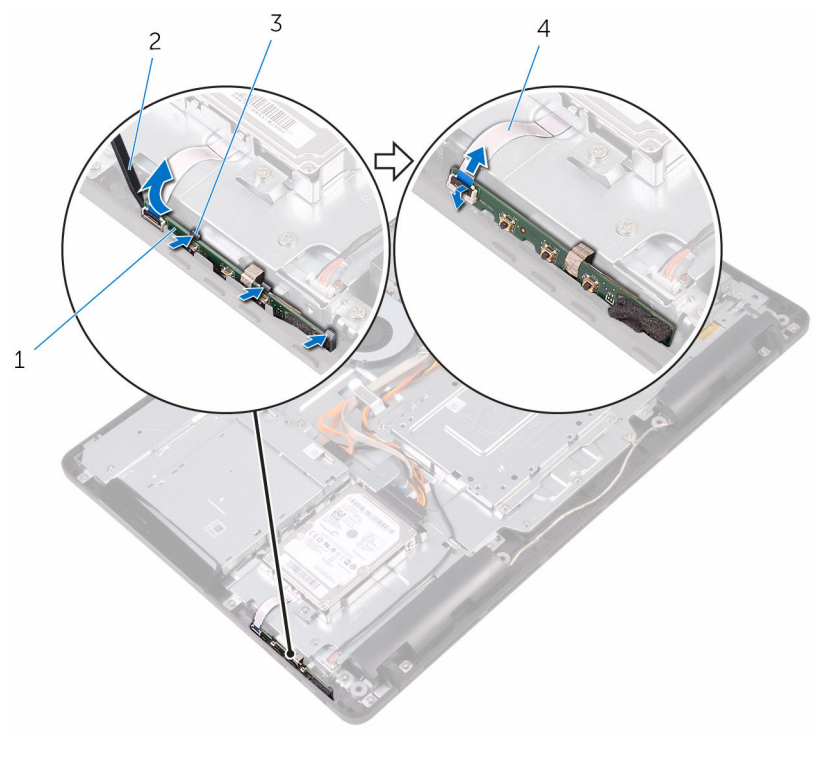

- πλακέτα κουμπιών ρύθμισης 2 πλαστική σφήνα
- συνδετήρες συγκράτησης (3) 4 καλώδιο πλακέτας κουμπιών
- - ρύθμισης

## **Επανατοποθέτηση της πλακέτας των κου**μ**πιών ρύθ**μ**ισης**

**ΠΡΟΕΙΔΟΠΟΙΗΣΗ**: **Προτού εκτελέσετε οποιαδήποτε εργασία στο**  ∧ **εσωτερικό του υπολογιστή σας**, **διαβάστε τις πληροφορίες που παραλάβατε**  μ**αζί του και αφορούν για θέ**μ**ατα ασφάλειας και ακολουθήστε τα βή**μ**ατα που περιγράφει η ενότητα Πριν από την εκτέλεση εργασιών στο [εσωτερικό](#page-10-0) του [υπολογιστή](#page-10-0) σας**. **Μετά την εκτέλεση εργασιών στο εσωτερικό του υπολογιστή σας**, **ακολουθήστε τις οδηγίες που αναφέρει η ενότητα Μετά την [εκτέλεση](#page-13-0)  εργασιών στο εσωτερικό του [υπολογιστή](#page-13-0) σας**. **Για περισσότερες άριστες πρακτικές σε θέ**μ**ατα ασφάλειας**, **ανατρέξτε στην αρχική σελίδα του ιστοτόπου για τη συ**μμ**όρφωση προς τις κανονιστικές διατάξεις στη διεύθυνση** [www.dell.com/regulatory\\_compliance.](http://www.dell.com/regulatory_compliance)

#### **Διαδικασία**

1 Περάστε συρτά το καλώδιο της πλακέτας των κουμπιών ρύθμισης μέσα στον σύνδεσμό του στην πλακέτα αυτή και κλείστε το μάνταλο για να στερεώσετε το καλώδιο.

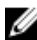

**ΣΗΜΕΙΩΣΗ**: Πρέπει να ευθυγραμμίσετε σωστά την πλακέτα των κουμπιών ρύθμισης για να διασφαλίσετε ότι θα μπορέσετε να στερεώσετε τη μονάδα όπως πρέπει στη βάση της διάταξης της οθόνης. Για να μάθετε τον σωστό προσανατολισμό, ανατρέξτε στο βήμα 1 στην ενότητα «[Αφαίρεση](#page-50-0) της πλακέτας των κουμπιών ρύθμισης».

2 Περάστε συρτά την πλακέτα των κουμπιών ρύθμισης μέσα στην υποδοχή στη βάση της διάταξης της οθόνης τόσο ώστε να ασφαλίσουν στη σωστή θέση οι συνδετήρες συγκράτησης.

- 1 Επανατοποθετήστε το πίσω [κάλυ](#page-28-0)μμα.
- 2 Επανατοποθετήστε τη [βάση](#page-25-0).

## **Αφαίρεση του** μ**ικροφώνου**

**ΠΡΟΕΙΔΟΠΟΙΗΣΗ**: **Προτού εκτελέσετε οποιαδήποτε εργασία στο εσωτερικό του υπολογιστή σας**, **διαβάστε τις πληροφορίες που παραλάβατε**  μ**αζί του και αφορούν για θέ**μ**ατα ασφάλειας και ακολουθήστε τα βή**μ**ατα που περιγράφει η ενότητα Πριν από την εκτέλεση εργασιών στο [εσωτερικό](#page-10-0) του [υπολογιστή](#page-10-0) σας**. **Μετά την εκτέλεση εργασιών στο εσωτερικό του υπολογιστή σας**, **ακολουθήστε τις οδηγίες που αναφέρει η ενότητα Μετά την [εκτέλεση](#page-13-0)  εργασιών στο εσωτερικό του [υπολογιστή](#page-13-0) σας**. **Για περισσότερες άριστες πρακτικές σε θέ**μ**ατα ασφάλειας**, **ανατρέξτε στην αρχική σελίδα του ιστοτόπου για τη συ**μμ**όρφωση προς τις κανονιστικές διατάξεις στη διεύθυνση** [www.dell.com/regulatory\\_compliance.](http://www.dell.com/regulatory_compliance)

#### **Προαπαιτού**μ**ενες ενέργειες**

- 1 Αφαιρέστε τη [βάση](#page-18-0).
- 2 Αφαιρέστε το πίσω [κάλυ](#page-26-0)μμα.

#### **Διαδικασία**

1 Σηκώστε τη μονάδα του μικροφώνου και αποσπάστε την από τη βάση της διάταξης της οθόνης.

Αποσυνδέστε από τη μονάδα του μικροφώνου το καλώδιό του.

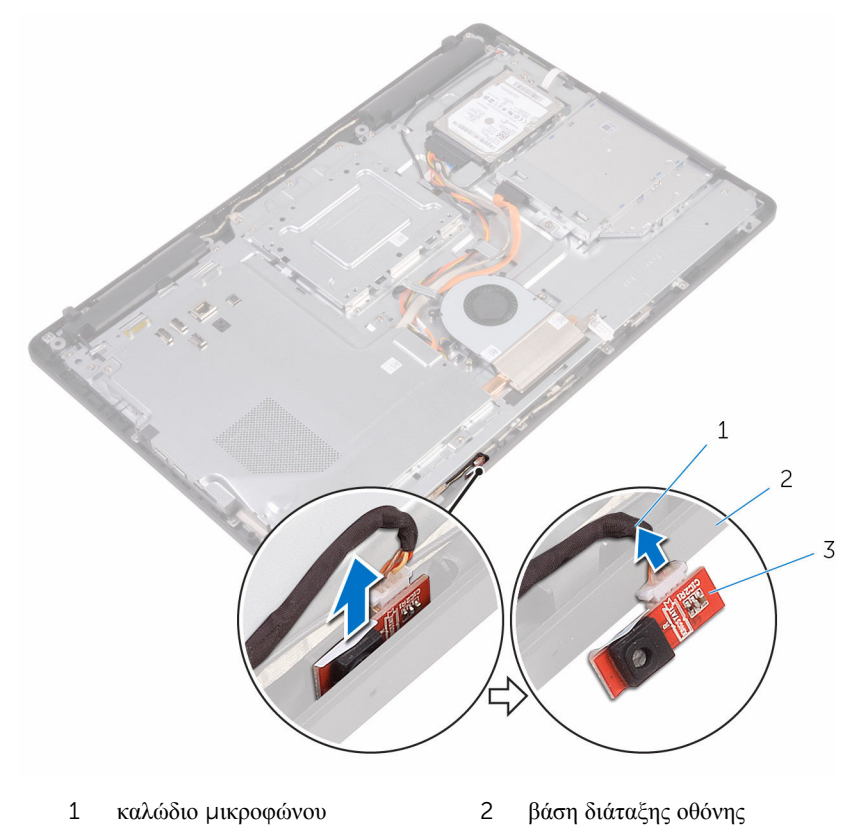

μονάδα μικροφώνου

### **Επανατοποθέτηση του**  μ**ικροφώνου**

**ΠΡΟΕΙΔΟΠΟΙΗΣΗ**: **Προτού εκτελέσετε οποιαδήποτε εργασία στο**  ∧ **εσωτερικό του υπολογιστή σας**, **διαβάστε τις πληροφορίες που παραλάβατε**  μ**αζί του και αφορούν για θέ**μ**ατα ασφάλειας και ακολουθήστε τα βή**μ**ατα που περιγράφει η ενότητα Πριν από την εκτέλεση εργασιών στο [εσωτερικό](#page-10-0) του [υπολογιστή](#page-10-0) σας**. **Μετά την εκτέλεση εργασιών στο εσωτερικό του υπολογιστή σας**, **ακολουθήστε τις οδηγίες που αναφέρει η ενότητα Μετά την [εκτέλεση](#page-13-0)  εργασιών στο εσωτερικό του [υπολογιστή](#page-13-0) σας**. **Για περισσότερες άριστες πρακτικές σε θέ**μ**ατα ασφάλειας**, **ανατρέξτε στην αρχική σελίδα του ιστοτόπου για τη συ**μμ**όρφωση προς τις κανονιστικές διατάξεις στη διεύθυνση** [www.dell.com/regulatory\\_compliance.](http://www.dell.com/regulatory_compliance)

#### **Διαδικασία**

- 1 Συνδέστε το καλώδιο του μικροφώνου στη μονάδα του μικροφώνου.
- 2 Περάστε συρτά το καλώδιο του μικροφώνου μέσα από την υποδοχή στη βάση της διάταξης της οθόνης.

- 1 Επανατοποθετήστε το πίσω [κάλυ](#page-28-0)μμα.
- 2 Επανατοποθετήστε τη [βάση](#page-25-0).

# **Αφαίρεση της κά**μ**ερας**

**ΠΡΟΕΙΔΟΠΟΙΗΣΗ**: **Προτού εκτελέσετε οποιαδήποτε εργασία στο εσωτερικό του υπολογιστή σας**, **διαβάστε τις πληροφορίες που παραλάβατε**  μ**αζί του και αφορούν για θέ**μ**ατα ασφάλειας και ακολουθήστε τα βή**μ**ατα που περιγράφει η ενότητα Πριν από την εκτέλεση εργασιών στο [εσωτερικό](#page-10-0) του [υπολογιστή](#page-10-0) σας**. **Μετά την εκτέλεση εργασιών στο εσωτερικό του υπολογιστή σας**, **ακολουθήστε τις οδηγίες που αναφέρει η ενότητα Μετά την [εκτέλεση](#page-13-0)  εργασιών στο εσωτερικό του [υπολογιστή](#page-13-0) σας**. **Για περισσότερες άριστες πρακτικές σε θέ**μ**ατα ασφάλειας**, **ανατρέξτε στην αρχική σελίδα του ιστοτόπου για τη συ**μμ**όρφωση προς τις κανονιστικές διατάξεις στη διεύθυνση** [www.dell.com/regulatory\\_compliance.](http://www.dell.com/regulatory_compliance)

#### **Προαπαιτού**μ**ενες ενέργειες**

Ø

**ΣΗΜΕΙΩΣΗ**: Το κεφάλαιο αυτό ισχύει μόνο για συστήματα με οθόνη που διαθέτει λειτουργία αφής. Για συστήματα. Στα συστήματα με οθόνη που δεν διαθέτει λειτουργία αφής τα μικρόφωνα θα είναι ενσωματωμένα στη διάταξη της κάμερας.

- 1 Αφαιρέστε τη [βάση](#page-18-0).
- 2 Αφαιρέστε το πίσω [κάλυ](#page-26-0)μμα.

#### **Διαδικασία**

1 Σημειώστε τη διαδρομή του καλωδίου της κάμερας και του καλωδίου της κεραίας και αφαιρέστε τα από τους οδηγούς της διαδρομής τους χρησιμοποιώντας πλαστική σφήνα.

Αποδεσμεύστε το πλαίσιο της κάμερας από τη γλωττίδα στη βάση της διάταξης της οθόνης, σηκώστε το πλαίσιο και αφαιρέστε το.

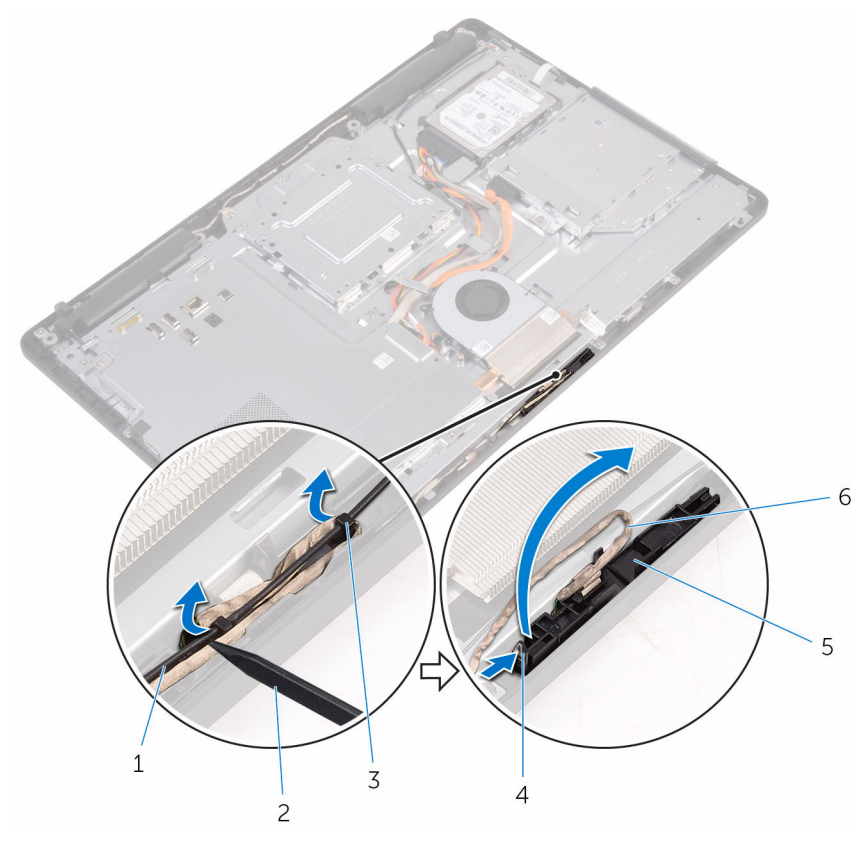

- καλώδιο κεραίας 2 πλαστική σφήνα
- καλώδιο κάμερας 4 γλωττίδα
- συνδετήρας συγκράτησης 6 πλαίσιο κάμερας
- βάση διάταξης οθόνης
- 
- 
- 

Γυρίστε ανάποδα την κάμερα και αφαιρέστε το καλώδιό της από τη γλωττίδα στην πίσω πλευρά του πλαισίου της κάμερας.

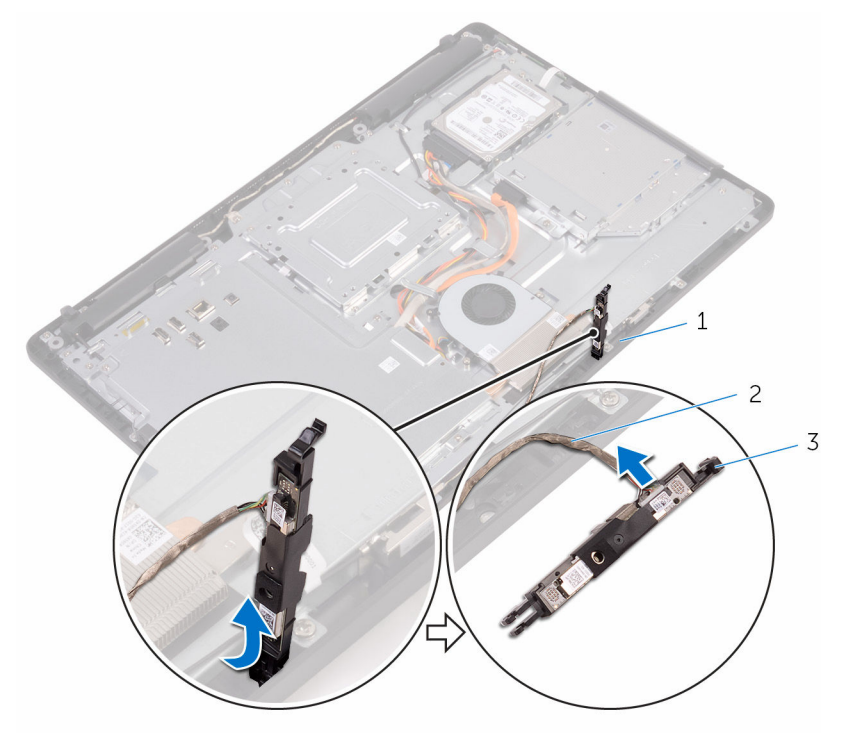

- 
- γλωττίδα 2 καλώδιο κάμερας
- πλαίσιο κάμερας

## **Επανατοποθέτηση της κά**μ**ερας**

**ΠΡΟΕΙΔΟΠΟΙΗΣΗ**: **Προτού εκτελέσετε οποιαδήποτε εργασία στο εσωτερικό του υπολογιστή σας**, **διαβάστε τις πληροφορίες που παραλάβατε**  μ**αζί του και αφορούν για θέ**μ**ατα ασφάλειας και ακολουθήστε τα βή**μ**ατα που περιγράφει η ενότητα Πριν από την εκτέλεση εργασιών στο [εσωτερικό](#page-10-0) του [υπολογιστή](#page-10-0) σας**. **Μετά την εκτέλεση εργασιών στο εσωτερικό του υπολογιστή σας**, **ακολουθήστε τις οδηγίες που αναφέρει η ενότητα Μετά την [εκτέλεση](#page-13-0)  εργασιών στο εσωτερικό του [υπολογιστή](#page-13-0) σας**. **Για περισσότερες άριστες πρακτικές σε θέ**μ**ατα ασφάλειας**, **ανατρέξτε στην αρχική σελίδα του ιστοτόπου για τη συ**μμ**όρφωση προς τις κανονιστικές διατάξεις στη διεύθυνση** [www.dell.com/regulatory\\_compliance.](http://www.dell.com/regulatory_compliance)

#### **Διαδικασία**

- 1 Συνδέστε στη μονάδα της κάμερας το καλώδιό της.
- 2 Πιέστε προς τα κάτω το πλαίσιο της κάμερας μέσα στην υποδοχή στη βάση της διάταξης της οθόνης τόσο ώστε να κουμπώσει στη σωστή του θέση.
- 3 Περάστε το καλώδιο της κάμερας και της κεραίας στη διαδρομή του μέσα από τους οδηγούς της επάνω στη βάση της διάταξης της οθόνης.

- 1 Επανατοποθετήστε το πίσω [κάλυ](#page-28-0)μμα.
- 2 Επανατοποθετήστε τη [βάση](#page-25-0).

## **Αφαίρεση της** μ**παταρίας σε σχή**μ**α νο**μ**ίσ**μ**ατος**

∧ **ΠΡΟΕΙΔΟΠΟΙΗΣΗ**: **Προτού εκτελέσετε οποιαδήποτε εργασία στο εσωτερικό του υπολογιστή σας**, **διαβάστε τις πληροφορίες που παραλάβατε**  μ**αζί του και αφορούν για θέ**μ**ατα ασφάλειας και ακολουθήστε τα βή**μ**ατα που περιγράφει η ενότητα Πριν από την εκτέλεση εργασιών στο [εσωτερικό](#page-10-0) του [υπολογιστή](#page-10-0) σας**. **Μετά την εκτέλεση εργασιών στο εσωτερικό του υπολογιστή σας**, **ακολουθήστε τις οδηγίες που αναφέρει η ενότητα Μετά την [εκτέλεση](#page-13-0)  εργασιών στο εσωτερικό του [υπολογιστή](#page-13-0) σας**. **Για περισσότερες άριστες πρακτικές σε θέ**μ**ατα ασφάλειας**, **ανατρέξτε στην αρχική σελίδα του ιστοτόπου για τη συ**μμ**όρφωση προς τις κανονιστικές διατάξεις στη διεύθυνση** [www.dell.com/regulatory\\_compliance.](http://www.dell.com/regulatory_compliance)

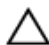

**ΠΡΟΣΟΧΗ**: **Κατά την αφαίρεση της** μ**παταρίας σε σχή**μ**α νο**μ**ίσ**μ**ατος**, **γίνεται επαναφορά των ρυθ**μ**ίσεων του προγρά**μμ**ατος ρύθ**μ**ισης** BIOS **στις προεπιλεγ**μ**ένες τι**μ**ές τους**. **Συνιστού**μ**ε να ση**μ**ειώσετε τις ρυθ**μ**ίσεις του προγρά**μμ**ατος ρύθ**μ**ισης του** BIOS **προτού αφαιρέσετε την** μ**παταρία σε σχή**μ**α νο**μ**ίσ**μ**ατος**.

#### **Προαπαιτού**μ**ενες ενέργειες**

- 1 Αφαιρέστε τη [βάση](#page-18-0).
- 2 Αφαιρέστε το πίσω [κάλυ](#page-26-0)μμα.
- 3 Αφαιρέστε τη [θωράκιση](#page-37-0) της πλακέτας συστήματος.

#### **Διαδικασία**

Με μια πλαστική σφήνα ξεσφηνώστε απαλά την μπαταρία σε σχήμα νομίσματος από την υποδοχή της στην πλακέτα συστήματος.

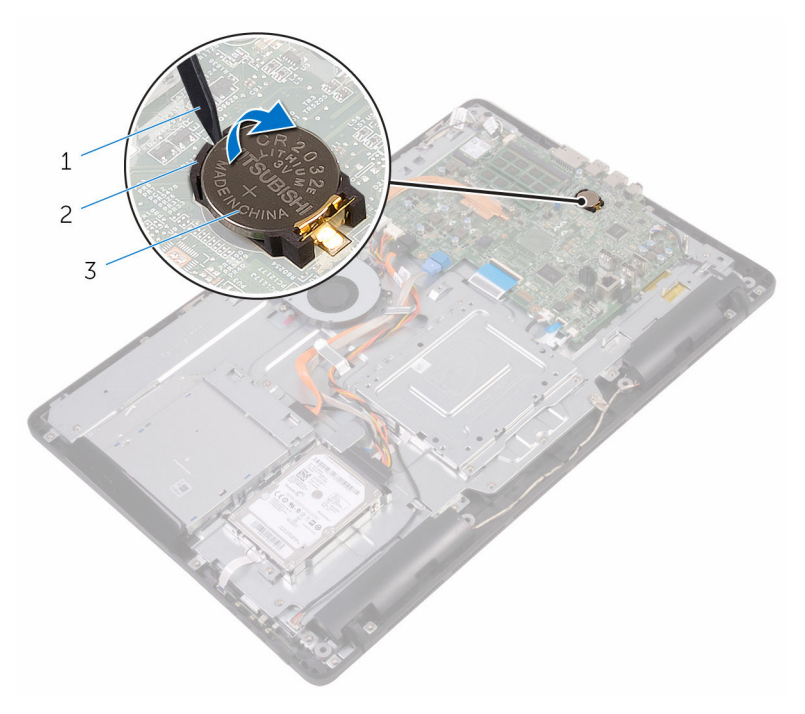

- 
- πλαστική σφήνα 2 μπαταρία σε σχήμα νομίσματος
- υποδοχή μπαταρίας

## **Επανατοποθέτηση της** μ**παταρίας σε σχή**μ**α νο**μ**ίσ**μ**ατος**.

∧ **ΠΡΟΕΙΔΟΠΟΙΗΣΗ**: **Προτού εκτελέσετε οποιαδήποτε εργασία στο εσωτερικό του υπολογιστή σας**, **διαβάστε τις πληροφορίες που παραλάβατε**  μ**αζί του και αφορούν για θέ**μ**ατα ασφάλειας και ακολουθήστε τα βή**μ**ατα που περιγράφει η ενότητα Πριν από την εκτέλεση εργασιών στο [εσωτερικό](#page-10-0) του [υπολογιστή](#page-10-0) σας**. **Μετά την εκτέλεση εργασιών στο εσωτερικό του υπολογιστή σας**, **ακολουθήστε τις οδηγίες που αναφέρει η ενότητα Μετά την [εκτέλεση](#page-13-0)  εργασιών στο εσωτερικό του [υπολογιστή](#page-13-0) σας**. **Για περισσότερες άριστες πρακτικές σε θέ**μ**ατα ασφάλειας**, **ανατρέξτε στην αρχική σελίδα του ιστοτόπου για τη συ**μμ**όρφωση προς τις κανονιστικές διατάξεις στη διεύθυνση** [www.dell.com/regulatory\\_compliance.](http://www.dell.com/regulatory_compliance)

#### **Διαδικασία**

Περάστε την μπαταρία σε σχήμα νομίσματος μέσα στην υποδοχή της με τον θετικό πόλο στραμμένο προς τα επάνω και πιέστε την προς τα κάτω για να κουμπώσει στη σωστή της θέση.

- 1 Επανατοποθετήστε τη [θωράκιση](#page-39-0) της πλακέτας συστήματος.
- 2 Επανατοποθετήστε το πίσω [κάλυ](#page-28-0)μμα.
- 3 Επανατοποθετήστε τη [βάση](#page-25-0).

## **Αφαίρεση του ανε**μ**ιστήρα**

**ΠΡΟΕΙΔΟΠΟΙΗΣΗ**: **Προτού εκτελέσετε οποιαδήποτε εργασία στο εσωτερικό του υπολογιστή σας**, **διαβάστε τις πληροφορίες που παραλάβατε**  μ**αζί του και αφορούν για θέ**μ**ατα ασφάλειας και ακολουθήστε τα βή**μ**ατα που περιγράφει η ενότητα Πριν από την εκτέλεση εργασιών στο [εσωτερικό](#page-10-0) του [υπολογιστή](#page-10-0) σας**. **Μετά την εκτέλεση εργασιών στο εσωτερικό του υπολογιστή σας**, **ακολουθήστε τις οδηγίες που αναφέρει η ενότητα Μετά την [εκτέλεση](#page-13-0)  εργασιών στο εσωτερικό του [υπολογιστή](#page-13-0) σας**. **Για περισσότερες άριστες πρακτικές σε θέ**μ**ατα ασφάλειας**, **ανατρέξτε στην αρχική σελίδα του ιστοτόπου για τη συ**μμ**όρφωση προς τις κανονιστικές διατάξεις στη διεύθυνση** [www.dell.com/regulatory\\_compliance.](http://www.dell.com/regulatory_compliance)

#### **Προαπαιτού**μ**ενες ενέργειες**

- 1 Αφαιρέστε τη [βάση](#page-18-0).
- 2 Αφαιρέστε το πίσω [κάλυ](#page-26-0)μμα.
- 3 Αφαιρέστε τη [θωράκιση](#page-37-0) της πλακέτας συστήματος.

#### **Διαδικασία**

- 1 Αποσυνδέστε το καλώδιο του ανεμιστήρα από την πλακέτα συστήματος.
- 2 Αφαιρέστε τις βίδες που συγκρατούν τον ανεμιστήρα στη βάση της διάταξης της οθόνης.

Σηκώστε τον ανεμιστήρα και μετακινήστε τον συρτά κάτω από την ψύκτρα για να τον αφαιρέσετε.

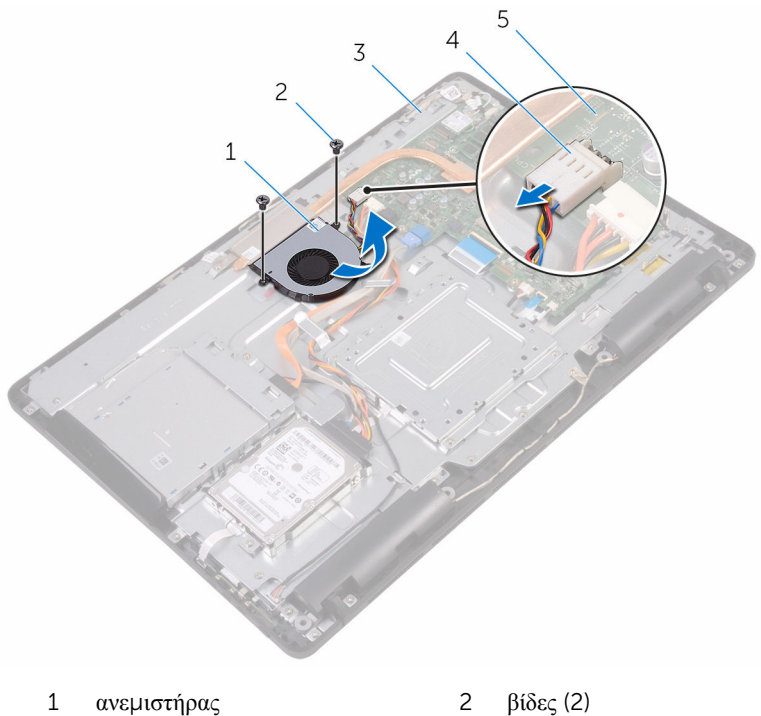

- 
- 
- πλακέτα συστήματος
- 
- βάση διάταξης οθόνης 4 καλώδιο ανεμιστήρα

### **Επανατοποθέτηση του ανε**μ**ιστήρα**

∧ **ΠΡΟΕΙΔΟΠΟΙΗΣΗ**: **Προτού εκτελέσετε οποιαδήποτε εργασία στο εσωτερικό του υπολογιστή σας**, **διαβάστε τις πληροφορίες που παραλάβατε**  μ**αζί του και αφορούν για θέ**μ**ατα ασφάλειας και ακολουθήστε τα βή**μ**ατα που περιγράφει η ενότητα Πριν από την εκτέλεση εργασιών στο [εσωτερικό](#page-10-0) του [υπολογιστή](#page-10-0) σας**. **Μετά την εκτέλεση εργασιών στο εσωτερικό του υπολογιστή σας**, **ακολουθήστε τις οδηγίες που αναφέρει η ενότητα Μετά την [εκτέλεση](#page-13-0)  εργασιών στο εσωτερικό του [υπολογιστή](#page-13-0) σας**. **Για περισσότερες άριστες πρακτικές σε θέ**μ**ατα ασφάλειας**, **ανατρέξτε στην αρχική σελίδα του ιστοτόπου για τη συ**μμ**όρφωση προς τις κανονιστικές διατάξεις στη διεύθυνση** [www.dell.com/regulatory\\_compliance.](http://www.dell.com/regulatory_compliance)

#### **Διαδικασία**

- 1 Φέρτε συρτά τον ανεμιστήρα κάτω από την ψύκτρα και τοποθετήστε τον επάνω στη βάση της διάταξης της οθόνης.
- 2 Ευθυγραμμίστε τις οπές για τις βίδες στον ανεμιστήρα με τις αντίστοιχες οπές στη βάση της διάταξης της οθόνης.
- 3 Επανατοποθετήστε τις βίδες που συγκρατούν τον ανεμιστήρα στη βάση της διάταξης της οθόνης.
- 4 Συνδέστε το καλώδιο του ανεμιστήρα στην πλακέτα συστήματος.

- 1 Επανατοποθετήστε τη [θωράκιση](#page-39-0) της πλακέτας συστήματος.
- 2 Επανατοποθετήστε το πίσω [κάλυ](#page-28-0)μμα.
- 3 Επανατοποθετήστε τη [βάση](#page-25-0).

# **Αφαίρεση της ψύκτρας**

**ΠΡΟΕΙΔΟΠΟΙΗΣΗ**: **Προτού εκτελέσετε οποιαδήποτε εργασία στο εσωτερικό του υπολογιστή σας**, **διαβάστε τις πληροφορίες που παραλάβατε**  μ**αζί του και αφορούν για θέ**μ**ατα ασφάλειας και ακολουθήστε τα βή**μ**ατα που περιγράφει η ενότητα Πριν από την εκτέλεση εργασιών στο [εσωτερικό](#page-10-0) του [υπολογιστή](#page-10-0) σας**. **Μετά την εκτέλεση εργασιών στο εσωτερικό του υπολογιστή σας**, **ακολουθήστε τις οδηγίες που αναφέρει η ενότητα Μετά την [εκτέλεση](#page-13-0)  εργασιών στο εσωτερικό του [υπολογιστή](#page-13-0) σας**. **Για περισσότερες άριστες πρακτικές σε θέ**μ**ατα ασφάλειας**, **ανατρέξτε στην αρχική σελίδα του ιστοτόπου για τη συ**μμ**όρφωση προς τις κανονιστικές διατάξεις στη διεύθυνση** [www.dell.com/regulatory\\_compliance.](http://www.dell.com/regulatory_compliance)

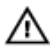

**ΠΡΟΕΙΔΟΠΟΙΗΣΗ**: **Η ψύκτρα ενδέχεται να θερ**μ**ανθεί στη διάρκεια της κανονικής λειτουργίας**. **Προτού την αγγίξετε**, **αφήστε να περάσει αρκετή ώρα για να κρυώσει**.

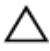

**ΠΡΟΣΟΧΗ**: **Για να επιτευχθεί η** μ**έγιστη ψύξη του επεξεργαστή**, μ**ην αγγίξετε τις περιοχές** μ**ετάδοσης θερ**μ**ότητας στην ψύκτρα**. **Το λίπος της επιδερ**μ**ίδας σας** μ**πορεί να** μ**ειώσει την ικανότητα** μ**εταφοράς θερ**μ**ότητας της θερ**μ**ικής πάστας**.

#### **Προαπαιτού**μ**ενες ενέργειες**

- 1 Αφαιρέστε τη [βάση](#page-18-0).
- 2 Αφαιρέστε το πίσω [κάλυ](#page-26-0)μμα.
- 3 Αφαιρέστε τη [θωράκιση](#page-37-0) της πλακέτας συστήματος.

#### **Διαδικασία**

- 1 Αφαιρέστε τη βίδα που συγκρατεί την ψύκτρα στη βάση της διάταξης της οθόνης.
- 2 Χαλαρώστε τις μη αποσπώμενες βίδες που συγκρατούν την ψύκτρα στην πλακέτα συστήματος τη μία μετά την άλλη (με τη σειρά που υποδεικνύεται επάνω στην ψύκτρα).

Σηκώστε την ψύκτρα και αποσπάστε την από την πλακέτα συστήματος.

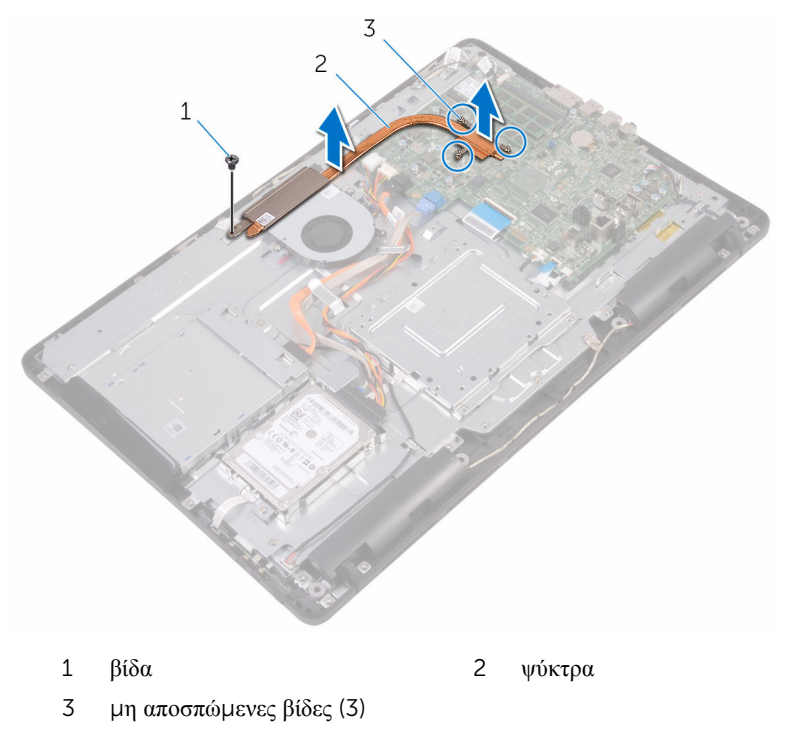

## **Επανατοποθέτηση της ψύκτρας**

**ΠΡΟΕΙΔΟΠΟΙΗΣΗ**: **Προτού εκτελέσετε οποιαδήποτε εργασία στο εσωτερικό του υπολογιστή σας**, **διαβάστε τις πληροφορίες που παραλάβατε**  μ**αζί του και αφορούν για θέ**μ**ατα ασφάλειας και ακολουθήστε τα βή**μ**ατα που περιγράφει η ενότητα Πριν από την εκτέλεση εργασιών στο [εσωτερικό](#page-10-0) του [υπολογιστή](#page-10-0) σας**. **Μετά την εκτέλεση εργασιών στο εσωτερικό του υπολογιστή σας**, **ακολουθήστε τις οδηγίες που αναφέρει η ενότητα Μετά την [εκτέλεση](#page-13-0)  εργασιών στο εσωτερικό του [υπολογιστή](#page-13-0) σας**. **Για περισσότερες άριστες πρακτικές σε θέ**μ**ατα ασφάλειας**, **ανατρέξτε στην αρχική σελίδα του ιστοτόπου για τη συ**μμ**όρφωση προς τις κανονιστικές διατάξεις στη διεύθυνση** [www.dell.com/regulatory\\_compliance.](http://www.dell.com/regulatory_compliance)

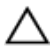

**ΠΡΟΣΟΧΗ**: **Αν η ψύκτρα του επεξεργαστή δεν είναι σωστά ευθυγρα**μμ**ισ**μ**ένη**, **υπάρχει κίνδυνος να πάθουν ζη**μ**ιά η πλακέτα συστή**μ**ατος και ο επεξεργαστής**.

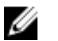

**ΣΗΜΕΙΩΣΗ**: Μπορείτε να ξαναχρησιμοποιήσετε την αρχική θερμοαγώγιμη πάστα αν επανεγκαταστήσετε μαζί την αρχική πλακέτα συστήματος και την ψύκτρα. Αν έχετε αντικαταστήσει είτε την πλακέτα συστήματος είτε την ψύκτρα, χρησιμοποιήστε το θερμικό υπόθεμα που θα βρείτε στο εργαλειοσύνολο για να διασφαλίσετε ότι θα επιτευχθεί η θερμική αγωγιμότητα.

#### **Διαδικασία**

- 1 Ευθυγραμμίστε τις μη αποσπώμενες βίδες στην ψύκτρα με τις αντίστοιχες οπές στην πλακέτα συστήματος.
- 2 Σφίξτε τις μη αποσπώμενες βίδες που συγκρατούν την ψύκτρα στην πλακέτα συστήματος τη μία μετά την άλλη (με τη σειρά που υποδεικνύεται επάνω στην ψύκτρα).
- 3 Επανατοποθετήστε τη βίδα που συγκρατεί την ψύκτρα στη βάση της διάταξης της οθόνης.

- 1 Επανατοποθετήστε τη [θωράκιση](#page-39-0) της πλακέτας συστήματος.
- 2 Επανατοποθετήστε το πίσω [κάλυ](#page-28-0)μμα.
- 3 Επανατοποθετήστε τη [βάση](#page-25-0).

## **Αφαίρεση των ηχείων**

**ΠΡΟΕΙΔΟΠΟΙΗΣΗ**: **Προτού εκτελέσετε οποιαδήποτε εργασία στο εσωτερικό του υπολογιστή σας**, **διαβάστε τις πληροφορίες που παραλάβατε**  μ**αζί του και αφορούν για θέ**μ**ατα ασφάλειας και ακολουθήστε τα βή**μ**ατα που περιγράφει η ενότητα Πριν από την εκτέλεση εργασιών στο [εσωτερικό](#page-10-0) του [υπολογιστή](#page-10-0) σας**. **Μετά την εκτέλεση εργασιών στο εσωτερικό του υπολογιστή σας**, **ακολουθήστε τις οδηγίες που αναφέρει η ενότητα Μετά την [εκτέλεση](#page-13-0)  εργασιών στο εσωτερικό του [υπολογιστή](#page-13-0) σας**. **Για περισσότερες άριστες πρακτικές σε θέ**μ**ατα ασφάλειας**, **ανατρέξτε στην αρχική σελίδα του ιστοτόπου για τη συ**μμ**όρφωση προς τις κανονιστικές διατάξεις στη διεύθυνση** [www.dell.com/regulatory\\_compliance.](http://www.dell.com/regulatory_compliance)

#### **Προαπαιτού**μ**ενες ενέργειες**

- 1 Αφαιρέστε τη [βάση](#page-18-0).
- 2 Αφαιρέστε το πίσω [κάλυ](#page-26-0)μμα.
- 3 Αφαιρέστε τη [θωράκιση](#page-37-0) της πλακέτας συστήματος.

#### **Διαδικασία**

- 1 Αποσυνδέστε το καλώδιο των ηχείων από την πλακέτα συστήματος.
- 2 Σημειώστε τη διαδρομή του καλωδίου των ηχείων και τη θέση των λαστιχένιων δακτυλίων στερέωσης επάνω στη στεφάνη συγκράτησης του υπολογιστή.
- 3 Αφαιρέστε το καλώδιο των ηχείων από τους οδηγούς της διαδρομής του.
- 4 Αφαιρέστε τη βίδα που συγκρατεί την ταινία στη βάση της διάταξης της οθόνης.
- 5 Ξεκολλήστε την ταινία που συγκρατεί το καλώδιο των ηχείο στη βάση της διάταξης της οθόνης.

Σηκώστε τα ηχεία μαζί με το καλώδιό τους και αποσπάστε τα από τη διάταξη της οθόνης.

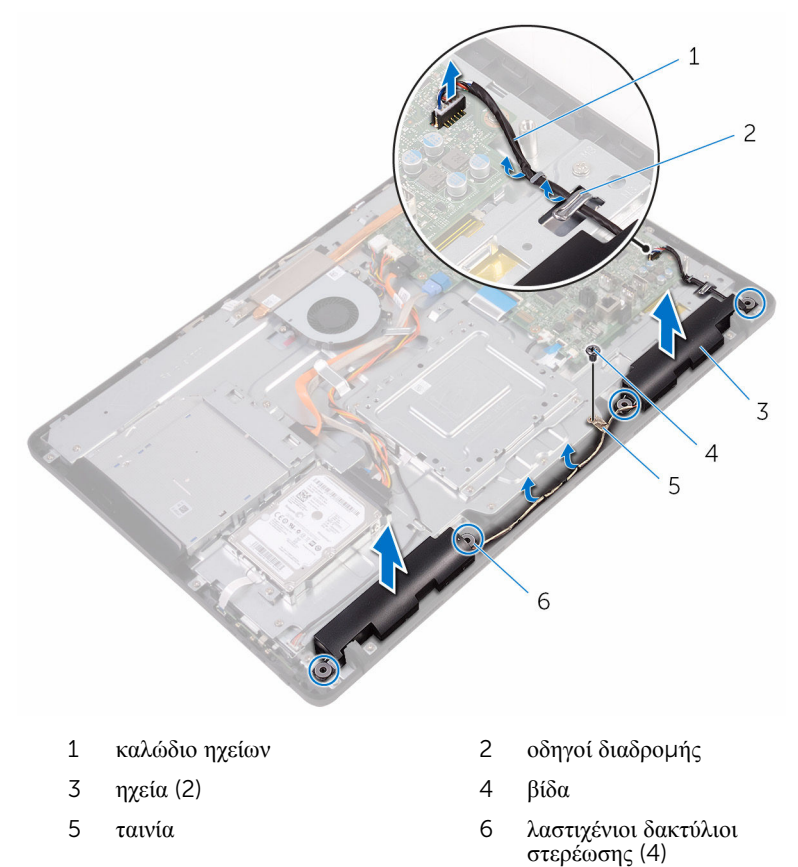

## **Επανατοποθέτηση των ηχείων**

**ΠΡΟΕΙΔΟΠΟΙΗΣΗ**: **Προτού εκτελέσετε οποιαδήποτε εργασία στο εσωτερικό του υπολογιστή σας**, **διαβάστε τις πληροφορίες που παραλάβατε**  μ**αζί του και αφορούν για θέ**μ**ατα ασφάλειας και ακολουθήστε τα βή**μ**ατα που περιγράφει η ενότητα Πριν από την εκτέλεση εργασιών στο [εσωτερικό](#page-10-0) του [υπολογιστή](#page-10-0) σας**. **Μετά την εκτέλεση εργασιών στο εσωτερικό του υπολογιστή σας**, **ακολουθήστε τις οδηγίες που αναφέρει η ενότητα Μετά την [εκτέλεση](#page-13-0)  εργασιών στο εσωτερικό του [υπολογιστή](#page-13-0) σας**. **Για περισσότερες άριστες πρακτικές σε θέ**μ**ατα ασφάλειας**, **ανατρέξτε στην αρχική σελίδα του ιστοτόπου για τη συ**μμ**όρφωση προς τις κανονιστικές διατάξεις στη διεύθυνση** [www.dell.com/regulatory\\_compliance.](http://www.dell.com/regulatory_compliance)

#### **Διαδικασία**

- 1 Χρησιμοποιώντας τα σημεία ευθυγράμμισης και τους λαστιχένιους δακτυλίους στερέωσης στη βάση της διάταξης της οθόνης, τοποθετήστε τα ηχεία επάνω στη βάση της διάταξης της οθόνης.
- 2 Περάστε το καλώδιο των ηχείων στη διαδρομή του μέσα από τους οδηγούς της επάνω στη βάση της διάταξης της οθόνης.
- 3 Κολλήστε την ταινία που συγκρατεί το καλώδιο των ηχείων στη βάση της διάταξης της οθόνης.
- 4 Επανατοποθετήστε τη βίδα που συγκρατεί την ταινία στη βάση της διάταξης της οθόνης.
- 5 Συνδέστε το καλώδιο των ηχείων στην πλακέτα συστήματος.

- 1 Επανατοποθετήστε τη [θωράκιση](#page-39-0) της πλακέτας συστήματος.
- 2 Επανατοποθετήστε το πίσω [κάλυ](#page-28-0)μμα.
- 3 Επανατοποθετήστε τη [βάση](#page-25-0).
# <span id="page-72-0"></span>**Αφαίρεση της πλακέτας συστή**μ**ατος**

**ΠΡΟΕΙΔΟΠΟΙΗΣΗ**: **Προτού εκτελέσετε οποιαδήποτε εργασία στο**  Λ. **εσωτερικό του υπολογιστή σας**, **διαβάστε τις πληροφορίες που παραλάβατε**  μ**αζί του και αφορούν για θέ**μ**ατα ασφάλειας και ακολουθήστε τα βή**μ**ατα που περιγράφει η ενότητα Πριν από την εκτέλεση εργασιών στο [εσωτερικό](#page-10-0) του [υπολογιστή](#page-10-0) σας**. **Μετά την εκτέλεση εργασιών στο εσωτερικό του υπολογιστή σας**, **ακολουθήστε τις οδηγίες που αναφέρει η ενότητα Μετά την [εκτέλεση](#page-13-0)  εργασιών στο εσωτερικό του [υπολογιστή](#page-13-0) σας**. **Για περισσότερες άριστες πρακτικές σε θέ**μ**ατα ασφάλειας**, **ανατρέξτε στην αρχική σελίδα του ιστοτόπου για τη συ**μμ**όρφωση προς τις κανονιστικές διατάξεις στη διεύθυνση** [www.dell.com/regulatory\\_compliance.](http://www.dell.com/regulatory_compliance)

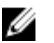

**ΣΗΜΕΙΩΣΗ**: Η ετικέτα εξυπηρέτησης του υπολογιστή σας είναι αποθηκευμένη στην πλακέτα συστήματος. Πρέπει να καταχωρίσετε την ετικέτα εξυπηρέτησης στο πρόγραμμα ρύθμισης του BIOS αφού επανατοποθετήσετε την πλακέτα συστήματος.

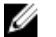

**ΣΗΜΕΙΩΣΗ**: Κατά την επανατοποθέτηση της πλακέτας συστήματος, καταργούνται όσες αλλαγές κάνατε στο BIOS χρησιμοποιώντας το πρόγραμμα ρύθμισής του. Πρέπει να κάνετε ξανά τις ενδεδειγμένες αλλαγές αφού επανατοποθετήσετε την πλακέτα συστήματος.

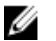

**ΣΗΜΕΙΩΣΗ**: Προτού αποσυνδέσετε τα καλώδια από την πλακέτα συστήματος, σημειώστε τη θέση των συνδέσμων ώστε να μπορέσετε να επανασυνδέσετε σωστά τα καλώδια μετά την επανατοποθέτηση της πλακέτας συστήματος.

## **Προαπαιτού**μ**ενες ενέργειες**

- 1 Αφαιρέστε τη [βάση](#page-18-0).
- 2 Αφαιρέστε το πίσω [κάλυ](#page-26-0)μμα.
- 3 Αφαιρέστε τη [θωράκιση](#page-37-0) της πλακέτας συστήματος.
- 4 Αφαιρέστε την [ψύκτρα](#page-66-0).
- 5 Αφαιρέστε τη μ[ονάδα](#page-40-0) μνήμης.
- 6 Αφαιρέστε την κάρτα ασύρματης [επικοινωνίας](#page-45-0).

## **Διαδικασία**

1 Αποσυνδέστε από την πλακέτα συστήματος το καλώδιο του ανεμιστήρα, το καλώδιο τροφοδοσίας του σκληρού δίσκου και της μονάδας οπτικού δίσκου, το καλώδιο δεδομένων της μονάδας οπτικού δίσκου, το καλώδιο δεδομένων του σκληρού δίσκου, το καλώδιο του μικροφώνου και της κάμερας, το καλώδιο των ηχείων, το καλώδιο τροφοδοσίας του πλαισίου της οθόνης και το καλώδιο της πλακέτας της λειτουργίας αφής.

2 Ανοίξτε τα μάνταλα και αποσυνδέστε το καλώδιο της πλακέτας των κουμπιών ρύθμισης και το καλώδιο της οθόνης από την πλακέτα συστήματος.

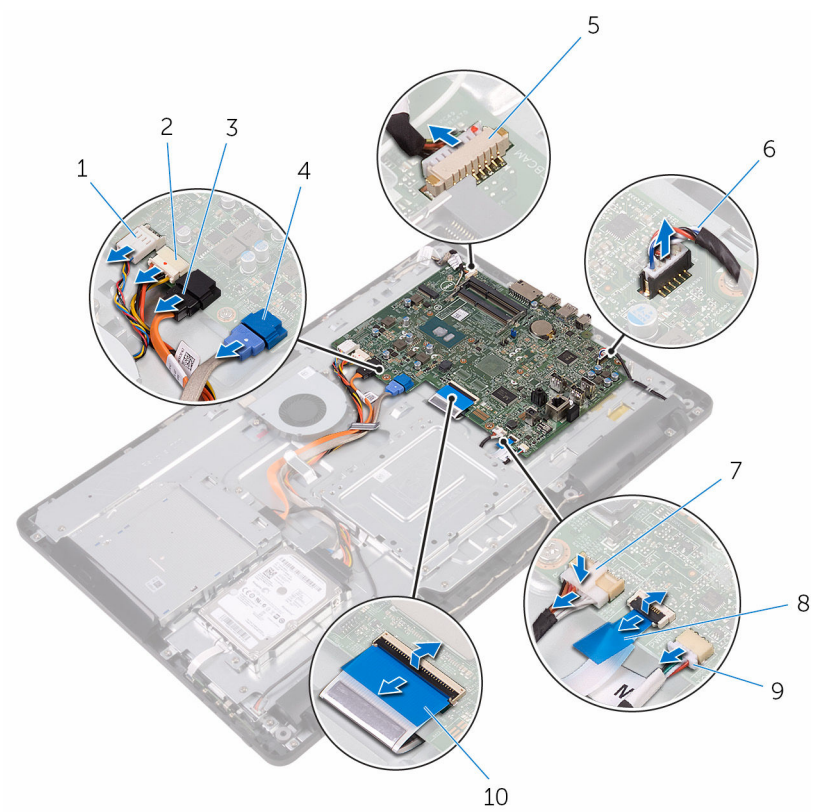

- 
- 3 καλώδιο δεδομένων μονάδας οπτικού δίσκου
- 5 καλώδιο μικροφώνου και κάμερας
- 7 καλώδιο τροφοδοσίας πλαισίου οθόνης
- 9 καλώδιο πλακέτας λειτουργίας αφής

#### V

**ΣΗΜΕΙΩΣΗ**: Το καλώδιο της πλακέτας της λειτουργίας αφής δεν είναι διαθέσιμο σε όσα συστήματα δεν διαθέτουν τη λειτουργία αφής.

- 1 καλώδιο ανεμιστήρα 2 καλώδιο τροφοδοσίας σκληρού δίσκου και μονάδας οπτικού δίσκου
	- 4 καλώδιο δεδομένων σκληρού δίσκου
	- 6 καλώδιο ηχείων
	- 8 καλώδιο πλακέτας κουμπιών ρύθμισης
	- 10 καλώδιο οθόνης
- Αφαιρέστε τις βίδες που συγκρατούν την πλακέτα συστήματος στη βάση της διάταξης της οθόνης.
- Σηκώστε την πλακέτα συστήματος και αφαιρέστε την από τη βάση της διάταξης της οθόνης.

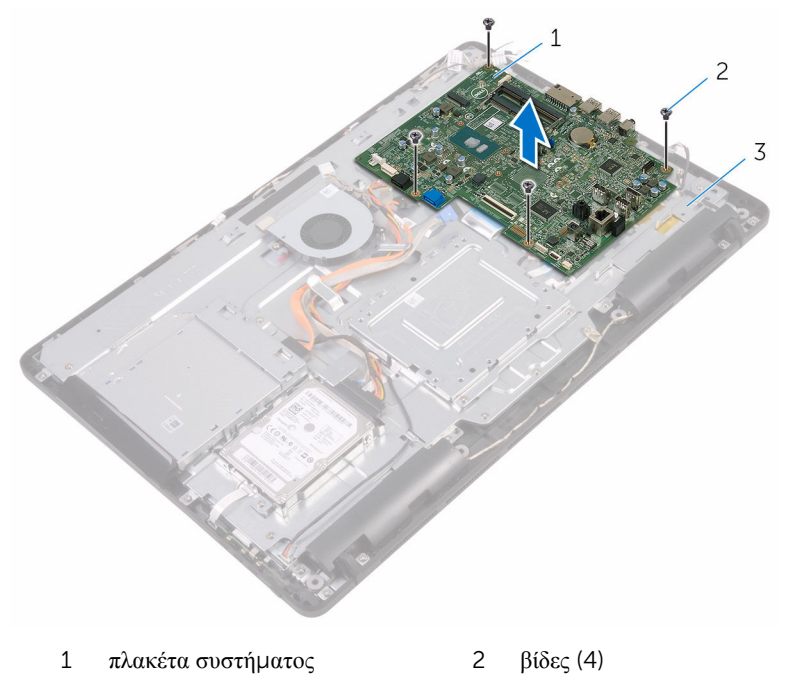

βάση διάταξης οθόνης

# <span id="page-76-0"></span>**Επανατοποθέτηση της πλακέτας συστή**μ**ατος**

∧ **ΠΡΟΕΙΔΟΠΟΙΗΣΗ**: **Προτού εκτελέσετε οποιαδήποτε εργασία στο εσωτερικό του υπολογιστή σας**, **διαβάστε τις πληροφορίες που παραλάβατε**  μ**αζί του και αφορούν για θέ**μ**ατα ασφάλειας και ακολουθήστε τα βή**μ**ατα που περιγράφει η ενότητα Πριν από την εκτέλεση εργασιών στο [εσωτερικό](#page-10-0) του [υπολογιστή](#page-10-0) σας**. **Μετά την εκτέλεση εργασιών στο εσωτερικό του υπολογιστή σας**, **ακολουθήστε τις οδηγίες που αναφέρει η ενότητα Μετά την [εκτέλεση](#page-13-0)  εργασιών στο εσωτερικό του [υπολογιστή](#page-13-0) σας**. **Για περισσότερες άριστες πρακτικές σε θέ**μ**ατα ασφάλειας**, **ανατρέξτε στην αρχική σελίδα του ιστοτόπου για τη συ**μμ**όρφωση προς τις κανονιστικές διατάξεις στη διεύθυνση** [www.dell.com/regulatory\\_compliance.](http://www.dell.com/regulatory_compliance)

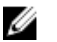

**ΣΗΜΕΙΩΣΗ**: Η ετικέτα εξυπηρέτησης του υπολογιστή σας είναι αποθηκευμένη στην πλακέτα συστήματος. Πρέπει να καταχωρίσετε την ετικέτα εξυπηρέτησης στο πρόγραμμα ρύθμισης του BIOS αφού επανατοποθετήσετε την πλακέτα συστήματος.

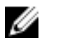

**ΣΗΜΕΙΩΣΗ**: Κατά την επανατοποθέτηση της πλακέτας συστήματος, καταργούνται όσες αλλαγές κάνατε στο BIOS χρησιμοποιώντας το πρόγραμμα ρύθμισής του. Πρέπει να κάνετε ξανά τις ενδεδειγμένες αλλαγές αφού επανατοποθετήσετε την πλακέτα συστήματος.

## **Διαδικασία**

- 1 Eυθυγραμμίστε τις οπές για τις βίδες στην πλακέτα συστήματος με τις αντίστοιγες οπές στη βάση της διάταξης της οθόνης.
- 2 Επανατοποθετήστε τις βίδες που συγκρατούν την πλακέτα συστήματος στη βάση της διάταξης της οθόνης.
- 3 Περάστε συρτά το καλώδιο της πλακέτας των κουμπιών ρύθμισης και το καλώδιο της οθόνης μέσα στους αντίστοιχους συνδέσμους τους στην πλακέτα συστήματος και κλείστε τα μάνταλα για να στερεώσετε τα καλώδια.
- 4 Συνδέστε στην πλακέτα συστήματος το καλώδιο της πλακέτας της λειτουργίας αφής, το καλώδιο τροφοδοσίας του πλαισίου της οθόνης, το καλώδιο των ηχείων, το καλώδιο του μικροφώνου και της κάμερας, το καλώδιο δεδομένων του σκληρού δίσκου, το καλώδιο δεδομένων της μονάδας οπτικού δίσκου, το καλώδιο τροφοδοσίας του σκληρού δίσκου και της μονάδας οπτικού δίσκου και το καλώδιο του ανεμιστήρα.

## **Μετέπειτα απαιτού**μ**ενες ενέργειες**

- Επανατοποθετήστε την κάρτα ασύρματης [επικοινωνίας](#page-47-0).
- Επανατοποθετήστε τη μ[ονάδα](#page-42-0) μνήμης.
- Επανατοποθετήστε την [ψύκτρα](#page-68-0).
- Επανατοποθετήστε τη [θωράκιση](#page-39-0) της πλακέτας συστήματος.
- Επανατοποθετήστε το πίσω [κάλυ](#page-28-0)μμα.
- Επανατοποθετήστε τη [βάση](#page-25-0).

# <span id="page-78-0"></span>**Αφαίρεση της διάταξης της οθόνης**

**ΠΡΟΕΙΔΟΠΟΙΗΣΗ**: **Προτού εκτελέσετε οποιαδήποτε εργασία στο**  ∧ **εσωτερικό του υπολογιστή σας**, **διαβάστε τις πληροφορίες που παραλάβατε**  μ**αζί του και αφορούν για θέ**μ**ατα ασφάλειας και ακολουθήστε τα βή**μ**ατα που περιγράφει η ενότητα Πριν από την εκτέλεση εργασιών στο [εσωτερικό](#page-10-0) του [υπολογιστή](#page-10-0) σας**. **Μετά την εκτέλεση εργασιών στο εσωτερικό του υπολογιστή σας**, **ακολουθήστε τις οδηγίες που αναφέρει η ενότητα Μετά την [εκτέλεση](#page-13-0)  εργασιών στο εσωτερικό του [υπολογιστή](#page-13-0) σας**. **Για περισσότερες άριστες πρακτικές σε θέ**μ**ατα ασφάλειας**, **ανατρέξτε στην αρχική σελίδα του ιστοτόπου για τη συ**μμ**όρφωση προς τις κανονιστικές διατάξεις στη διεύθυνση** [www.dell.com/regulatory\\_compliance.](http://www.dell.com/regulatory_compliance)

## **Προαπαιτού**μ**ενες ενέργειες**

- 1 Αφαιρέστε τη [βάση](#page-18-0).
- 2 Αφαιρέστε το πίσω [κάλυ](#page-26-0)μμα.
- 3 Αφαιρέστε τη μονάδα [οπτικού](#page-29-0) δίσκου.
- 4 Ακολουθήστε τη διαδικασία από το βήμα 1 έως το βήμα 4 που περιγράφονται στην ενότητα «[Αφαίρεση](#page-33-0) του σκληρού δίσκου».
- 5 Αφαιρέστε τη [θωράκιση](#page-37-0) της πλακέτας συστήματος.
- 6 Αφαιρέστε τη μ[ονάδα](#page-40-0) μνήμης.
- 7 Αφαιρέστε την κάρτα ασύρματης [επικοινωνίας](#page-45-0).
- 8 Αφαιρέστε την [πλακέτα](#page-50-0) των κουμπιών ρύθμισης.
- 9 Αφαιρέστε το μ[ικρόφωνο](#page-53-0).
- 10 Αφαιρέστε την κάμ[ερα](#page-56-0).
- 11 Αφαιρέστε τον ανεμ[ιστήρα](#page-63-0).
- 12 Αφαιρέστε την [ψύκτρα](#page-66-0).
- 13 Αφαιρέστε τα [ηχεία](#page-69-0).
- 14 Αφαιρέστε την [πλακέτα](#page-72-0) συστήματος.

## **Διαδικασία**

1 Αφαιρέστε τις βίδες που συγκρατούν το υποστήριγμα της βάσης στήριξης VESA στη βάση της διάταξης της οθόνης.

2 Σηκώστε το υποστήριγμα της βάσης στήριξης VESA και αφαιρέστε το από τη βάση της διάταξης της οθόνης.

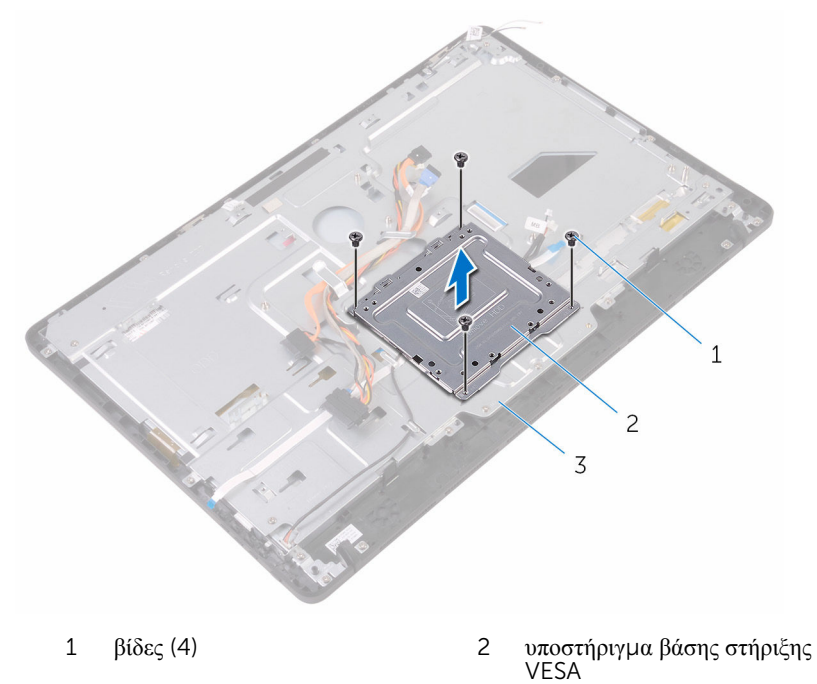

- 3 βάση διάταξης οθόνης
- 3 Αποσυνδέστε το καλώδιο της πλακέτας της οθόνης αφής και το καλώδιο τροφοδοσίας του πλαισίου της οθόνης από τους συνδέσμους τους στη βάση της διάταξης της οθόνης.

4 Σημειώστε τη διαδρομή τού καλωδίου δεδομένων της μονάδας οπτικού δίσκου, του καλωδίου της πλακέτας της λειτουργίας αφής, του καλωδίου του οπίσθιου φωτισμού της οθόνης, του καλωδίου του σκληρού δίσκου και του καλωδίου της πλακέτας των κουμπιών ρύθμισης και αφαιρέστε τα καλώδια από τους οδηγούς της διαδρομής τους επάνω στη βάση της διάταξης της οθόνης.

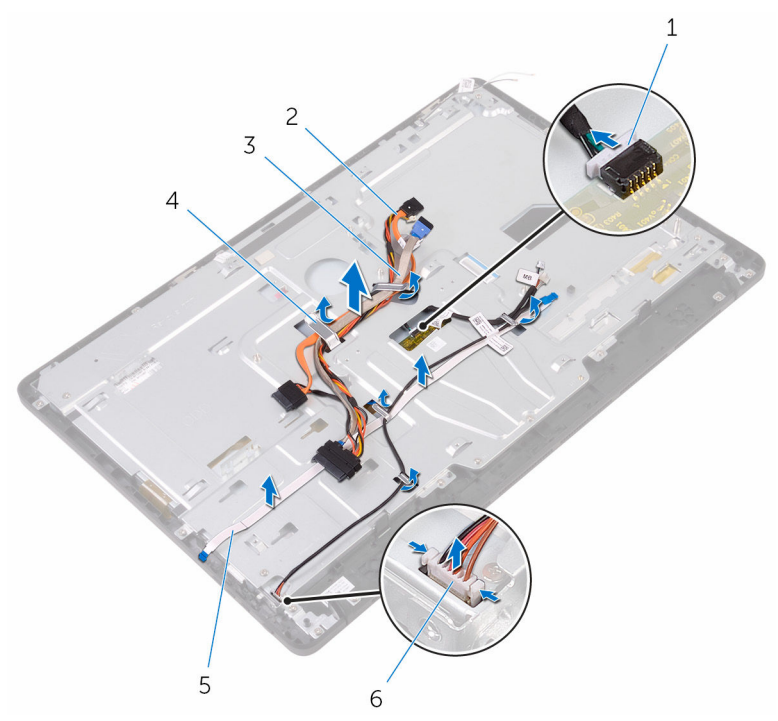

- 1 καλώδιο πλακέτας οθόνης αφής 2 καλώδιο δεδομένων μονάδας
- 3 καλώδιο σκληρού δίσκου 4 οδηγός διαδρομής
- 5 καλώδιο πλακέτας κουμπιών ρύθμισης
- οπτικού δίσκου
- 
- 6 καλώδιο τροφοδοσίας πλαισίου οθόνης
- 5 Αφαιρέστε τις βίδες που συγκρατούν στη διάταξη της οθόνης τη βάση της.

Αποδεσμεύστε τη βάση της διάταξης της οθόνης από τις γλωττίδες της διάταξης.

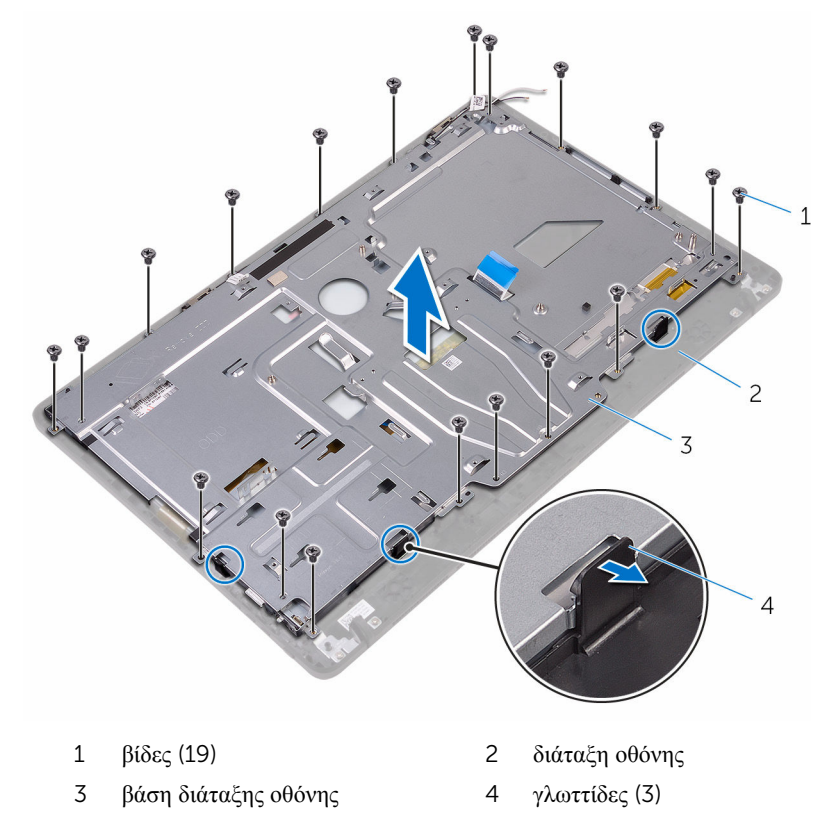

- Σηκώστε τη βάση της διάταξης της οθόνης και αποσπάστε την από τη διάταξη.
- Αφαιρέστε τα [λαστιχένια](#page-89-0) πόδια.

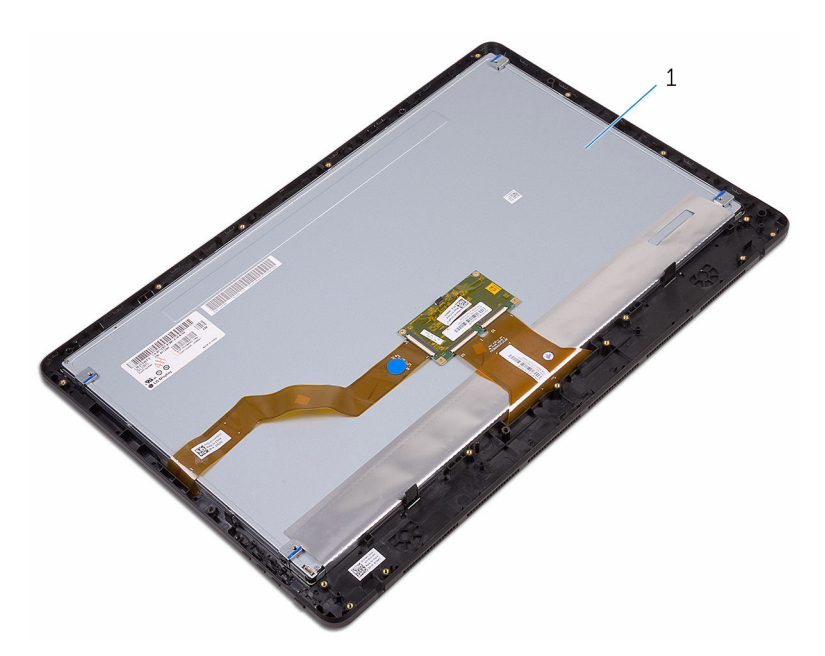

διάταξη οθόνης

# <span id="page-83-0"></span>**Επανατοποθέτηση της διάταξης της οθόνης**

∧ **ΠΡΟΕΙΔΟΠΟΙΗΣΗ**: **Προτού εκτελέσετε οποιαδήποτε εργασία στο εσωτερικό του υπολογιστή σας**, **διαβάστε τις πληροφορίες που παραλάβατε**  μ**αζί του και αφορούν για θέ**μ**ατα ασφάλειας και ακολουθήστε τα βή**μ**ατα που περιγράφει η ενότητα Πριν από την εκτέλεση εργασιών στο [εσωτερικό](#page-10-0) του [υπολογιστή](#page-10-0) σας**. **Μετά την εκτέλεση εργασιών στο εσωτερικό του υπολογιστή σας**, **ακολουθήστε τις οδηγίες που αναφέρει η ενότητα Μετά την [εκτέλεση](#page-13-0)  εργασιών στο εσωτερικό του [υπολογιστή](#page-13-0) σας**. **Για περισσότερες άριστες πρακτικές σε θέ**μ**ατα ασφάλειας**, **ανατρέξτε στην αρχική σελίδα του ιστοτόπου για τη συ**μμ**όρφωση προς τις κανονιστικές διατάξεις στη διεύθυνση** [www.dell.com/regulatory\\_compliance.](http://www.dell.com/regulatory_compliance)

## **Διαδικασία**

- 1 Επανατοποθετήστε τα [λαστιχένια](#page-91-0) πόδια.
- 2 Περάστε συρτά τις γλωττίδες στη διάταξη της οθόνης μέσα στις υποδοχές στη βάση της διάταξης της οθόνης.
- 3 Επανατοποθετήστε επάνω στη διάταξη της οθόνης τη βάση της.
- 4 Επανατοποθετήστε τις βίδες που συγκρατούν στη διάταξη της οθόνης τη βάση της.
- 5 Περάστε στη διαδρομή τους το καλώδιο δεδομένων της μονάδας οπτικού δίσκου, το καλώδιο της πλακέτας της λειτουργίας αφής, το καλώδιο του οπίσθιου φωτισμού της οθόνης, τα καλώδια του σκληρού δίσκου και το καλώδιο της πλακέτας των κουμπιών ρύθμισης μέσα από τους οδηγούς της διαδρομής τους επάνω στη βάση της διάταξης της οθόνης.
- 6 Συνδέστε το καλώδιο της πλακέτας της οθόνης αφής και το καλώδιο τροφοδοσίας του πλαισίου της οθόνης στους συνδέσμους τους στη βάση της διάταξης της οθόνης.
- 7 Ευθυγραμμίστε τις οπές για τις βίδες στο υποστήριγμα της βάσης στήριξης VESA με τις αντίστοιχες οπές στη βάση της διάταξης της οθόνης.
- 8 Επανατοποθετήστε τις βίδες που συγκρατούν το υποστήριγμα της βάσης στήριξης VESA στη βάση της διάταξης της οθόνης.

## **Μετέπειτα απαιτού**μ**ενες ενέργειες**

1 Επανατοποθετήστε την [πλακέτα](#page-76-0) συστήματος.

- 2 Επανατοποθετήστε τα [ηχεία](#page-71-0).
- Επανατοποθετήστε την [ψύκτρα](#page-68-0).
- Επανατοποθετήστε τον ανεμ[ιστήρα](#page-65-0).
- Επανατοποθετήστε την κάμ[ερα](#page-59-0).
- Επανατοποθετήστε το μ[ικρόφωνο](#page-55-0).
- Επανατοποθετήστε την [πλακέτα](#page-52-0) των κουμπιών ρύθμισης.
- 8 Επανατοποθετήστε την κάρτα ασύρματης [επικοινωνίας](#page-47-0).
- 9 Επανατοποθετήστε τη μ[ονάδα](#page-42-0) μνήμης.
- Επανατοποθετήστε τη [θωράκιση](#page-39-0) της πλακέτας συστήματος.
- Ακολουθήστε τη διαδικασία από το βήμα 3 έως το βήμα 6 που περιγράφονται στην ενότητα «[Επανατοποθέτηση](#page-36-0) του σκληρού δίσκου».
- Επανατοποθετήστε τη μονάδα [οπτικού](#page-32-0) δίσκου.
- Επανατοποθετήστε το πίσω [κάλυ](#page-28-0)μμα.
- Επανατοποθετήστε τη [βάση](#page-25-0).

# **Αφαίρεση του καλωδίου της οθόνης**

**ΠΡΟΕΙΔΟΠΟΙΗΣΗ**: **Προτού εκτελέσετε οποιαδήποτε εργασία στο**  ∧ **εσωτερικό του υπολογιστή σας**, **διαβάστε τις πληροφορίες που παραλάβατε**  μ**αζί του και αφορούν για θέ**μ**ατα ασφάλειας και ακολουθήστε τα βή**μ**ατα που περιγράφει η ενότητα Πριν από την εκτέλεση εργασιών στο [εσωτερικό](#page-10-0) του [υπολογιστή](#page-10-0) σας**. **Μετά την εκτέλεση εργασιών στο εσωτερικό του υπολογιστή σας**, **ακολουθήστε τις οδηγίες που αναφέρει η ενότητα Μετά την [εκτέλεση](#page-13-0)  εργασιών στο εσωτερικό του [υπολογιστή](#page-13-0) σας**. **Για περισσότερες άριστες πρακτικές σε θέ**μ**ατα ασφάλειας**, **ανατρέξτε στην αρχική σελίδα του ιστοτόπου για τη συ**μμ**όρφωση προς τις κανονιστικές διατάξεις στη διεύθυνση** [www.dell.com/regulatory\\_compliance.](http://www.dell.com/regulatory_compliance)

## **Προαπαιτού**μ**ενες ενέργειες**

- 1 Αφαιρέστε τη [βάση](#page-18-0).
- 2 Αφαιρέστε το πίσω [κάλυ](#page-26-0)μμα.
- 3 Αφαιρέστε τη μονάδα [οπτικού](#page-29-0) δίσκου.
- 4 Ακολουθήστε τη διαδικασία από το βήμα 1 έως το βήμα 4 που περιγράφονται στην ενότητα «[Αφαίρεση](#page-33-0) του σκληρού δίσκου».
- 5 Αφαιρέστε τη [θωράκιση](#page-37-0) της πλακέτας συστήματος.
- 6 Αφαιρέστε τη μ[ονάδα](#page-40-0) μνήμης.
- 7 Αφαιρέστε την κάρτα ασύρματης [επικοινωνίας](#page-45-0).
- 8 Αφαιρέστε την [πλακέτα](#page-50-0) των κουμπιών ρύθμισης.
- 9 Αφαιρέστε το μ[ικρόφωνο](#page-53-0).
- 10 Αφαιρέστε τον ανεμ[ιστήρα](#page-63-0).
- 11 Αφαιρέστε την [ψύκτρα](#page-66-0).
- 12 Αφαιρέστε τα *[ηχεία](#page-69-0)*.
- 13 Αφαιρέστε την [πλακέτα](#page-72-0) συστήματος.
- 14 Αφαιρέστε τη [διάταξη](#page-78-0) της οθόνης.

## **Διαδικασία**

1 Ξεκολλήστε την ταινία που συγκρατεί το καλώδιο της οθόνης στη διάταξή της.

- Πιέστε τους συνδετήρες και αποσυνδέστε το καλώδιο της οθόνης από τη διάταξή της.
- Σηκώστε το καλώδιο της οθόνης και αφαιρέστε το από τη διάταξή της.

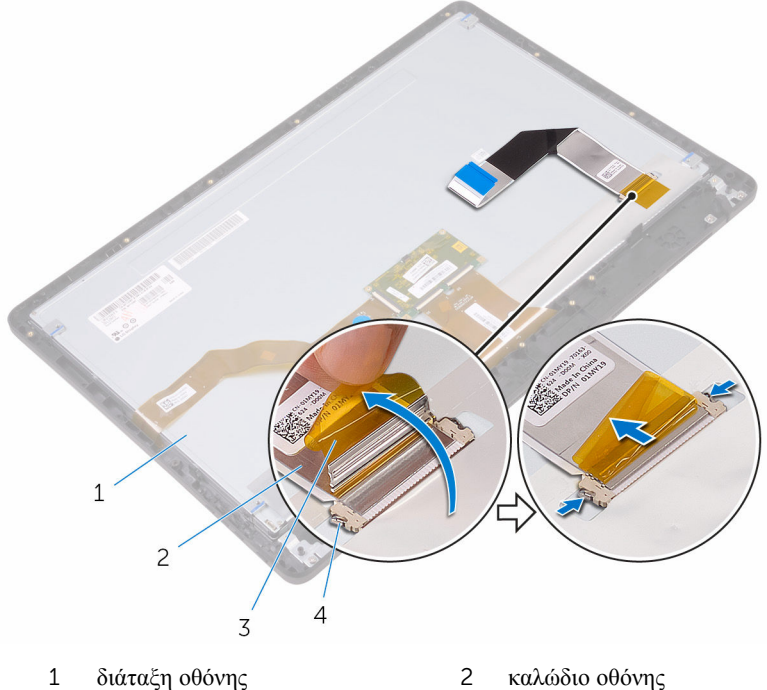

- 
- 
- 
- ταινία 4 συνδετήρες (2)

# **Επανατοποθέτηση του καλωδίου της οθόνης**

**ΠΡΟΕΙΔΟΠΟΙΗΣΗ**: **Προτού εκτελέσετε οποιαδήποτε εργασία στο**  ∧ **εσωτερικό του υπολογιστή σας**, **διαβάστε τις πληροφορίες που παραλάβατε**  μ**αζί του και αφορούν για θέ**μ**ατα ασφάλειας και ακολουθήστε τα βή**μ**ατα που περιγράφει η ενότητα Πριν από την εκτέλεση εργασιών στο [εσωτερικό](#page-10-0) του [υπολογιστή](#page-10-0) σας**. **Μετά την εκτέλεση εργασιών στο εσωτερικό του υπολογιστή σας**, **ακολουθήστε τις οδηγίες που αναφέρει η ενότητα Μετά την [εκτέλεση](#page-13-0)  εργασιών στο εσωτερικό του [υπολογιστή](#page-13-0) σας**. **Για περισσότερες άριστες πρακτικές σε θέ**μ**ατα ασφάλειας**, **ανατρέξτε στην αρχική σελίδα του ιστοτόπου για τη συ**μμ**όρφωση προς τις κανονιστικές διατάξεις στη διεύθυνση** [www.dell.com/regulatory\\_compliance.](http://www.dell.com/regulatory_compliance)

## **Διαδικασία**

- 1 Συνδέστε το καλώδιο της οθόνης στη διάταξή της και κλείστε το μάνταλο για να στερεώσετε το καλώδιο.
- 2 Κολλήστε την ταινία που συγκρατεί το καλώδιο της οθόνης στη διάταξή της.

## **Μετέπειτα απαιτού**μ**ενες ενέργειες**

- 1 Επανατοποθετήστε τη [διάταξη](#page-83-0) της οθόνης.
- 2 Επανατοποθετήστε την [πλακέτα](#page-76-0) συστήματος.
- 3 Επανατοποθετήστε τα [ηχεία](#page-71-0).
- 4 Επανατοποθετήστε την [ψύκτρα](#page-68-0).
- 5 Επανατοποθετήστε τον ανεμ[ιστήρα](#page-65-0).
- 6 Επανατοποθετήστε το μ[ικρόφωνο](#page-55-0).
- 7 Επανατοποθετήστε την [πλακέτα](#page-52-0) των κουμπιών ρύθμισης.
- 8 Επανατοποθετήστε την κάρτα ασύρματης [επικοινωνίας](#page-47-0).
- 9 Επανατοποθετήστε τη μ[ονάδα](#page-42-0) μνήμης.
- 10 Επανατοποθετήστε τη [θωράκιση](#page-39-0) της πλακέτας συστήματος.
- 11 Ακολουθήστε τη διαδικασία από το βήμα 3 έως το βήμα 6 που περιγράφονται στην ενότητα «[Επανατοποθέτηση](#page-36-0) του σκληρού δίσκου».
- 12 Επανατοποθετήστε τη μονάδα [οπτικού](#page-32-0) δίσκου.
- 13 Επανατοποθετήστε το πίσω [κάλυ](#page-28-0)μμα.

#### Επανατοποθετήστε τη [βάση](#page-25-0).

## <span id="page-89-0"></span>**Αφαίρεση των λαστιχένιων ποδιών**

**ΠΡΟΕΙΔΟΠΟΙΗΣΗ**: **Προτού εκτελέσετε οποιαδήποτε εργασία στο**  ∧ **εσωτερικό του υπολογιστή σας**, **διαβάστε τις πληροφορίες που παραλάβατε**  μ**αζί του και αφορούν για θέ**μ**ατα ασφάλειας και ακολουθήστε τα βή**μ**ατα που περιγράφει η ενότητα Πριν από την εκτέλεση εργασιών στο [εσωτερικό](#page-10-0) του [υπολογιστή](#page-10-0) σας**. **Μετά την εκτέλεση εργασιών στο εσωτερικό του υπολογιστή σας**, **ακολουθήστε τις οδηγίες που αναφέρει η ενότητα Μετά την [εκτέλεση](#page-13-0)  εργασιών στο εσωτερικό του [υπολογιστή](#page-13-0) σας**. **Για περισσότερες άριστες πρακτικές σε θέ**μ**ατα ασφάλειας**, **ανατρέξτε στην αρχική σελίδα του ιστοτόπου για τη συ**μμ**όρφωση προς τις κανονιστικές διατάξεις στη διεύθυνση** [www.dell.com/regulatory\\_compliance.](http://www.dell.com/regulatory_compliance)

## **Προαπαιτού**μ**ενες ενέργειες**

- 1 Αφαιρέστε τη [βάση](#page-18-0).
- 2 Αφαιρέστε το πίσω [κάλυ](#page-26-0)μμα.
- 3 Αφαιρέστε τη μονάδα [οπτικού](#page-29-0) δίσκου.
- 4 Ακολουθήστε τη διαδικασία από το βήμα 1 έως το βήμα 4 που περιγράφονται στην ενότητα «[Αφαίρεση](#page-33-0) του σκληρού δίσκου».
- 5 Αφαιρέστε τη [θωράκιση](#page-37-0) της πλακέτας συστήματος.
- 6 Αφαιρέστε τη μ[ονάδα](#page-40-0) μνήμης.
- 7 Αφαιρέστε την κάρτα ασύρματης [επικοινωνίας](#page-45-0).
- 8 Αφαιρέστε την [πλακέτα](#page-50-0) των κουμπιών ρύθμισης.
- 9 Αφαιρέστε τον ανεμ[ιστήρα](#page-63-0).
- 10 Αφαιρέστε την [ψύκτρα](#page-66-0).
- 11 Αφαιρέστε τα [ηχεία](#page-69-0).
- 12 Αφαιρέστε την [πλακέτα](#page-72-0) συστήματος.
- 13 Ακολουθήστε τη διαδικασία από το βήμα 1 έως το βήμα 7 που περιγράφονται στην ενότητα «[Αφαίρεση](#page-78-0) της διάταξης της οθόνης».

## **Διαδικασία**

1 Αφαιρέστε τις βίδες που συγκρατούν τα λαστιχένια πόδια στη στεφάνη συγκράτησης της οθόνης.

Σηκώστε τα λαστιχένια πόδια και αφαιρέστε τα από τη στεφάνη συγκράτησης της οθόνης.

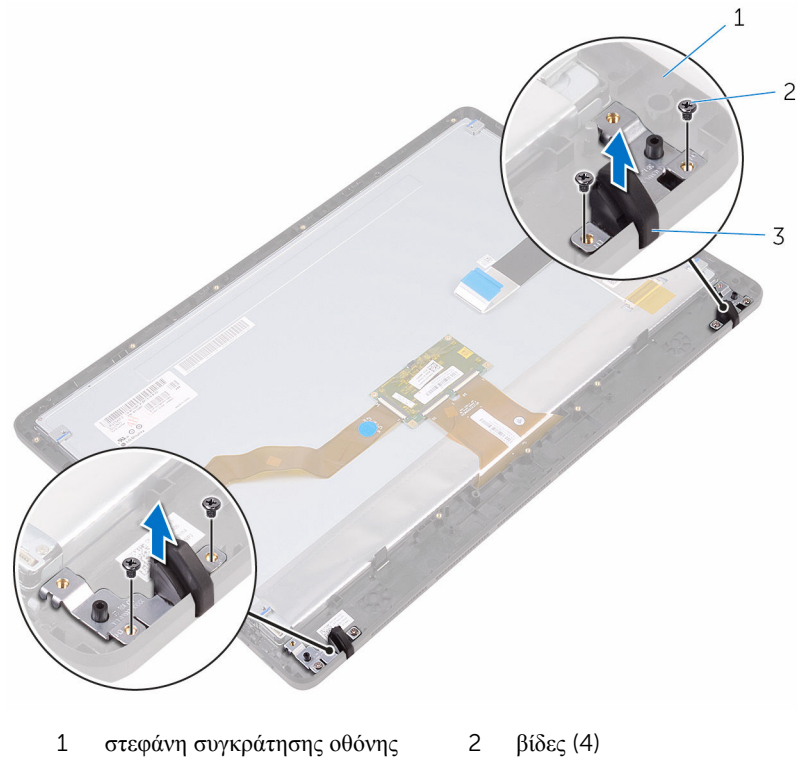

λαστιχένια πόδια (2)

## <span id="page-91-0"></span>**Επανατοποθέτηση των λαστιχένιων ποδιών**

∧ **ΠΡΟΕΙΔΟΠΟΙΗΣΗ**: **Προτού εκτελέσετε οποιαδήποτε εργασία στο εσωτερικό του υπολογιστή σας**, **διαβάστε τις πληροφορίες που παραλάβατε**  μ**αζί του και αφορούν για θέ**μ**ατα ασφάλειας και ακολουθήστε τα βή**μ**ατα που περιγράφει η ενότητα Πριν από την εκτέλεση εργασιών στο [εσωτερικό](#page-10-0) του [υπολογιστή](#page-10-0) σας**. **Μετά την εκτέλεση εργασιών στο εσωτερικό του υπολογιστή σας**, **ακολουθήστε τις οδηγίες που αναφέρει η ενότητα Μετά την [εκτέλεση](#page-13-0)  εργασιών στο εσωτερικό του [υπολογιστή](#page-13-0) σας**. **Για περισσότερες άριστες πρακτικές σε θέ**μ**ατα ασφάλειας**, **ανατρέξτε στην αρχική σελίδα του ιστοτόπου για τη συ**μμ**όρφωση προς τις κανονιστικές διατάξεις στη διεύθυνση** [www.dell.com/regulatory\\_compliance.](http://www.dell.com/regulatory_compliance)

## **Διαδικασία**

- 1 Ευθυγραμμίστε τις οπές για τις βίδες στα λαστιχένια πόδια με τις αντίστοιχες οπές στη στεφάνη συγκράτησης της οθόνης.
- 2 Επανατοποθετήστε τις βίδες που συγκρατούν τα λαστιχένια πόδια στη στεφάνη συγκράτησης της οθόνης.

### **Μετέπειτα απαιτού**μ**ενες ενέργειες**

- 1 Ακολουθήστε τη διαδικασία από το βήμα 2 έως το βήμα 8 που περιγράφονται στην ενότητα «[Επανατοποθέτηση](#page-83-0) της διάταξης της οθόνης».
- 2 Επανατοποθετήστε την [πλακέτα](#page-76-0) συστήματος.
- 3 Επανατοποθετήστε τα [ηχεία](#page-71-0).
- 4 Επανατοποθετήστε την [ψύκτρα](#page-68-0).
- 5 Επανατοποθετήστε τον ανεμ[ιστήρα](#page-65-0).
- 6 Επανατοποθετήστε την [πλακέτα](#page-50-0) των κουμπιών ρύθμισης.
- 7 Επανατοποθετήστε την κάρτα ασύρματης [επικοινωνίας](#page-47-0).
- 8 Επανατοποθετήστε τη μ[ονάδα](#page-42-0) μνήμης.
- 9 Επανατοποθετήστε τη [θωράκιση](#page-39-0) της πλακέτας συστήματος.
- 10 Ακολουθήστε τη διαδικασία από το βήμα 3 έως το βήμα 6 που περιγράφονται στην ενότητα «[Επανατοποθέτηση](#page-36-0) του σκληρού δίσκου».
- 11 Επανατοποθετήστε τη μονάδα [οπτικού](#page-32-0) δίσκου.
- Επανατοποθετήστε το πίσω [κάλυ](#page-28-0)μμα.
- Επανατοποθετήστε τη [βάση](#page-25-0).

# **Πρόγρα**μμ**α ρύθ**μ**ισης του** BIOS

## **Επισκόπηση**

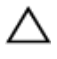

**ΠΡΟΣΟΧΗ**: **Αν δεν είστε έ**μ**πειρος χρήστης υπολογιστή**, μ**ην αλλάξετε τις ρυθ**μ**ίσεις στο πρόγρα**μμ**α ρύθ**μ**ισης του** BIOS. **Ορισ**μ**ένες αλλαγές ενδέχεται να επιφέρουν την εσφαλ**μ**ένη λειτουργία του υπολογιστή σας**.

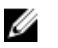

**ΣΗΜΕΙΩΣΗ**: Προτού αλλάξετε τις ρυθμίσεις στο πρόγραμμα ρύθμισης του BIOS, συνιστούμε να σημειώσετε τις πληροφορίες που θα βρείτε στην οθόνη για τη ρύθμιση του BIOS γιατί θα σας φανούν χρήσιμες στο μέλλον.

Χρησιμοποιήστε το πρόγραμμα ρύθμισης του BIOS:

- Για να βρείτε πληροφορίες όσον αφορά το υλισμικό που είναι εγκατεστημένο στον υπολογιστή σας, π.χ. το μέγεθος της RAM και του σκληρού δίσκου και ούτω καθεξής.
- Για να αλλάξετε τις πληροφορίες όσον αφορά τη διάρθρωση του συστήματος
- Για να καθορίσετε ή να αλλάξετε μια επιλογή που είναι επιλέξιμη από τον χρήστη, π.χ. τον κωδικό πρόσβασης χρήστη, τον τύπο του εγκατεστημένου σκληρού δίσκου, την ενεργοποίηση ή την απενεργοποίηση βασικών συσκευών και ούτω καθεξής.

## **Είσοδος στο πρόγρα**μμ**α ρύθ**μ**ισης του** BIOS

- 1 Ενεργοποιήστε (ή επανεκκινήστε) τον υπολογιστή σας.
- 2 Στη διάρκεια της διαδικασίας POST, όταν παρουσιαστεί το λογότυπο της DELL, περιμένετε ωσότου εμφανιστεί η προτροπή για την εντολή F2 και ύστερα πιέστε αμέσως το πλήκτρο F2.

**ΣΗΜΕΙΩΣΗ**: Η προτροπή για την εντολή F2 υποδεικνύει ότι το πληκτρολόγιο έχει τεθεί σε λειτουργία. Η εν λόγω προτροπή ενδέχεται να εμφανιστεί πολύ γρήγορα οπότε πρέπει να έχετε το νου σας για να πιέσετε αμέσως το πλήκτρο F2. Αν πιέσετε το πλήκτρο F2 προτού εμφανιστεί η προτροπή, δεν θα ισχύσει η εντολή. Αν περιμένετε πάρα πολλή ώρα και εμφανίζεται το λογότυπο του λειτουργικού συστήματος, συνεχίστε να περιμένετε ωσότου δείτε την επιφάνεια εργασίας. Ύστερα απενεργοποιήστε τον υπολογιστή σας και προσπαθήστε ξανά.

## **Διαγραφή ξεχασ**μ**ένων κωδικών πρόσβασης**

**ΠΡΟΕΙΔΟΠΟΙΗΣΗ**: **Προτού εκτελέσετε οποιαδήποτε εργασία στο εσωτερικό του υπολογιστή σας**, **διαβάστε τις πληροφορίες που παραλάβατε**  μ**αζί του και αφορούν για θέ**μ**ατα ασφάλειας και ακολουθήστε τα βή**μ**ατα που περιγράφει η ενότητα Πριν από την εκτέλεση εργασιών στο [εσωτερικό](#page-10-0) του [υπολογιστή](#page-10-0) σας**. **Μετά την εκτέλεση εργασιών στο εσωτερικό του υπολογιστή σας**, **ακολουθήστε τις οδηγίες που αναφέρει η ενότητα Μετά την [εκτέλεση](#page-13-0)  εργασιών στο εσωτερικό του [υπολογιστή](#page-13-0) σας**. **Για περισσότερες άριστες πρακτικές σε θέ**μ**ατα ασφάλειας**, **ανατρέξτε στην αρχική σελίδα του ιστοτόπου για τη συ**μμ**όρφωση προς τις κανονιστικές διατάξεις στη διεύθυνση** [www.dell.com/regulatory\\_compliance.](http://www.dell.com/regulatory_compliance)

#### **Προαπαιτού**μ**ενες ενέργειες**

- 1 Αφαιρέστε τη [βάση](#page-18-0).
- 2 Αφαιρέστε το πίσω [κάλυ](#page-26-0)μμα.
- 3 Αφαιρέστε τη [θωράκιση](#page-37-0) της πλακέτας συστήματος.

#### **Διαδικασία**

1 Στην πλακέτα συστήματος εντοπίστε τον βραχυκυκλωτήρα επαναφοράς κωδικών πρόσβασης (PSWD).

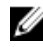

**ΣΗΜΕΙΩΣΗ**: Αν χρειαστείτε περισσότερες πληροφορίες για τη θέση του βραχυκυκλωτήρα, ανατρέξτε στην ενότητα «Εξαρτήματα [πλακέτας](#page-16-0) [συστή](#page-16-0)ματος».

2 Αφαιρέστε από τις ακίδες του βραχυκυκλωτήρα κωδικών πρόσβασης το βύσμα του.

Περιμένετε 5 δευτερόλεπτα και ύστερα επανατοποθετήστε το βύσμα του βραχυκυκλωτήρα στην αρχική του θέση.

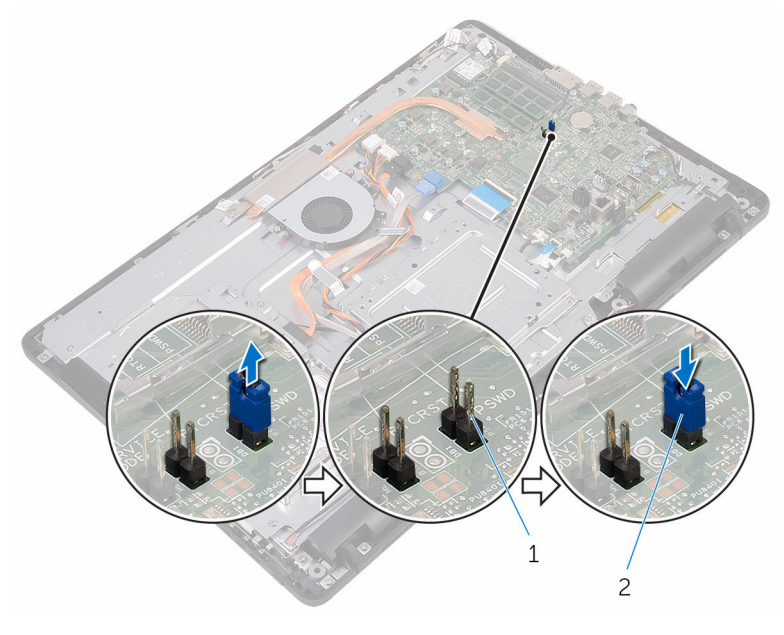

 ακίδες βραχυκυκλωτήρα κωδικών πρόσβασης βύσμα βραχυκυκλωτήρα

#### **Μετέπειτα απαιτού**μ**ενες ενέργειες**

- Επανατοποθετήστε τη [θωράκιση](#page-39-0) της πλακέτας συστήματος.
- Επανατοποθετήστε το πίσω [κάλυ](#page-28-0)μμα.
- Επανατοποθετήστε τη [βάση](#page-25-0).

## **Απαλοιφή ρυθ**μ**ίσεων** CMOS

**ΠΡΟΕΙΔΟΠΟΙΗΣΗ**: **Προτού εκτελέσετε οποιαδήποτε εργασία στο εσωτερικό του υπολογιστή σας**, **διαβάστε τις πληροφορίες που παραλάβατε**  μ**αζί του και αφορούν για θέ**μ**ατα ασφάλειας και ακολουθήστε τα βή**μ**ατα που περιγράφει η ενότητα Πριν από την εκτέλεση εργασιών στο [εσωτερικό](#page-10-0) του [υπολογιστή](#page-10-0) σας**. **Μετά την εκτέλεση εργασιών στο εσωτερικό του υπολογιστή σας**, **ακολουθήστε τις οδηγίες που αναφέρει η ενότητα Μετά την [εκτέλεση](#page-13-0)  εργασιών στο εσωτερικό του [υπολογιστή](#page-13-0) σας**. **Για περισσότερες άριστες πρακτικές σε θέ**μ**ατα ασφάλειας**, **ανατρέξτε στην αρχική σελίδα του ιστοτόπου για τη συ**μμ**όρφωση προς τις κανονιστικές διατάξεις στη διεύθυνση** [www.dell.com/regulatory\\_compliance.](http://www.dell.com/regulatory_compliance)

#### **Προαπαιτού**μ**ενες ενέργειες**

- 1 Αφαιρέστε τη [βάση](#page-18-0).
- 2 Αφαιρέστε το πίσω [κάλυ](#page-26-0)μμα.
- 3 Αφαιρέστε τη [θωράκιση](#page-37-0) της πλακέτας συστήματος.

#### **Διαδικασία**

- 1 Στην πλακέτα συστήματος εντοπίστε τον βραχυκυκλωτήρα επαναφοράς του CMOS (RTCRST).
- 2 Αφαιρέστε από τις ακίδες του βραχυκυκλωτήρα κωδικών πρόσβασης το βύσμα του και συνδέστε το στις ακίδες του βραχυκυκλωτήρα του CMOS.

Περιμένετε 5 δευτερόλεπτα και ύστερα επανατοποθετήστε το βύσμα του βραχυκυκλωτήρα στην αρχική του θέση.

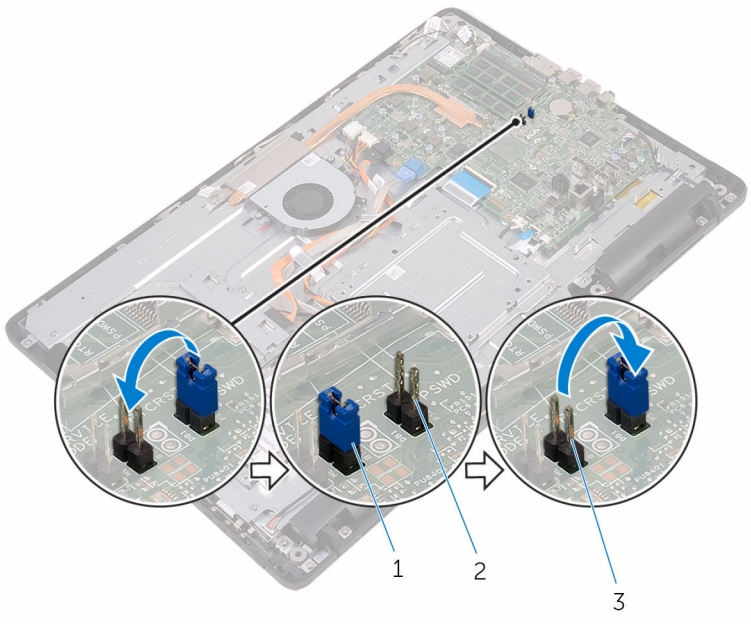

- βύσμα βραχυκυκλωτήρα 2 ακίδες βραχυκυκλωτήρα
- κωδικών πρόσβασης
- ακίδες βραχυκυκλωτήρα CMOS

#### **Μετέπειτα απαιτού**μ**ενες ενέργειες**

- Επανατοποθετήστε τη [θωράκιση](#page-39-0) της πλακέτας συστήματος.
- Επανατοποθετήστε το πίσω [κάλυ](#page-28-0)μμα.
- Επανατοποθετήστε τη [βάση](#page-25-0).

# **Αναβάθ**μ**ιση του** BIOS

Όταν υπάρχει διαθέσιμη ενημερωμένη έκδοση ή όταν αντικαταστήσετε την πλακέτα συστήματος, ίσως χρειαστεί να αναβαθμίσετε (ενημερώσετε) το BIOS. Για την αναβάθμιση του BIOS:

- 1 Ενεργοποιήστε τον υπολογιστή σας.
- 2 Επισκεφτείτε την ιστοσελίδα [www.dell.com/support](http://www.dell.com/support).
- 3 Κάντε κλικ ή πατήστε στην επιλογή Product support (**Υποστήριξη προϊόντων**), πληκτρολογήστε την ετικέτα εξυπηρέτησης του υπολογιστή σας και ύστερα κάντε κλικ ή πατήστε στην επιλογή Submit (**Υποβολή**).

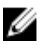

**ΣΗΜΕΙΩΣΗ**: Αν δεν έχετε την ετικέτα εξυπηρέτησης, χρησιμοποιήστε τη δυνατότητα αυτόματης ανίχνευσης ή περιηγηθείτε στα μοντέλα για να βρείτε το μοντέλο του υπολογιστή σας.

- 4 Κάντε κλικ ή πατήστε στις επιλογές Drivers & downloads  $\rightarrow$  Find it myself(Προγράμματα οδήγησης & στοιχεία λήψης > Θα το βρω μόνος/-η μου).
- 5 Επιλέξτε το λειτουργικό σύστημα που έχετε εγκατεστημένο στον υπολογιστή σας.
- 6 Προχωρήστε προς τα κάτω στη σελίδα με κύλιση και αναπτύξτε την επιλογή **BIOS**
- 7 Κάντε κλικ ή πατήστε στην επιλογή Download (**Λήψη**) για λήψη της πιο πρόσφατα ενημερωμένης έκδοσης του BIOS για τον υπολογιστή σας.
- 8 Αφού ολοκληρωθεί η λήψη, πλοηγηθείτε ως τον φάκελο όπου αποθηκεύσατε το αρχείο της ενημερωμένης έκδοσης του BIOS.
- 9 Κάντε διπλό κλικ ή πατήστε δύο φορές στο εικονίδιο του αρχείου της ενημερωμένης έκδοσης του BIOS και ακολουθήστε τις οδηγίες που θα παρουσιαστούν στην οθόνη.

# **Τεχνολογία και εξαρτή**μ**ατα**

## **Ήχος**

Ο υπολογιστής Inspiron 22-3263 διαθέτει εξαρχής το βοηθητικό πρόγραμμα Realtek ALC3661 with Waves MaxxAudio Pro που χρησιμοποιείται για την προσαρμογή διαφόρων ρυθμίσεων ήχου.

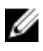

**ΣΗΜΕΙΩΣΗ**: Όταν παραλαμβάνετε τον υπολογιστή σας, τα προγράμματα οδήγησης είναι ήδη εγκατεστημένα.

#### **Λήψη του προγρά**μμ**ατος οδήγησης ήχου**

- 1 Ενεργοποιήστε τον υπολογιστή σας.
- 2 Επισκεφτείτε την ιστοσελίδα [www.dell.com/support](http://www.dell.com/support).
- 3 Κάντε κλικ ή πατήστε στην επιλογή Product support (**Υποστήριξη προϊόντων**), πληκτρολογήστε την ετικέτα εξυπηρέτησης του υπολογιστή σας και ύστερα κάντε κλικ ή πατήστε στην επιλογή Submit (**Υποβολή**).

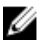

**ΣΗΜΕΙΩΣΗ**: Αν δεν έχετε την ετικέτα εξυπηρέτησης, χρησιμοποιήστε τη δυνατότητα αυτόματης ανίχνευσης ή περιηγηθείτε στα μοντέλα για να βρείτε το μοντέλο του υπολογιστή σας.

- 4 Κάντε κλικ ή πατήστε στις επιλογές Drivers & downloads  $\rightarrow$  Find it myself(Προγράμματα οδήγησης & στοιχεία λήψης > Θα το βρω μόνος/-η μου).
- 5 Προχωρήστε με κύλιση προς τα κάτω στη σελίδα και αναπτύξτε την επιλογή Audio (**Ήχος**).
- 6 Κάντε κλικ ή πατήστε στην επιλογή Download (**Λήψη**) για λήψη του προγράμματος οδήγησης ήχου.
- 7 Αποθηκεύστε το αρχείο και, αφού ολοκληρωθεί η λήψη, πλοηγηθείτε ως τον φάκελο στον οποίο αποθηκεύσατε το αρχείο του προγράμματος οδήγησης ήχου.
- 8 Κάντε διπλό κλικ ή πατήστε δύο φορές στο εικονίδιο του αρχείου του προγράμματος οδήγησης ήχου και ακολουθήστε τις οδηγίες που θα παρουσιαστούν στην οθόνη για να εγκαταστήσετε το πρόγραμμα οδήγησης.

#### **Εντοπισ**μ**ός του ελεγκτή ήχου**

- 1 Στη γραμμή εργασιών κάντε κλικ ή πατήστε στο πλαίσιο αναζήτησης και ύστερα πληκτρολογήστε τη φράση Device Manager.
- 2 Κάντε κλικ ή πατήστε στην επιλογή Device Manager (**Διαχείριση συσκευών**). Παρουσιάζεται το παράθυρο Device Manager (**Διαχείριση συσκευών**).

3 Αναπτύξτε την επιλογή Sound, video and game controllers (**Ελεγκτές ήχου**, **βίντεο και παιχνιδιών**) για να δείτε τον ελεγκτή ήχου.

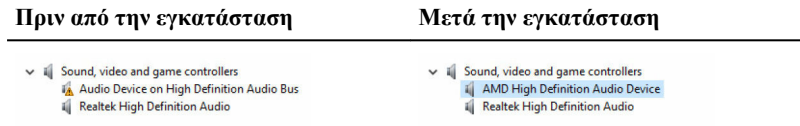

#### **Αλλαγή των ρυθ**μ**ίσεων για τον ήχο**

- 1 Στη γραμμή εργασιών κάντε κλικ ή πατήστε στο πλαίσιο αναζήτησης και ύστερα πληκτρολογήστε τη φράση Dell Audio.
- 2 Κάντε κλικ ή πατήστε στην επιλογή Dell Audio (**Ήχος της** Dell) και αλλάξτε τις ρυθμίσεις για τον ήχο όπως απαιτείται κατά περίσταση.

### **Κά**μ**ερα**

Ο υπολογιστής Inspiron 22-3263 διαθέτει εξαρχής μια ενσωματωμένη κάμερα 0,92 megapixel υψηλής ταχύτητας με μέγιστη ανάλυση 1.280 x 720 υψηλής ευκρίνειας (HD) στα 30 FPS.

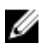

**ΣΗΜΕΙΩΣΗ**: Πρέπει να αντικαταστήσετε τη μονάδα της κάμερας αν αντιμετωπίσετε προβλήματα με τα ενσωματωμένα μικρόφωνα.

#### **Εντοπισ**μ**ός της ιστοκά**μ**ερας** μ**έσω της δυνατότητας** Device Manager (**Διαχείριση Συσκευών**)

- 1 Στη γραμμή εργασιών κάντε κλικ ή πατήστε στο πλαίσιο αναζήτησης και ύστερα πληκτρολογήστε τη φράση Device Manager.
- 2 Κάντε κλικ ή πατήστε στην επιλογή Device Manager (**Διαχείριση συσκευών**). Παρουσιάζεται το παράθυρο Device Manager (**Διαχείριση συσκευών**).
- 3 Αναπτύξτε την επιλογή Imaging devices (**Συσκευές απεικόνισης**).

 $\vee$   $\frac{1}{2}$  Imaging devices Integrated Webcam

#### **Εκκίνηση της εφαρ**μ**ογής της κά**μ**ερας**

1 Στη γραμμή εργασιών κάντε κλικ ή πατήστε στο πλαίσιο αναζήτησης και ύστερα πληκτρολογήστε τη λέξη Camera.

2 Κάντε κλικ ή πατήστε στην επιλογή Camera (**Κά**μ**ερα**).

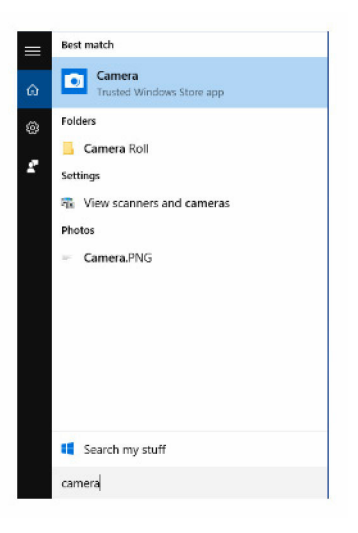

#### **Λήψη του λογισ**μ**ικού** Dell Webcam Central

Μαζί με τον υπολογιστή σας παραλαμβάνετε ένα CD που περιέχει το λογισμικό Dell Webcam Central. Αν δεν έχετε το λογισμικό, μπορείτε να προχωρήσετε στη λήψη του αφού εγγραφείτε στον ιστότοπο της Dell μέσω της επιλογής My Account (Ο λογαριασμός μου).

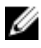

**ΣΗΜΕΙΩΣΗ**: Το λογισμικό Dell Webcam Central δεν είναι διαθέσιμο για λήψη από τον ιστότοπο υποστήριξης ούτε από το CD των πόρων.

## **Οθόνη**

Ο υπολογιστής Inspiron 22-3263 διαθέτει εξαρχής τις εξής επιλογές οθόνης:

- 21,5 ιντσών FHD + οθόνη αφής με ανάλυση 1.920 x 1.080
- 21,5 ιντσών FHD + οθόνη χωρίς λειτουργία αφής με ανάλυση 1.920 x 1.080

#### **Ρύθ**μ**ιση της φωτεινότητας**

1 Κάντε δεξί κλικ στην επιφάνεια εργασίας σας ή αγγίξτε την παρατεταμένα και επιλέξτε τη δυνατότητα Display settings (**Ρυθ**μ**ίσεις οθόνης**).

2 Για να ρυθμίσετε τη φωτεινότητα, σύρετε ή σαρώστε το ρυθμιστικό Adjust brightness level (**Ρύθ**μ**ιση επιπέδου φωτεινότητας**).

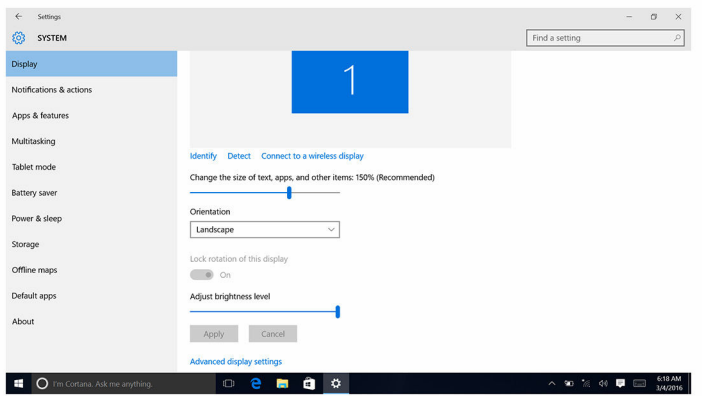

#### **Αλλαγή της ανάλυσης της οθόνης**

- 1 Κάντε δεξί κλικ στην επιφάνεια εργασίας σας ή αγγίξτε την παρατεταμένα και επιλέξτε τη δυνατότητα Display settings (**Ρυθ**μ**ίσεις οθόνης**).
- 2 Κάντε κλικ ή πατήστε στην επιλογή Advanced display settings (**Ρυθ**μ**ίσεις οθόνης για προχωρη**μ**ένους**).
- 3 Επιλέξτε την επιθυμητή ανάλυση από την αναπτυσσόμενη λίστα.
- 4 Κάντε κλικ ή πατήστε στην επιλογή Apply (**Εφαρ**μ**ογή**).

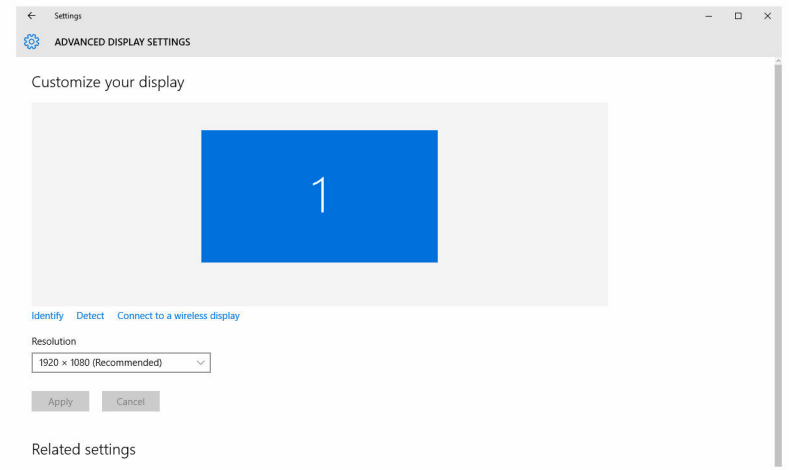

#### **Καθαρισ**μ**ός της οθόνης**

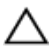

**ΠΡΟΣΟΧΗ**: **Μη χρησι**μ**οποιήσετε ουσίες όπως οινόπνευ**μ**α**, **χη**μ**ικά ή οικιακά καθαριστικά για να καθαρίσετε την οθόνη**.

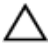

**ΠΡΟΣΟΧΗ**: **Για να** μ**ην πάθει ζη**μ**ιά η οθόνη** μ**ην την πιέσετε όταν την καθαρίζετε και σκουπίστε κάθε ίχνος υγρού** μ**ετά τον καθαρισ**μ**ό**.

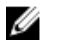

**ΣΗΜΕΙΩΣΗ**: Για τον καθαρισμό πρέπει να χρησιμοποιείτε εργαλειοσύνολο καθαρισμού οθονών από αυτά που διατίθενται στο εμπόριο. Αν δεν το έχετε, χρησιμοποιήστε ένα μαλακό πανί με μικροΐνες που θα ψεκάσετε με αποσταγμένο νερό.

- 1 Πριν από τον καθαρισμό πρέπει να απενεργοποιήσετε τον υπολογιστή σας και την οθόνη.
- 2 Σκουπίστε απαλά την οθόνη με κυκλικές κινήσεις για να απομακρύνετε σωματίδια σκόνης ή βρομιάς.
- 3 Αφήστε την οθόνη να στεγνώσει εντελώς προτού την ενεργοποιήσετε.

## **HDMI**

Ο υπολογιστής Inspiron 22–3263 υποστηρίζει τη δυνατότητα HDMI που χρησιμοποιείται για τη σύνδεση τηλεόρασης ή κάποιας άλλης συσκευής που διαθέτει τη δυνατότητα HDMI. Παρέχει έξοδο βίντεο και ήχου. Η θύρα HDMI βρίσκεται στην πίσω πλευρά του υπολογιστή σας.

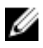

**ΣΗΜΕΙΩΣΗ**: Για να συνδέσετε τυπικές συσκευές DVI και DisplayPort, απαιτείται να χρησιμοποιήσετε τους ενδεδειγμένους μετατροπείς (που πωλούνται χωριστά).

#### **Σύνδεση** μ**ε εξωτερικές συσκευές παρουσίασης**

- 1 Συνδέστε το καλώδιο HDMI στον υπολογιστή σας και στην εξωτερική συσκευή παρουσίασης.
- 2 Για εναλλαγή των λειτουργιών παρουσίασης σπρώξτε τον διακόπτη ενεργοποίησης/απενεργοποίησης στη δεξιά πλευρά του υπολογιστή σας.

## **Γραφικά**

Ο υπολογιστής Inspiron 22-3263 διαθέτει εξαρχής ελεγκτή γραφικών AMD Radeon R5 A335.

#### **Λήψη του προγρά**μμ**ατος οδήγησης γραφικών**

- 1 Ενεργοποιήστε τον υπολογιστή σας.
- 2 Επισκεφτείτε την ιστοσελίδα [www.dell.com/support](http://www.dell.com/support).
- 3 Κάντε κλικ ή πατήστε στην επιλογή Product support (**Υποστήριξη προϊόντων**), πληκτρολογήστε την ετικέτα εξυπηρέτησης του υπολογιστή σας και κάντε κλικ ή πατήστε στην επιλογή Submit (**Υποβολή**).

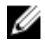

**ΣΗΜΕΙΩΣΗ**: Αν δεν έχετε την ετικέτα εξυπηρέτησης, χρησιμοποιήστε τη δυνατότητα αυτόματης ανίχνευσης ή περιηγηθείτε στα μοντέλα για να βρείτε το μοντέλο του υπολογιστή σας.

- 4 Κάντε κλικ ή πατήστε στις επιλογές Drivers & downloads  $\rightarrow$  Find it myself(Προγράμματα οδήγησης & στοιχεία λήψης > Θα το βρω μόνος/-η μου).
- 5 Προχωρήστε με κύλιση προς τα κάτω στη σελίδα και αναπτύξτε την επιλογή Video (**Βίντεο**).
- 6 Κάντε κλικ ή πατήστε στην επιλογή Download (**Λήψη**) για λήψη του προγράμματος οδήγησης γραφικών για τον υπολογιστή σας.
- 7 Αποθηκεύστε το αρχείο και, αφού ολοκληρωθεί η λήψη, πλοηγηθείτε ως τον φάκελο στον οποίο αποθηκεύσατε το αρχείο του προγράμματος οδήγησης γραφικών.
- 8 Κάντε διπλό κλικ ή πατήστε δύο φορές στο εικονίδιο του αρχείου του προγράμματος οδήγησης γραφικών και ακολουθήστε τις οδηγίες που θα παρουσιαστούν στην οθόνη για να εγκαταστήσετε το πρόγραμμα οδήγησης.

#### **Εντοπισ**μ**ός του προσαρ**μ**ογέα της οθόνης**

- 1 Στη γραμμή εργασιών κάντε κλικ ή πατήστε στο πλαίσιο αναζήτησης και ύστερα πληκτρολογήστε τη φράση Device Manager.
- 2 Κάντε κλικ ή πατήστε στην επιλογή Device Manager (**Διαχείριση συσκευών**). Παρουσιάζεται το παράθυρο Device Manager (**Διαχείριση συσκευών**).
- 3 Αναπτύξτε την επιλογή Display adapters (**Προσαρ**μ**ογείς οθόνης**).

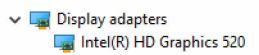

#### **Αλλαγή των ρυθ**μ**ίσεων της οθόνης και πίνακας ελέγχου γραφικών**

1 Κάντε δεξί κλικ στην επιφάνεια εργασίας ή αγγίξτε την παρατεταμένα και επιλέξτε τη δυνατότητα Graphics Properties (**Ιδιότητες γραφικών**) για εκκίνηση του **πίνακα ελέγχου** Intel HD Graphics.

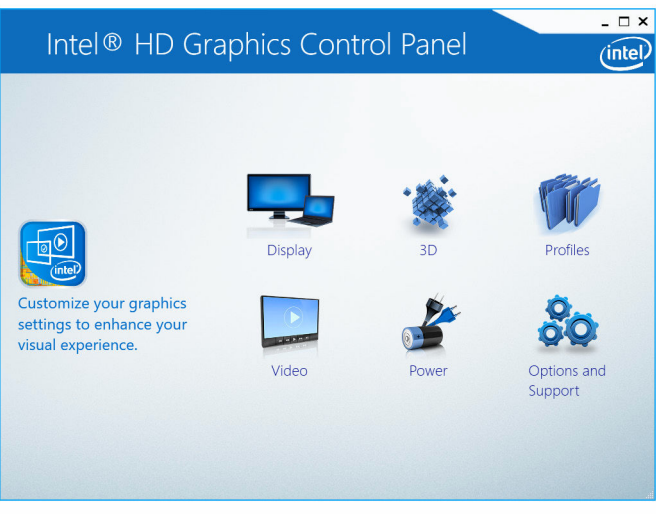

2 Κάντε κλικ ή πατήστε στην επιλογή Display (**Οθόνη**).

3 Αλλάξτε τις ρυθμίσεις της οθόνης όπως απαιτείται κατά περίσταση.

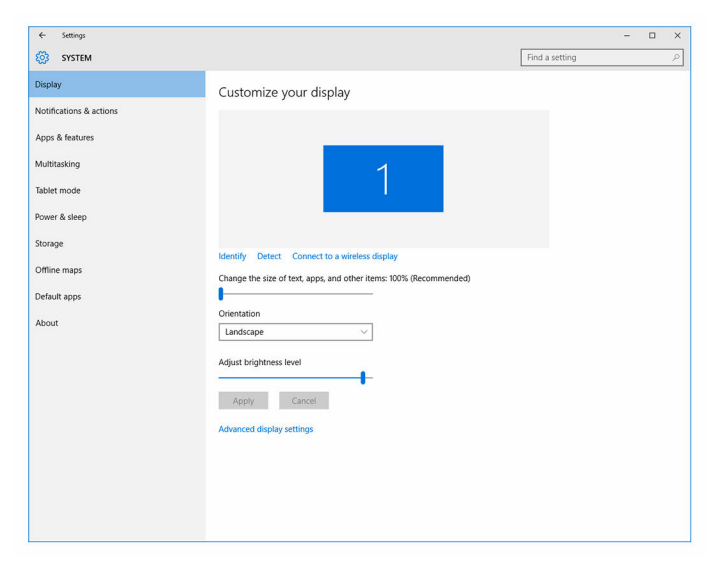

### Intel WiDi

Η δυνατότητα ασύρματης οθόνης σας επιτρέπει να προχωρήσετε στην κοινή χρήση της οθόνης του υπολογιστή σας με συμβατή τηλεόραση χωρίς να χρησιμοποιήσετε καλώδια. Προτού ρυθμίσετε την ασύρματη οθόνη, πρέπει να συνδέσετε προσαρμογέα ασύρματης οθόνης στην τηλεόρασή σας. Για να ελέγξετε αν η τηλεόρασή σας υποστηρίζει τη δυνατότητα αυτή, ανατρέξτε στην τεκμηρίωση που τη συνόδευε όταν την παραλάβατε.

Ο πίνακας που ακολουθεί παραθέτει τις βασικές απαιτήσεις συστήματος για ασύρματη οθόνη.

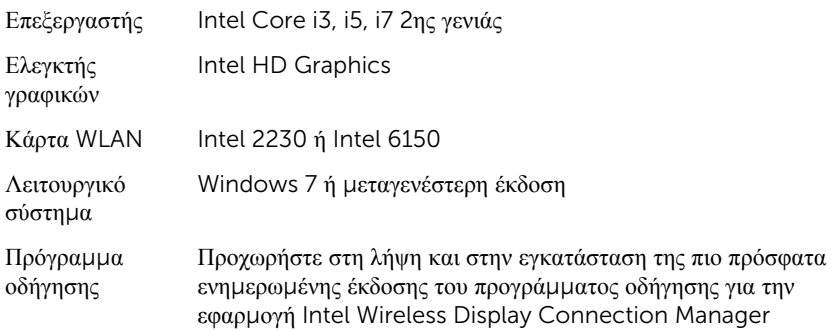

(Διαχείριση σύνδεσης ασύρματης οθόνης Intel) που θα βρείτε στην ιστοσελίδα [www.dell.com/support.](http://www.dell.com/support)

#### **Λήψη της εφαρ**μ**ογής** WiDi

- 1 Ενεργοποιήστε τον υπολογιστή σας.
- 2 Επισκεφτείτε την ιστοσελίδα [www.dell.com/support](http://www.dell.com/support).
- 3 Κάντε κλικ ή πατήστε στην επιλογή Product Support (**Υποστήριξη προϊόντων**), πληκτρολογήστε την ετικέτα εξυπηρέτησης του υπολογιστή σας και κάντε κλικ ή πατήστε στην επιλογή Submit (**Υποβολή**).

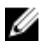

**ΣΗΜΕΙΩΣΗ**: Αν δεν έχετε την ετικέτα εξυπηρέτησης, χρησιμοποιήστε τη δυνατότητα αυτόματης ανίχνευσης ή περιηγηθείτε στα μοντέλα για να βρείτε το μοντέλο του υπολογιστή σας.

- 4 Κάντε κλικ ή πατήστε στις επιλογές Drivers & downloads  $\rightarrow$  Find it myself(Προγράμματα οδήγησης & στοιχεία λήψης > Θα το βρω μόνος/-η μου).
- 5 Προχωρήστε με κύλιση προς τα κάτω στη σελίδα και αναπτύξτε την επιλογή Video (**Βίντεο**).
- 6 Κάντε κλικ ή πατήστε στην επιλογή Download (**Λήψη**) για λήψη της εφαρμογής Intel WiDi για τον υπολογιστή σας.
- 7 Αφού ολοκληρωθεί η λήψη, πλοηγηθείτε ως τον φάκελο όπου αποθηκεύσατε την εφαρμογή.
- 8 Κάντε διπλό κλικ ή πατήστε δύο φορές στο εικονίδιο του αρχείου της εφαρμογής και ακολουθήστε τις οδηγίες που θα παρουσιαστούν στην οθόνη για να εγκαταστήσετε την εφαρμογή.

#### **Ρύθ**μ**ιση της ασύρ**μ**ατης οθόνης**

1 Ενεργοποιήστε τον υπολογιστή σας.

**ΣΗΜΕΙΩΣΗ**: Βεβαιωθείτε ότι είναι ενεργοποιημένη η λειτουργία Wi-Fi.

- 2 Συνδέστε τον προσαρμογέα ασύρματης οθόνης στην τηλεόραση.
- 3 Ενεργοποιήστε την τηλεόραση και τον προσαρμογέα ασύρματης οθόνης.
- 4 Επιλέξτε την πηγή βίντεο που ενδείκνυται για την τηλεόρασή σας, π.χ. HDMI1, HDMI2 ή S-Video.
- 5 Κάντε διπλό κλικ ή πατήστε δύο φορές στο εικονίδιο Intel Wireless Display (Ασύρματη οθόνη Intel) στην επιφάνεια εργασίας.

Παρουσιάζεται το παράθυρο Intel Wireless Display (**Ασύρ**μ**ατη οθόνη** Intel).

6 Κάντε κλικ ή πατήστε στην επιλογή Scan for available displays (**Σάρωση για διαθέσι**μ**ες οθόνες**).
- 7 Επιλέξτε τον προσαρμογέα της ασύρματης οθόνης σας από τη λίστα Detected Wireless Displays (**Ανιχνευ**μ**ένες ασύρ**μ**ατες οθόνες**).
- 8 Πληκτρολογήστε τον κωδικό ασφαλείας που παρουσιάζεται στην τηλεόρασή σας.

# USB

Ο υπολογιστής Inspiron 22-3263 διαθέτει εξαρχής τις εξής θύρες USB:

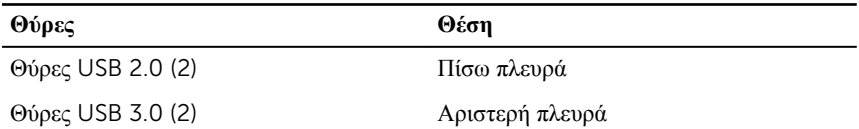

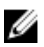

**ΣΗΜΕΙΩΣΗ**: Για να μπορεί η θύρα USB 3.0 να ανιχνεύσει συσκευές USB, χρειάζεται να εγκαταστήσετε το πρόγραμμα οδήγησης.

## **Λήψη του προγρά**μμ**ατος οδήγησης** USB 3.0

- 1 Ενεργοποιήστε τον υπολογιστή σας.
- 2 Επισκεφτείτε την ιστοσελίδα [www.dell.com/support](http://www.dell.com/support).
- 3 Κάντε κλικ ή πατήστε στην επιλογή Product Support (**Υποστήριξη προϊόντων**), πληκτρολογήστε την ετικέτα εξυπηρέτησης του υπολογιστή σας και κάντε κλικ ή πατήστε στην επιλογή Submit (**Υποβολή**).

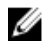

**ΣΗΜΕΙΩΣΗ**: Αν δεν έχετε την ετικέτα εξυπηρέτησης, χρησιμοποιήστε τη δυνατότητα αυτόματης ανίχνευσης ή περιηγηθείτε στα μοντέλα για να βρείτε το μοντέλο του υπολογιστή σας.

- 4 Κάντε κλικ ή πατήστε στις επιλογές Drivers & downloads  $\rightarrow$  Find it myself(Προγράμματα οδήγησης & στοιχεία λήψης > Θα το βρω μόνος/-η μου).
- 5 Προχωρήστε με κύλιση προς τα κάτω στη σελίδα και αναπτύξτε την επιλογή Chipset (**Πλινθιοσύνολο**).
- 6 Κάντε κλικ ή πατήστε στην επιλογή Download (**Λήψη**) για λήψη του προγράμματος οδήγησης USB 3.0.
- 7 Αφού ολοκληρωθεί η λήψη, πλοηγηθείτε ως τον φάκελο όπου αποθηκεύσατε το αρχείο του προγράμματος οδήγησης USB 3.0.
- 8 Κάντε διπλό κλικ ή πατήστε δύο φορές στο εικονίδιο του αρχείου του προγράμματος οδήγησης USB 3.0 και ακολουθήστε τις οδηγίες που θα παρουσιαστούν στην οθόνη.

#### **Ενεργοποίηση ή απενεργοποίηση της λειτουργίας** USB **στο πρόγρα**μμ**α ρύθ**μ**ισης του** BIOS

- 1 Ενεργοποιήστε ή επανεκκινήστε τον υπολογιστή σας.
- 2 Όταν παρουσιαστεί στην οθόνη το λογότυπο της Dell, πιέστε το πλήκτρο F2 για είσοδο στο πρόγραμμα ρύθμισης του BIOS.

Παρουσιάζεται το πρόγραμμα ρύθμισης του BIOS.

3 Στο αριστερό τμήμα του παραθύρου επιλέξτε τις δυνατότητες Settings  $\rightarrow$ System Configuration → USB Configuration (Ρυθμίσεις > Ρύθμιση παραμέτρων συστήματος > Διάρθρωση ρυθμίσεων USB).

Η διάρθρωση των ρυθμίσεων της λειτουργίας USB παρουσιάζεται στο δεξί τμήμα του παραθύρου.

- 4 Επιλέξτε το πλαίσιο ελέγχου Enable External USB Port (**Δραστικοποίηση εξωτερικής θύρας** USB) για να δραστικοποιήσετε ή να αδρανοποιήσετε τη λειτουργία αυτή.
- 5 Αποθηκεύστε τις ρυθμίσεις του προγράμματος ρύθμισης του BIOS και τερματίστε το πρόγραμμα.

#### **Επίλυση προβλή**μ**ατος** μ**η εκκίνησης που οφείλεται σε εξο**μ**οίωση** USB

Μερικές φορές δεν γίνεται εκκίνηση του λειτουργικού συστήματος από τον υπολογιστή όποτε συνδέσετε συσκευές USB κατά την έναρξη της λειτουργίας του. Η συμπεριφορά αυτή οφείλεται στο γεγονός ότι ο υπολογιστής αναζητά εκκινήσιμα αρχεία στις συσκευές USB. Για να λύσετε το πρόβλημα μη εκκίνησης, ακολουθήστε τα εξής βήματα:

- 1 Ενεργοποιήστε ή επανεκκινήστε τον υπολογιστή σας.
- 2 Όταν παρουσιαστεί στην οθόνη το λογότυπο της Dell, πιέστε το πλήκτρο F2 για είσοδο στο πρόγραμμα ρύθμισης του BIOS.
- **3** Στο αριστερό τμήμα του παραθύρου επιλέξτε τις δυνατότητες **Settings**  $\rightarrow$ System Configuration → USB Configuration (Ρυθμίσεις > Ρύθμιση παραμέτρων συστήματος > Διάρθρωση ρυθμίσεων USB).

Η διάρθρωση των ρυθμίσεων της λειτουργίας USB παρουσιάζεται στο δεξί τμήμα του παραθύρου.

- 4 Αποεπιλέξτε το πλαίσιο ελέγχου Enable Boot Support (**Δραστικοποίηση υποστήριξης εκκίνησης**) για να δραστικοποιήσετε ή να αδρανοποιήσετε τη δυνατότητα αυτή.
- 5 Προχωρήστε σε αποθήκευση των ρυθμίσεων και έξοδο.

# <span id="page-110-0"></span>Wi-Fi

Ο υπολογιστής Inspiron 22-3263 διαθέτει εξαρχής τις εξής δυνατότητες:

- $\bullet$  Wi-Fi 802.11 ac.
- Wi-Fi 802.11b/g/n

### **Ενεργοποίηση ή απενεργοποίηση** Wi-Fi

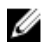

**ΣΗΜΕΙΩΣΗ**: Δεν υπάρχει φυσικός διακόπτης ενεργοποίησης ή απενεργοποίησης της λειτουργίας Wi-Fi. Οι διαδικασίες αυτές πρέπει να εκτελούνται μέσω των ρυθμίσεων του υπολογιστή.

- 1 Σαρώστε προς τα μέσα ξεκινώντας από το δεξί άκρο της οθόνης ή κάντε κλικ ή πατήστε στο εικονίδιο Action Center (**Κέντρο ενεργειών**) στη γραμμή εργασιών για να αποκτήσετε πρόσβαση στην εφαρμογή Action Center (Κέντρο ενεργειών).
- 2 Κάντε κλικ ή πατήστε στην επιλογή Wi-Fi για να ενεργοποιήσετε ή να απενεργοποιήσετε τη λειτουργία Wi-Fi.

### **Λήψη του προγρά**μμ**ατος οδήγησης** Wi-Fi

- 1 Ενεργοποιήστε τον υπολογιστή σας.
- 2 Επισκεφτείτε την ιστοσελίδα [www.dell.com/support](http://www.dell.com/support).
- 3 Κάντε κλικ ή πατήστε στην επιλογή Product Support (**Υποστήριξη προϊόντων**), πληκτρολογήστε την ετικέτα εξυπηρέτησης του υπολογιστή σας και κάντε κλικ ή πατήστε στην επιλογή Submit (**Υποβολή**).

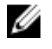

**ΣΗΜΕΙΩΣΗ**: Αν δεν έχετε την ετικέτα εξυπηρέτησης, χρησιμοποιήστε τη δυνατότητα αυτόματης ανίχνευσης ή περιηγηθείτε στα μοντέλα για να βρείτε το μοντέλο του υπολογιστή σας.

- 4 Κάντε κλικ ή πατήστε στις επιλογές Drivers & downloads  $\rightarrow$  Find it myself(Προγράμματα οδήγησης & στοιχεία λήψης > Θα το βρω μόνος/-η μου).
- 5 Προχωρήστε με κύλιση προς τα κάτω στη σελίδα και αναπτύξτε την επιλογή Network (**Δίκτυο**).
- 6 Κάντε κλικ ή πατήστε στην επιλογή Download (**Λήψη**) για λήψη του προγράμματος οδήγησης Wi-Fi για τον υπολογιστή σας.
- 7 Αφού ολοκληρωθεί η λήψη, πλοηγηθείτε ως τον φάκελο όπου αποθηκεύσατε το αρχείο του προγράμματος οδήγησης Wi-Fi.
- 8 Κάντε διπλό κλικ ή πατήστε δύο φορές στο εικονίδιο του αρχείου του προγράμματος οδήγησης και ακολουθήστε τις οδηγίες που θα παρουσιαστούν στην οθόνη.

### **Δια**μ**όρφωση ρυθ**μ**ίσεων** Wi-Fi

- 1 Ενεργοποιήστε τη λειτουργία Wi-Fi. Για περισσότερες πληροφορίες ανατρέξτε στην ενότητα Ενεργοποίηση ή [απενεργοποίηση](#page-110-0) Wi-Fi.
- 2 Σαρώστε προς τα μέσα ξεκινώντας από το δεξί άκρο της οθόνης ή κάντε κλικ ή πατήστε στο εικονίδιο Action Center (**Κέντρο ενεργειών**) στη γραμμή εργασιών για να αποκτήσετε πρόσβαση στην εφαρμογή Action Center (Κέντρο ενεργειών).
- 3 Κάντε κλικ ή πατήστε στην επιλογή Wi-Fi και ύστερα κάντε κλικ ή πατήστε στην επιλογή Go to settings (**Μετάβαση στις ρυθ**μ**ίσεις**). Παρουσιάζεται μια λίστα με τα διαθέσιμα δίκτυα.
- 4 Επιλέξτε το δίκτυό σας και κάντε κλικ ή πατήστε στην επιλογή Connect (**Σύνδεση**).

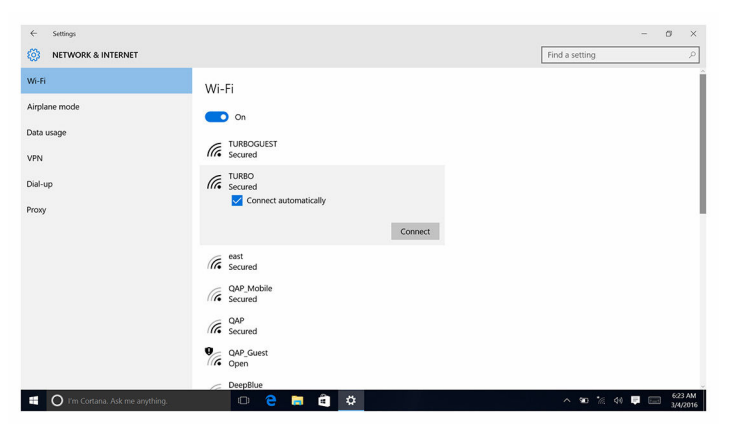

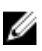

**ΣΗΜΕΙΩΣΗ**: Πληκτρολογήστε το κλειδί ασφαλείας του δικτύου αν παρουσιαστεί σχετική προτροπή.

# Bluetooth

Ο υπολογιστής Inspiron 22-3263 διαθέτει εξαρχής τη δυνατότητα υποστήριξης Bluetooth 4.0.

### **Ενεργοποίηση ή απενεργοποίηση** Bluetooth

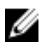

**ΣΗΜΕΙΩΣΗ**: Δεν υπάρχει φυσικός διακόπτης ενεργοποίησης ή απενεργοποίησης της λειτουργίας Bluetooth. Οι διαδικασίες αυτές πρέπει να εκτελούνται μέσω των ρυθμίσεων του υπολογιστή.

- 1 Σαρώστε προς τα μέσα ξεκινώντας από το δεξί άκρο της οθόνης ή κάντε κλικ ή πατήστε στο εικονίδιο Action Center (**Κέντρο ενεργειών**) στη γραμμή εργασιών για να αποκτήσετε πρόσβαση στην εφαρμογή Action Center (Κέντρο ενεργειών).
- 2 Κάντε κλικ ή πατήστε στην επιλογή Bluetooth για να ενεργοποιήσετε ή να απενεργοποιήσετε τη λειτουργία Bluetooth.

#### **Αντιστοίχιση των συσκευών που υποστηρίζουν την τεχνολογία**  Bluetooth

- 1 Ενεργοποιήστε τη λειτουργία Bluetooth. Για περισσότερες πληροφορίες ανατρέξτε στην ενότητα Ενεργοποίηση ή απενεργοποίηση Bluetooth.
- 2 Σαρώστε προς τα μέσα ξεκινώντας από το δεξί άκρο της οθόνης ή κάντε κλικ ή πατήστε στο εικονίδιο Action Center (**Κέντρο ενεργειών**) στη γραμμή εργασιών για να αποκτήσετε πρόσβαση στην εφαρμογή Action Center (Κέντρο ενεργειών).
- 3 Κάντε κλικ ή πατήστε στην επιλογή Bluetooth και ύστερα κάντε κλικ ή πατήστε στην επιλογή Go to settings (**Μετάβαση στις ρυθ**μ**ίσεις**).
- 4 Επιλέξτε την επιθυμητή συσκευή Bluetooth.
- 5 Κάντε κλικ ή πατήστε στην επιλογή Pair (**Αντιστοίχιση**) για να αντιστοιχίσετε τις συσκευές Bluetooth.

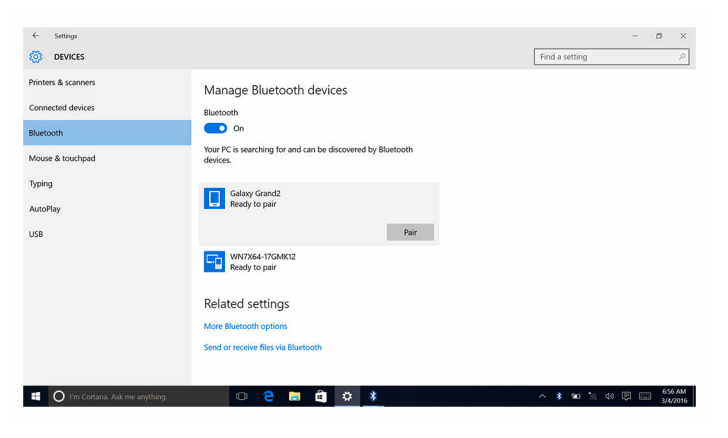

6 Κάντε κλικ ή πατήστε στην επιλογή Yes (**Ναι**) για να επιβεβαιώσετε τους κωδικούς πρόσβασης και στις δύο συσκευές.

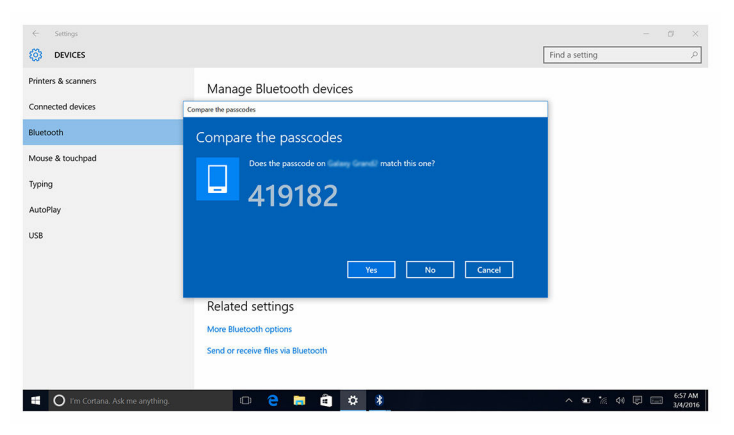

### **Αφαίρεση της συσκευής** Bluetooth

- 1 Σαρώστε προς τα μέσα ξεκινώντας από το δεξί άκρο της οθόνης ή κάντε κλικ ή πατήστε στο εικονίδιο Action Center (**Κέντρο ενεργειών**) στη γραμμή εργασιών για να αποκτήσετε πρόσβαση στην εφαρμογή Action Center (Κέντρο ενεργειών).
- 2 Κάντε κλικ ή πατήστε στην επιλογή Bluetooth και ύστερα κάντε κλικ ή πατήστε στην επιλογή Go to settings (**Μετάβαση στις ρυθ**μ**ίσεις**).
- 3 Κάντε κλικ ή πατήστε στη συσκευή που θέλετε να αφαιρέσετε και ύστερα κάντε κλικ ή πατήστε στην επιλογή Remove device (**Κατάργηση συσκευής**).

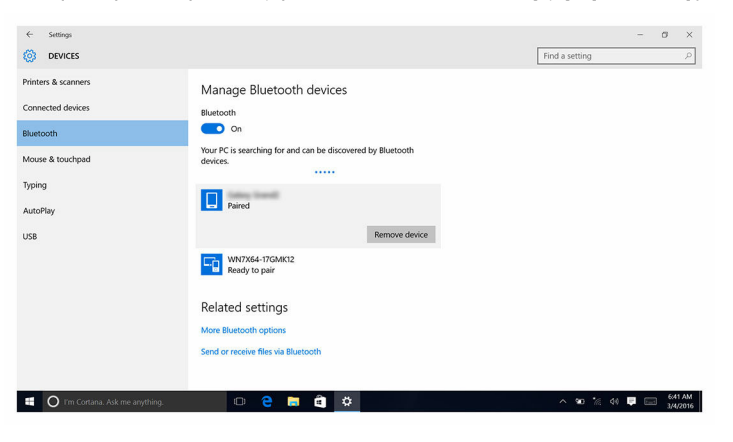

### **Μεταφορά αρχείων** μ**εταξύ συσκευών** μ**έσω** Bluetooth

- 1 Σαρώστε προς τα μέσα ξεκινώντας από το δεξί άκρο της οθόνης ή κάντε κλικ ή πατήστε στο εικονίδιο Action Center (**Κέντρο ενεργειών**) στη γραμμή εργασιών για να αποκτήσετε πρόσβαση στην εφαρμογή Action Center (Κέντρο ενεργειών).
- 2 Κάντε κλικ ή πατήστε στην επιλογή Bluetooth και ύστερα κάντε κλικ ή πατήστε στην επιλογή Go to settings (**Μετάβαση στις ρυθ**μ**ίσεις**).
- 3 Επιλέξτε τη συσκευή σας που υποστηρίζει τη λειτουργία Bluetooth.
- 4 Κάντε κλικ ή πατήστε στην επιλογή Send or receive files via Bluetooth (**Αποστολή ή λήψη αρχείων** μ**έσω** Bluetooth).
- 5 Στο παράθυρο Bluetooth file transfer (**Μεταφορά αρχείων** μ**έσω** Bluetooth) κάντε κλικ ή πατήστε στην επιλογή Send files (**Αποστολή αρχείων**) και επιλέξτε το επιθυμητό αρχείο.

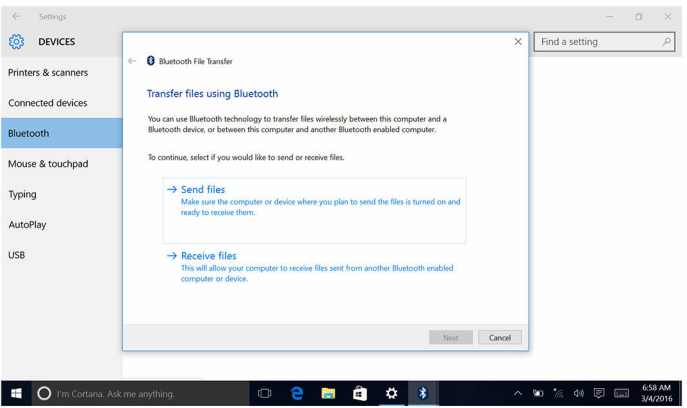

# **Σκληρός δίσκος**

Ο πίνακας που ακολουθεί δείχνει τις επιλογές σκληρού δίσκου που υπάρχουν διαθέσιμες στον υπολογιστή Inspiron 22–3263.

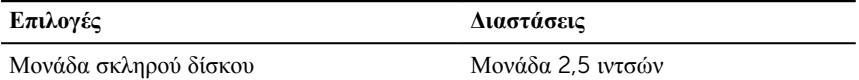

#### **Εντοπισ**μ**ός του σκληρού δίσκου**

1 Στη γραμμή εργασιών κάντε κλικ ή πατήστε στο πλαίσιο αναζήτησης και ύστερα πληκτρολογήστε τη φράση Device Manager.

- 2 Κάντε κλικ ή πατήστε στην επιλογή Device Manager (**Διαχείριση συσκευών**). Παρουσιάζεται το παράθυρο Device Manager (**Διαχείριση συσκευών**).
- 3 Αναπτύξτε την επιλογή Disk drives (**Μονάδες δίσκου**).

 $\vee$   $\equiv$  Disk drives ST1000LM024 HN-M101MBB

#### **Εντοπισ**μ**ός του σκληρού δίσκου στο πρόγρα**μμ**α ρύθ**μ**ισης του** BIOS

- 1 Ενεργοποιήστε ή επανεκκινήστε τον υπολογιστή.
- 2 Όταν παρουσιαστεί στην οθόνη το λογότυπο της Dell, πιέστε το πλήκτρο F2 για είσοδο στο πρόγραμμα ρύθμισης του BIOS.

Παρουσιάζεται μια λίστα σκληρών δίσκων κάτω από την επιλογή **System** Information (**Πληροφορίες συστή**μ**ατος**) στην ομάδα General (**Γενικά**).

# **Μονάδα ανάγνωσης καρτών πολυ**μ**έσων**

Ο υπολογιστής Inspiron 22–3263 διαθέτει στην αριστερή του πλευρά μία υποδοχή καρτών SD.

#### **Λήψη του προγρά**μμ**ατος οδήγησης της** μ**ονάδας ανάγνωσης καρτών πολυ**μ**έσων**

- 1 Ενεργοποιήστε τον υπολογιστή σας.
- 2 Επισκεφτείτε την ιστοσελίδα [www.dell.com/support](http://www.dell.com/support).
- 3 Κάντε κλικ ή πατήστε στην επιλογή Product Support (**Υποστήριξη προϊόντων**), πληκτρολογήστε την ετικέτα εξυπηρέτησης του υπολογιστή σας και κάντε κλικ ή πατήστε στην επιλογή Submit (**Υποβολή**).

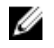

**ΣΗΜΕΙΩΣΗ**: Αν δεν έχετε την ετικέτα εξυπηρέτησης, χρησιμοποιήστε τη δυνατότητα αυτόματης ανίχνευσης ή περιηγηθείτε στα μοντέλα για να βρείτε το μοντέλο του υπολογιστή σας.

- 4 Κάντε κλικ ή πατήστε στις επιλογές Drivers & downloads  $\rightarrow$  Find it myself(Προγράμματα οδήγησης & στοιχεία λήψης > Θα το βρω μόνος/-η μου).
- 5 Προχωρήστε με κύλιση προς τα κάτω στη σελίδα και αναπτύξτε την επιλογή Chipset (**Πλινθιοσύνολο**).
- 6 Κάντε κλικ ή πατήστε στην επιλογή Download (**Λήψη**) για λήψη του προγράμματος οδήγησης της μονάδας ανάγνωσης καρτών πολυμέσων για τον υπολογιστή σας.
- 7 Αφού ολοκληρωθεί η λήψη, πλοηγηθείτε ως τον φάκελο όπου αποθηκεύσατε το αρχείο του προγράμματος οδήγησης για τη μονάδα ανάγνωσης καρτών πολυμέσων.
- 8 Κάντε διπλό κλικ ή πατήστε δύο φορές στο εικονίδιο του αρχείου του προγράμματος οδήγησης για τη μονάδα ανάγνωσης καρτών και ακολουθήστε τις οδηγίες που θα παρουσιαστούν στην οθόνη.

## **Περιήγηση στο περιεχό**μ**ενο κάρτας πολυ**μ**έσων**

1 Τοποθετήστε την κάρτα πολυμέσων με τις μεταλλικές επαφές στραμμένες προς τα κάτω.

Η αναπαραγωγή του περιεχομένου της κάρτας θα αρχίσει αυτόματα και στην οθόνη εμφανίζεται μια ειδοποίηση.

2 Ακολουθήστε τις οδηγίες που θα παρουσιαστούν στην οθόνη.

# **Προσαρ**μ**ογέας ισχύος**

Ο υπολογιστής Inspiron 22-3263 διαθέτει εξαρχής προσαρμογέα ισχύος 65 W ή 90 W.

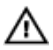

**ΠΡΟΕΙΔΟΠΟΙΗΣΗ**: **Όποτε αποσυνδέετε το καλώδιο του προσαρ**μ**ογέα ισχύος από τον υπολογιστή**, **πρέπει να τραβάτε τον σύνδεσ**μ**ό του και όχι το ίδιο το καλώδιο**. **Κατά την αποσύνδεση του καλωδίου φροντίστε να το κρατάτε ο**μ**οιό**μ**ορφα ευθυγρα**μμ**ισ**μ**ένο για να** μ**η λυγίσουν κάποιες ακίδες του συνδέσ**μ**ου του**. **Κατά τη σύνδεση του καλωδίου φροντίστε να προσανατολίσετε σωστά και να ευθυγρα**μμ**ίσετε τη θύρα και τον σύνδεσ**μ**ό του**.

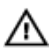

**ΠΡΟΕΙΔΟΠΟΙΗΣΗ**: **Ο προσαρ**μ**ογέας ισχύος λειτουργεί σε όλη την υφήλιο**  μ**όλις τον συνδέσετε σε ηλεκτρική πρίζα**. **Ωστόσο**, **οι σύνδεσ**μ**οι τροφοδοσίας και τα πολύπριζα ποικίλλουν ανά χώρα**. **Αν χρησι**μ**οποιήσετε ασύ**μ**βατο καλώδιο ή αν δεν συνδέσετε** μ**ε τον ενδεδειγ**μ**ένο τρόπο το καλώδιο στο πολύπριζο ή στην ηλεκτρική πρίζα**, **υπάρχει κίνδυνος να προκληθεί πυρκαγιά ή ζη**μ**ιά στον εξοπλισ**μ**ό**.

# **Πλινθιοσύνολα**

Το πλινθιοσύνολο διαιρείται εικονικά σε δύο τμήματα — στο Northbridge και στο Southbridge. Όλα τα εξαρτήματα του υπολογιστή επικοινωνούν με τη CPU μέσω του πλινθιοσυνόλου.

Ο υπολογιστής Inspiron 22-3263 διαθέτει εξαρχής πλινθιοσύνολο που είναι ενσωματωμένο στον επεξεργαστή.

### **Λήψη του προγρά**μμ**ατος οδήγησης του πλινθιοσυνόλου**

- 1 Ενεργοποιήστε τον υπολογιστή σας.
- 2 Επισκεφτείτε την ιστοσελίδα [www.dell.com/support](http://www.dell.com/support).
- 3 Κάντε κλικ ή πατήστε στην επιλογή Product Support (**Υποστήριξη προϊόντων**), πληκτρολογήστε την ετικέτα εξυπηρέτησης του υπολογιστή σας και κάντε κλικ ή πατήστε στην επιλογή Submit (**Υποβολή**).

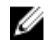

**ΣΗΜΕΙΩΣΗ**: Αν δεν έχετε την ετικέτα εξυπηρέτησης, χρησιμοποιήστε τη δυνατότητα αυτόματης ανίχνευσης ή περιηγηθείτε στα μοντέλα για να βρείτε το μοντέλο του υπολογιστή σας.

- 4 Κάντε κλικ ή πατήστε στις επιλογές Drivers & downloads  $\rightarrow$  Find it myself(Προγράμματα οδήγησης & στοιχεία λήψης > Θα το βρω μόνος/-η μου).
- 5 Προχωρήστε με κύλιση προς τα κάτω στη σελίδα και αναπτύξτε την επιλογή Chipset (**Πλινθιοσύνολο**).
- 6 Κάντε κλικ ή πατήστε στην επιλογή Download (**Λήψη**) για λήψη του προγράμματος οδήγησης του πλινθιοσυνόλου για τον υπολογιστή σας.
- 7 Αφού ολοκληρωθεί η λήψη, πλοηγηθείτε ως τον φάκελο όπου αποθηκεύσατε το αρχείο του προγράμματος οδήγησης του πλινθιοσυνόλου.
- 8 Κάντε διπλό κλικ ή πατήστε δύο φορές στο εικονίδιο του αρχείου του προγράμματος οδήγησης του πλινθιοσυνόλου και ακολουθήστε τις οδηγίες που θα παρουσιαστούν στην οθόνη.

#### **Εντοπισ**μ**ός του πλινθιοσυνόλου**

- 1 Στη γραμμή εργασιών κάντε κλικ ή πατήστε στο πλαίσιο αναζήτησης και ύστερα πληκτρολογήστε τη φράση Device Manager.
- 2 Κάντε κλικ ή πατήστε στην επιλογή Device Manager (**Διαχείριση συσκευών**). Παρουσιάζεται το παράθυρο Device Manager (**Διαχείριση συσκευών**).

#### 3 Αναπτύξτε την επιλογή System devices (**Συσκευές συστή**μ**ατος**).

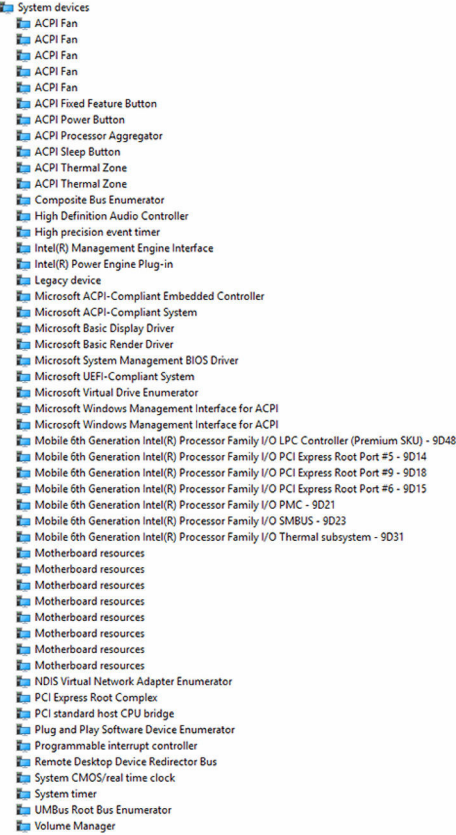

# **Μνή**μ**η**

 $\checkmark$ 

Ο υπολογιστής Inspiron 22-3263 διαθέτει δύο υποδοχές SODIMM (RAM) στις οποίες μπορείτε να αποκτήσετε πρόσβαση αφαιρώντας το πίσω κάλυμμα. Υποστηρίζονται διαρθρώσεις μνήμης 2 GB, 4 GB, 6 GB, 8 GB, 10 GB, 12 GB και 16 GB.

### **Έλεγχος της** μ**νή**μ**ης του συστή**μ**ατος στα** Windows

- 1 Κάντε κλικ ή πατήστε στην επιλογή Start (Έναρξη) **...**
- 2 Επιλέξτε τη δυνατότητα Settings (**Ρυθ**μ**ίσεις**) .

**3** Κάντε κλικ ή πατήστε στις επιλογές System  $\rightarrow$  About (Σύστημα > Πληροφορίες).

#### **Επαλήθευση της** μ**νή**μ**ης του συστή**μ**ατος στο πρόγρα**μμ**α ρύθ**μ**ισης του** BIOS

- 1 Ενεργοποιήστε ή επανεκκινήστε τον υπολογιστή σας.
- 2 Όταν παρουσιαστεί στην οθόνη το λογότυπο της Dell, πιέστε το πλήκτρο F2 για είσοδο στο πρόγραμμα ρύθμισης του BIOS.
- **3** Στο αριστερό τμήμα του παραθύρου επιλέξτε τις δυνατότητες **Settings**  $\rightarrow$ General → System Information (Ρυθμίσεις > Γενικά > Πληροφορίες συστήματος).

Οι πληροφορίες για τη μνήμη παρουσιάζονται στο δεξί τμήμα του παραθύρου.

## **Δοκι**μ**ές** μ**νή**μ**ης** μ**έσω** ePSA

- 1 Ενεργοποιήστε ή επανεκκινήστε τον υπολογιστή σας.
- 2 Αφού παρουσιαστεί στην οθόνη το λογότυπο της Dell, πιέστε το πλήκτρο F12 για να αποκτήσετε πρόσβαση στο μενού εκκίνησης.
- 3 Χρησιμοποιήστε τα πλήκτρα με τα βέλη για να επισημάνετε την επιλογή Diagnostics (**Διαγνωστικά**) στο μενού και ύστερα πιέστε το πλήκτρο Enter.
- 4 Ακολουθήστε τις οδηγίες που θα παρουσιαστούν στην οθόνη για να ολοκληρωθεί η αξιολόγηση ePSA του συστήματος πριν από την εκκίνηση (ePSA Pre-boot System Assessment (PSA)).

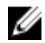

**ΣΗΜΕΙΩΣΗ**: Αν εμφανιστεί το λογότυπο του λειτουργικού συστήματος, περιμένετε ωσότου δείτε την επιφάνεια εργασίας. Απενεργοποιήστε τον υπολογιστή και προσπαθήστε ξανά.

# **Επεξεργαστές**

Ο υπολογιστής Inspiron 22-3263 διαθέτει εξαρχής τους εξής επεξεργαστές:

- Intel Core i3 6ης γενιάς
- Intel Core i5 6ης γενιάς

#### **Έλεγχος της χρήσης του επεξεργαστή** μ**έσω της δυνατότητας**  Task Manager (**Διαχείριση Εργασιών**)

- 1 Κάντε δεξί κλικ ή πατήστε δύο φορές στη γραμμή εργασιών.
- 2 Κάντε κλικ ή πατήστε στην επιλογή Task Manager (**Διαχείριση Εργασιών**). Παρουσιάζεται το παράθυρο Task Manager (**Διαχείριση Εργασιών**).

3 Κάντε κλικ ή πατήστε στην καρτέλα Performance (**Επιδόσεις**) για να παρουσιαστούν οι λεπτομέρειες για τις επιδόσεις του επεξεργαστή.

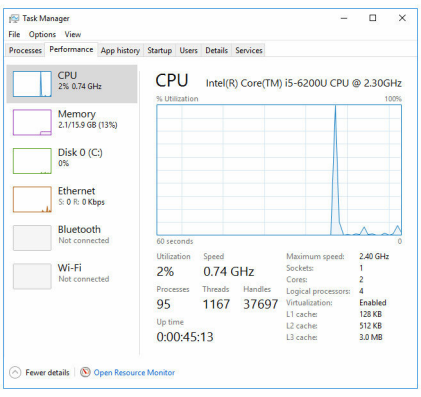

## **Εντοπισ**μ**ός των επεξεργαστών στα** Windows

- 1 Στη γραμμή εργασιών κάντε κλικ ή πατήστε στο πλαίσιο αναζήτησης και ύστερα πληκτρολογήστε τη φράση Device Manager.
- 2 Κάντε κλικ ή πατήστε στην επιλογή Device Manager (**Διαχείριση συσκευών**). Παρουσιάζεται το παράθυρο Device Manager (**Διαχείριση συσκευών**).
- 3 Αναπτύξτε την επιλογή Processors (**Επεξεργαστές**).

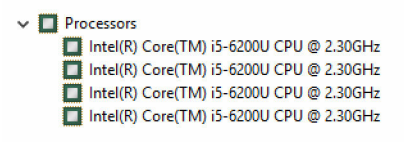

## **Λειτουργικό σύστη**μ**α**

Ο υπολογιστής Inspiron 22-3263 διαθέτει εξαρχής το λειτουργικό σύστημα Windows 10 του οποίου η εγκατάσταση έχει γίνει στο εργοστάσιο.

# **Θέση ετικέτας εξυπηρέτησης**

Η ετικέτα εξυπηρέτησης είναι ένα μοναδικό αλφαριθμικό αναγνωριστικό που δίνει στους τεχνικούς συντήρησης της Dell τη δυνατότητα να εξακριβώνουν τα εξαρτήματα του υλισμικού στον υπολογιστή σας και να αποκτούν πρόσβαση στις πληροφορίες για την εγγύηση.

# **Προγρά**μμ**ατα οδήγησης συσκευών**

#### **Πρόγρα**μμ**α οδήγησης** Intel Dynamic Platform and Thermal Framework

Μέσω της επιλογής Device Manager (Διαχείριση συσκευών) ελέγξτε αν είναι εγκατεστημένο το πρόγραμμα οδήγησης για τη δυνατότητα Intel Dynamic Platform and Thermal Framework (Δυναμική πλατφόρμα και θερμικό πλαίσιο της Intel). Εγκαταστήστε τις ενημερωμένες εκδόσεις του προγράμματος οδήγησης από την ιστοσελίδα [www.dell.com/support.](http://www.dell.com/support)

- Intel(R) Dynamic Platform and Thermal Framework
	- Intel(R) Dynamic Platform and Thermal Framework Generic Participant
	- Intel(R) Dynamic Platform and Thermal Framework Generic Participant
	- Intel(R) Dynamic Platform and Thermal Framework Manager
	- Intel(R) Dynamic Platform and Thermal Framework Memory Participant Intel(R) Dynamic Platform and Thermal Framework Processor Participant

# **Βοηθητικό πρόγρα**μμ**α εγκατάστασης λογισ**μ**ικού**

# **πλινθιοσυνόλου της** Intel

Μέσω της επιλογής Device Manager (Διαχείριση συσκευών) ελέγξτε αν είναι εγκατεστημένο το πρόγραμμα οδήγησης του πλινθιοσυνόλου. Εγκαταστήστε τις ενημερωμένες εκδόσεις του προγράμματος οδήγησης από την ιστοσελίδα [www.dell.com/support.](http://www.dell.com/support)

 $\sim$   $\frac{M}{2}$  System devices **E** ACPI Fan **T** ACPI Fan **E** ACPLEan **E** ACPLEan **E** ACPLEAN ACPI Fixed Feature Button ACPI Power Button ACPI Processor Aggregator ACPI Sleep Button ACPI Thermal Zone ACPI Thermal Zone Composite Bus Enumerator High Definition Audio Controller High precision event timer Intel(R) Management Engine Interface Intel(R) Power Engine Plug-in Legacy device Microsoft ACPI-Compliant Embedded Controller Microsoft ACPI-Compliant System Microsoft Basic Display Driver Microsoft Basic Render Driver Microsoft System Management BIOS Driver Microsoft UEFI-Compliant System Microsoft Virtual Drive Enumerator Microsoft Windows Management Interface for ACPI Microsoft Windows Management Interface for ACPI Mobile 6th Generation Intel(R) Processor Family I/O LPC Controller (Premium SKU) - 9D48 Mobile 6th Generation Intel(R) Processor Family I/O PCI Express Root Port #5 - 9D14 Mobile 6th Generation Intel(R) Processor Family I/O PCI Express Root Port #9 - 9D18 Mobile 6th Generation Intel(R) Processor Family I/O PCI Express Root Port #6 - 9D15 Mobile 6th Generation Intel(R) Processor Family I/O PMC - 9D21 Mobile 6th Generation Intel(R) Processor Family I/O SMBUS - 9D23 Mobile 6th Generation Intel(R) Processor Family I/O Thermal subsystem - 9D31 Motherboard resources Motherboard resources Motherboard resources Motherboard resources Motherboard resources Motherboard resources Motherboard resources Motherboard resources NDIS Virtual Network Adapter Enumerator PCI Express Root Complex PCI standard host CPU bridge Plug and Play Software Device Enumerator Programmable interrupt controller Remote Desktop Device Redirector Bus System CMOS/real time clock System timer UMBus Root Bus Enumerator Volume Manager

#### **Γραφικά**

Μέσω της επιλογής Device Manager (Διαχείριση συσκευών) ελέγξτε αν είναι εγκατεστημένο το πρόγραμμα οδήγησης της κάρτας γραφικών. Εγκαταστήστε τις ενημερωμένες εκδόσεις του προγράμματος οδήγησης για την κάρτα γραφικών από την ιστοσελίδα [www.dell.com/support.](http://www.dell.com/support)

 $\vee$   $\Box$  Display adapters Intel(R) HD Graphics 520

## **Πρόγρα**μμ**α οδήγησης** Intel Serial IO

Μέσω της επιλογής Device Manager (Διαχείριση συσκευών) ελέγξτε αν είναι εγκατεστημένο το πρόγραμμα οδήγησης για τη δυνατότητα Intel Serial IO (Ψηφιακή είσοδος/έξοδος της Intel). Εγκαταστήστε τις ενημερωμένες εκδόσεις του προγράμματος οδήγησης από την ιστοσελίδα [www.dell.com/support](http://www.dell.com/support).

#### Many Human Interface Devices

- HID-compliant consumer control device
- HID-compliant consumer control device
- HID-compliant consumer control device
- HID-compliant system controller
- HID-compliant system controller
- HID-compliant touch screen
- USB Input Device
- **USB Input Device**
- USB Input Device
- USB Input Device
- **WA USB Input Device**
- **MAN** USB Input Device
- **WAN** USB Input Device
- $\vee$  ( $\Box$ ) Mice and other pointing devices HID-compliant mouse

 $\sim$   $\frac{m}{2}$  System devices **E** ACPI Fan **H** ACPI Fan **E** ACPLEan **E** ACPLEan **E** ACPLEAN **To ACPI Fixed Feature Button** ACPI Power Button ACPI Processor Aggregator ACPI Sleep Button ACPI Thermal Zone ACPI Thermal Zone Composite Bus Enumerator High Definition Audio Controller High precision event timer Intel(R) Management Engine Interface Intel(R) Power Engine Plug-in Legacy device Microsoft ACPI-Compliant Embedded Controller Microsoft ACPI-Compliant System Microsoft Basic Display Driver Microsoft Basic Render Drive Microsoft System Management BIOS Driver Microsoft UEFI-Compliant System Microsoft Virtual Drive Enumerator Microsoft Windows Management Interface for ACPI Microsoft Windows Management Interface for ACPI Mobile 6th Generation Intel(R) Processor Family I/O LPC Controller (Premium SKU) - 9D48 Mobile 6th Generation Intel(R) Processor Family I/O PCI Express Root Port #5 - 9D14 Mobile 6th Generation Intel(R) Processor Family I/O PCI Express Root Port #9 - 9D18 Mobile 6th Generation Intel(R) Processor Family I/O PCI Express Root Port #6 - 9D15 Mobile 6th Generation Intel(R) Processor Family I/O PMC - 9D21 Mobile 6th Generation Intel(R) Processor Family I/O SMBUS - 9D23 Mobile 6th Generation Intel(R) Processor Family I/O Thermal subsystem - 9D31 Motherboard resources Motherboard resources Motherboard resources Motherboard resources Motherboard resources Motherboard resources Motherboard resources Motherboard resources NDIS Virtual Network Adapter Enumerator PCI Express Root Complex PCI standard host CPU bridge Plug and Play Software Device Enumerator Programmable interrupt controller Remote Desktop Device Redirector Bus System CMOS/real time clock System timer UMBus Root Bus Enumerator Volume Manager

#### **Πρόγρα**μμ**α οδήγησης** Intel Trusted Execution Engine Interface

Μέσω της επιλογής Device Manager (Διαχείριση συσκευών) ελέγξτε αν είναι εγκατεστημένο το πρόγραμμα οδήγησης για τη δυνατότητα Intel Trusted Execution Engine Interface (Διεπαφή μηχανής αξιόπιστης εκτέλεσης της Intel). Εγκαταστήστε τις ενημερωμένες εκδόσεις του προγράμματος οδήγησης από την ιστοσελίδα [www.dell.com/support.](http://www.dell.com/support)

 $\sim$   $\frac{m}{2}$  System devices **E** ACPI Fan **H** ACPI Fan **E** ACPLEan **E** ACPLEan **E** ACPLEAN **To ACPI Fixed Feature Button** ACPI Power Button ACPI Processor Aggregator ACPI Sleep Button ACPI Thermal Zone ACPI Thermal Zone Composite Bus Enumerator High Definition Audio Controller High precision event timer Intel(R) Management Engine Interface Intel(R) Power Engine Plug-in Legacy device Microsoft ACPI-Compliant Embedded Controller Microsoft ACPI-Compliant System Microsoft Basic Display Driver Microsoft Basic Render Driver Microsoft System Management BIOS Driver Microsoft UEFI-Compliant System Microsoft Virtual Drive Enumerator Microsoft Windows Management Interface for ACPI Microsoft Windows Management Interface for ACPI Mobile 6th Generation Intel(R) Processor Family I/O LPC Controller (Premium SKU) - 9D48 Mobile 6th Generation Intel(R) Processor Family I/O PCI Express Root Port #5 - 9D14 Mobile 6th Generation Intel(R) Processor Family I/O PCI Express Root Port #9 - 9D18 Mobile 6th Generation Intel(R) Processor Family I/O PCI Express Root Port #6 - 9D15 Mobile 6th Generation Intel(R) Processor Family I/O PMC - 9D21 Mobile 6th Generation Intel(R) Processor Family I/O SMBUS - 9D23 Mobile 6th Generation Intel(R) Processor Family I/O Thermal subsystem - 9D31 Motherboard resources Motherboard resources Motherboard resources Motherboard resources Motherboard resources Motherboard resources Motherboard resources Motherboard resources NDIS Virtual Network Adapter Enumerator PCI Express Root Complex PCI standard host CPU bridge Plug and Play Software Device Enumerator Programmable interrupt controller Remote Desktop Device Redirector Bus System CMOS/real time clock System timer UMBus Root Bus Enumerator Volume Manager

## **Πρόγρα**μμ**α οδήγησης** Intel Virtual Button

Μέσω της επιλογής Device Manager (Διαχείριση συσκευών) ελέγξτε αν είναι εγκατεστημένο το πρόγραμμα οδήγησης για τη δυνατότητα Intel Virtual Button (Εικονικό κουμπί της Intel). Εγκαταστήστε τις ενημερωμένες εκδόσεις του προγράμματος οδήγησης από την ιστοσελίδα [www.dell.com/support](http://www.dell.com/support).

 $\sim$   $\frac{m}{2}$  System devices **E** ACPI Fan **T** ACPI Fan **E** ACPLEan **E** ACPLEan **E** ACPLEAN **To ACPI Fixed Feature Button** ACPI Power Button ACPI Processor Aggregator ACPI Sleep Button ACPI Thermal Zone ACPI Thermal Zone Composite Bus Enumerator High Definition Audio Controller High precision event timer Intel(R) Management Engine Interface Intel(R) Power Engine Plug-in Legacy device Microsoft ACPI-Compliant Embedded Controller Microsoft ACPI-Compliant System Microsoft Basic Display Driver Microsoft Basic Render Driver Microsoft System Management BIOS Driver Microsoft UEFI-Compliant System Microsoft Virtual Drive Enumerator Microsoft Windows Management Interface for ACPI Microsoft Windows Management Interface for ACPI Mobile 6th Generation Intel(R) Processor Family I/O LPC Controller (Premium SKU) - 9D48 Mobile 6th Generation Intel(R) Processor Family I/O PCI Express Root Port #5 - 9D14 Mobile 6th Generation Intel(R) Processor Family I/O PCI Express Root Port #9 - 9D18 Mobile 6th Generation Intel(R) Processor Family I/O PCI Express Root Port #6 - 9D15 Mobile 6th Generation Intel(R) Processor Family I/O PMC - 9D21 Mobile 6th Generation Intel(R) Processor Family I/O SMBUS - 9D23 Mobile 6th Generation Intel(R) Processor Family I/O Thermal subsystem - 9D31 Motherboard resources Motherboard resources Motherboard resources Motherboard resources Motherboard resources Motherboard resources Motherboard resources Motherboard resources NDIS Virtual Network Adapter Enumerator PCI Express Root Complex PCI standard host CPU bridge Plug and Play Software Device Enumerator Programmable interrupt controller Remote Desktop Device Redirector Bus System CMOS/real time clock System timer UMBus Root Bus Enumerator Volume Manager

#### **Προγρά**μμ**ατα οδήγησης** Intel Wireless 3165 Wi-Fi **και**  Bluetooth

Μέσω της επιλογής Device Manager (Διαχείριση συσκευών) ελέγξτε αν είναι εγκατεστημένο το πρόγραμμα οδήγησης της κάρτας δικτύου. Εγκαταστήστε τις ενημερωμένες εκδόσεις του προγράμματος οδήγησης από την ιστοσελίδα [www.dell.com/support.](http://www.dell.com/support)

V **D** Network adapters Bluetooth Device (Personal Area Network) Bluetooth Device (RFCOMM Protocol TDI) Intel(R) Dual Band Wireless-AC 3165 Microsoft 6to4 Adapter Microsoft ISATAP Adapter Microsoft Kernel Debug Network Adapter Microsoft Wi-Fi Direct Virtual Adapter Realtek PCIe GBE Family Controller Teredo Tunneling Pseudo-Interface

Μέσω της επιλογής Device Manager (Διαχείριση συσκευών) ελέγξτε αν είναι εγκατεστημένο το πρόγραμμα οδήγησης Bluetooth. Εγκαταστήστε τις ενημερωμένες εκδόσεις του προγράμματος οδήγησης από την ιστοσελίδα [www.dell.com/support](http://www.dell.com/support).

- $\vee$  8 Bluetooth
	- 8 Intel(R) Wireless Bluetooth(R)
	- **83** Microsoft Bluetooth Enumerator
	- **83** Microsoft Bluetooth LE Enumerator

# **Επισκόπηση** BIOS

Το BIOS διαχειρίζεται τη ροή δεδομένων μεταξύ του λειτουργικού συστήματος του υπολογιστή και των προσαρτημένων συσκευών, π.χ. του σκληρού δίσκου, του προσαρμογέα βίντεο, του πληκτρολογίου, του ποντικιού και του εκτυπωτή.

### **Είσοδος στο πρόγρα**μμ**α ρύθ**μ**ισης του** BIOS

- 1 Ενεργοποιήστε ή επανεκκινήστε τον υπολογιστή σας.
- 2 Όταν παρουσιαστεί στην οθόνη το λογότυπο της Dell, πιέστε το πλήκτρο F2 για είσοδο στο πρόγραμμα ρύθμισης του BIOS.

Στο πρόγραμμα ρύθμισης του BIOS μπορείτε να αλλάξετε όσες ρυθμίσεις καθορίζονται από τον χρήστη.

### **Μενού εκκίνησης**

Ο υπολογιστής Inspiron 22-3263 περιλαμβάνει ένα μενού εκκίνησης για μία φορά. Η δυνατότητα αυτή σας επιτρέπει να αλλάξετε την ακολουθία των συσκευών από τις οποίες επιχειρεί εκκίνηση ο υπολογιστής σας, π.χ. από δισκέτα, CD-ROM ή σκληρό δίσκο.

### **Βελτιώσεις στο** μ**ενού εκκίνησης**

Οι βελτιώσεις στο μενού εκκίνησης είναι οι εξής:

- **Ευκολότερη πρόσβαση** Πιέστε το πλήκτρο F12 για να αποκτήσετε πρόσβαση στο μενού επιλογής τρόπου εκκίνησης.
- **Προτροπές προς τον χρήστη** Παρουσιάζονται προτροπές προς τον χρήστη για τη χρήση του συνδυασμού πλήκτρων στην οθόνη του BIOS.
- **Επιλογές διαγνωστικών** Το μενού εκκίνησης περιλαμβάνει τις επιλογές των διαγνωστικών ePSA.

### **Χρονισ**μ**ός ακολουθιών πλήκτρων**

Το πληκτρολόγιο δεν είναι η πρώτη συσκευή που τίθεται σε λειτουργία μέσω του προγράμματος Setup (Ρύθμιση). Ως εκ τούτου, αν πιέσετε πολύ πρόωρα κάποια ακολουθία πλήκτρων, το πληκτρολόγιο κλειδώνεται. Στην περίπτωση αυτή, στην οθόνη εμφανίζεται ένα μήνυμα σφάλματος του πληκτρολογίου και δεν μπορείτε να επανεκκινήσετε το σύστημα χρησιμοποιώντας τον συνδυασμό των πλήκτρων Ctrl+Alt +Del.

Για να αποφύγετε το κλείδωμα του πληκτρολογίου, περιμένετε να ολοκληρωθεί η αρχικοθέτησή του οπότε θα προκύψει ένα από τα εξής φαινόμενα:

- Αναβοσβήνουν οι λυχνίες του πληκτρολογίου.
- Κατά την εκκίνηση στην επάνω δεξιά γωνία της οθόνης εμφανίζεται η προτροπή F2=Setup (F2=Ρύθμιση).

# **Διαγνωστικές λυχνίες συστή**μ**ατος**

**Λυχνία κατάστασης τροφοδοσίας**: Υποδεικνύει την κατάσταση της τροφοδοσίας. **Συνεχώς ανα**μμ**ένη σε κεχρι**μ**παρένιο χρώ**μ**α** – Δεν είναι δυνατή η εκκίνηση του υπολογιστή από το λειτουργικό σύστημα. Αυτό υποδεικνύει αποτυχία του τροφοδοτικού ή κάποιας άλλης συσκευής.

**Αναβοσβήνει σε κεχρι**μ**παρένιο χρώ**μ**α** – Δεν είναι δυνατή η εκκίνηση του υπολογιστή από το λειτουργικό σύστημα. Αυτό υποδεικνύει ότι το τροφοδοτικό λειτουργεί κανονικά, αλλά κάποια άλλη συσκευή έχει αποτύχει ή δεν είναι εγκατεστημένη όπως πρέπει.

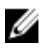

**ΣΗΜΕΙΩΣΗ**: Δείτε τα μοτίβα της λυχνίας για να εξακριβώσετε ποια συσκευή έχει αποτύχει.

**Σβηστή** – Ο υπολογιστής είναι σε κατάσταση αδρανοποίησης ή είναι απενεργοποιημένος.

Η λυχνία για την κατάσταση της τροφοδοσίας αναβοσβήνει σε κεχριμπαρένιο χρώμα και ταυτόχρονα ακούγονται κωδικοί ηχητικού σήματος που υποδεικνύουν αποτυχίες.

Για παράδειγμα, η λυχνία για την κατάσταση της τροφοδοσίας αναβοσβήνει δύο φορές σε κεχριμπαρένιο χρώμα, ακολουθεί μια παύση και ύστερα αναβοσβήνει τρεις φορές σε λευκό χρώμα και ακολουθεί μια παύση. Αυτό το μοτίβο 3,3 συνεχίζεται ως την απενεργοποίηση του υπολογιστή και υποδεικνύει ότι δεν βρέθηκε το είδωλο αποκατάστασης.

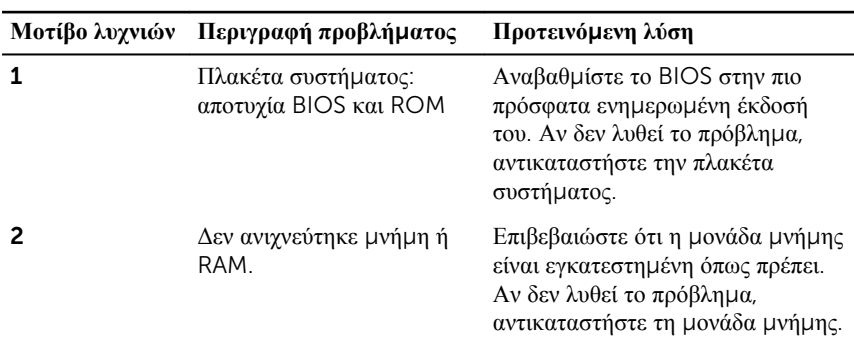

Ο πίνακας που ακολουθεί δείχνει διάφορα μοτίβα συμπεριφοράς των λυχνιών, τι υποδεικνύουν και τις προτεινόμενες λύσεις.

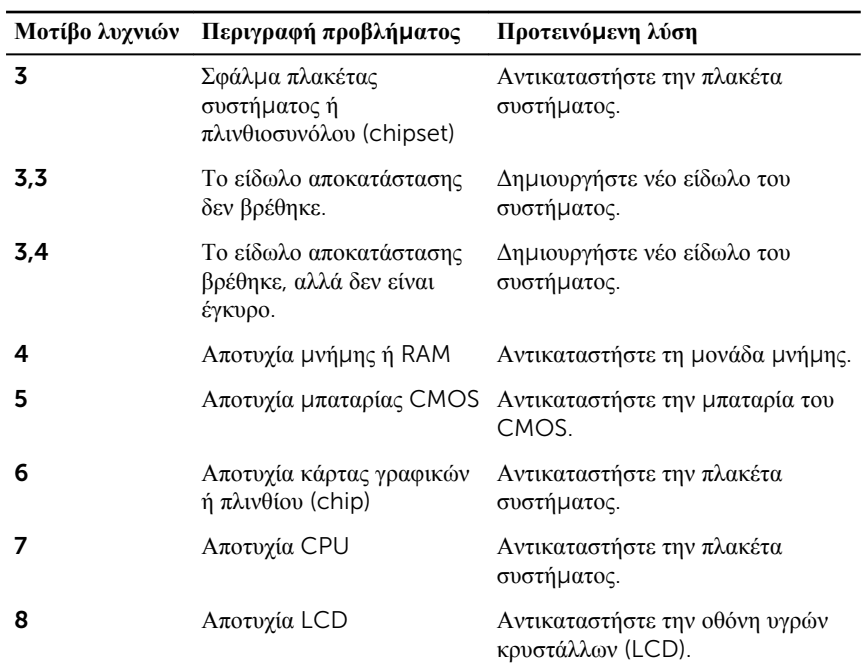

Κατά την εκκίνηση ο υπολογιστής ενδέχεται να εκπέμψει σειρές ηχητικών σημάτων αν δεν είναι δυνατή η παρουσίαση των σφαλμάτων ή των προβλημάτων στην οθόνη. Οι επαναλαμβανόμενοι κωδικοί ηχητικού σήματος σας βοηθούν να αντιμετωπίσετε τα προβλήματα του υπολογιστή σας.

**Λυχνία κατάστασης κά**μ**ερας**: Υποδεικνύει αν χρησιμοποιείται η κάμερα.

- Συνεχώς αναμμένη σε λευκό χρώμα Η κάμερα χρησιμοποιείται.
- Σβηστή Η κάμερα δεν χρησιμοποιείται.

# **Λήψη βοήθειας και επικοινωνία**  μ**ε την** Dell

# **Πόροι αυτοβοήθειας**

Μπορείτε να βρείτε πληροφορίες και βοήθεια για τα προϊόντα και τις υπηρεσίες της Dell χρησιμοποιώντας τους εξής πόρους αυτοβοήθειας:

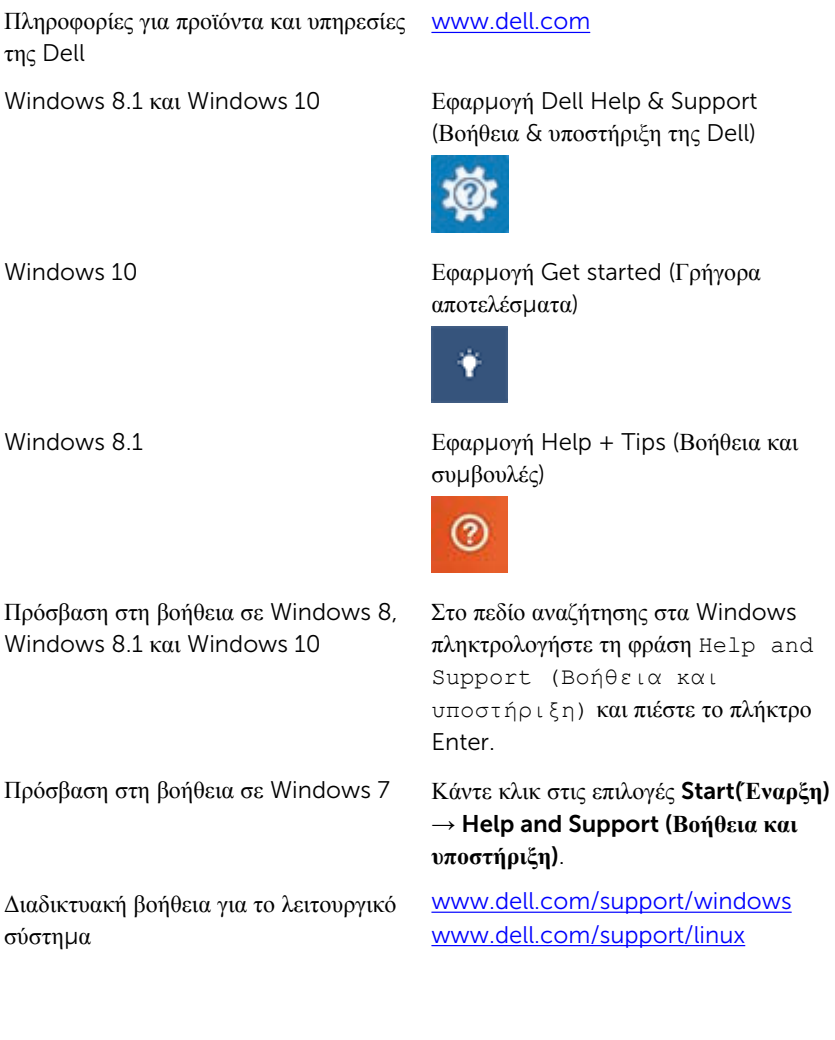

[www.dell.com/support](http://www.dell.com/support)

Πληροφορίες για την αντιμετώπιση προβλημάτων, εγχειρίδια χρήστη, οδηγίες ρύθμισης, προδιαγραφές προϊόντων, ιστολόγια τεχνικής βοήθειας, προγράμματα οδήγησης, ενημερωμένες εκδόσεις λογισμικό και ούτω καθεξής.

Ενημερωθείτε για το λειτουργικό σας σύστημα, τη ρύθμιση και τη χρήση του υπολογιστή σας, τη δημιουργία αντιγράφων ασφαλείας, τα διαγνωστικά και ούτω καθεξής.

Ανατρέξτε στην ενότητα *Me and My Dell (Εγώ και η Dell μου)* στην ιστοσελίδα [www.dell.com/support/](http://www.dell.com/support/manuals) [manuals.](http://www.dell.com/support/manuals)

# **Επικοινωνία** μ**ε την** Dell

Αν θέλετε να επικοινωνήσετε με την Dell για θέματα πωλήσεων, τεχνικής υποστήριξης ή εξυπηρέτησης πελατών, ανατρέξτε στην ιστοσελίδα [www.dell.com/contactdell.](http://www.dell.com/contactdell)

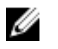

**ΣΗΜΕΙΩΣΗ**: Η διαθεσιμότητα ποικίλλει ανά χώρα και προϊόν και ορισμένες υπηρεσίες ενδέχεται να μην είναι διαθέσιμες στη χώρα σας.

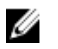

**ΣΗΜΕΙΩΣΗ**: Αν δεν έχετε ενεργή σύνδεση στο Ίντερνετ, μπορείτε να βρείτε τα στοιχεία επικοινωνίας στο τιμολόγιο αγοράς, στο δελτίο αποστολής, στον λογαριασμό σας ή στον κατάλογο προϊόντων της Dell.